# Magic xpa 4.6 用 顧客管理パッケージ

# WIT顧客RIA Ver4.0

操作ガイド

株式会社ウイットソフトウェア

#### $\blacksquare$ 次

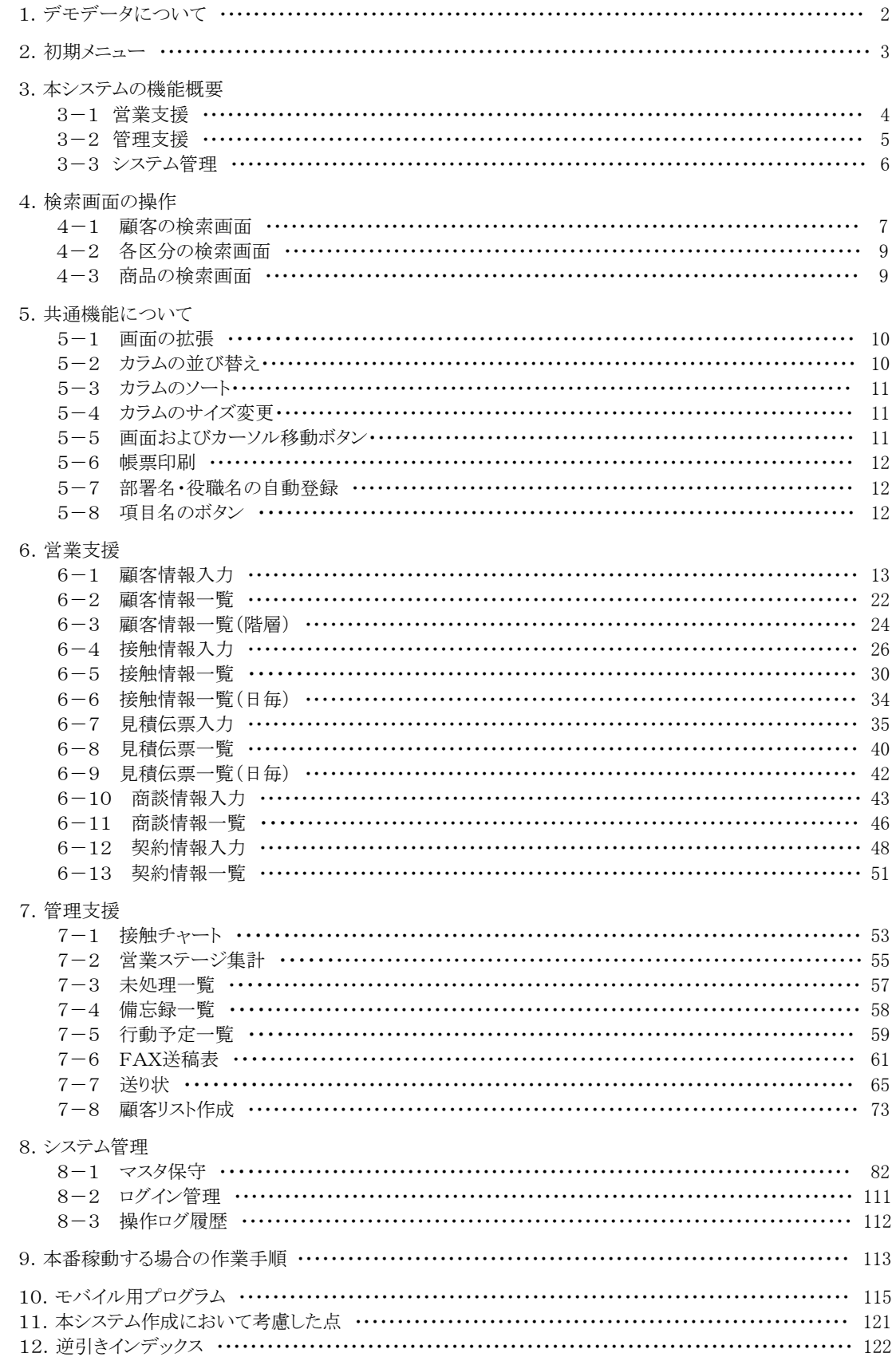

# 第1章 デモデータについて

本システムを初めて操作する際はデモデータがあった方が便利です。

Pervasive をお使いの場合は、製品自体に既にデモデータが準備されておりますが、MS-SQLServer をお使いの場合は、インストール ガイド P14~P17 に沿ってあらかじめデモデータを準備しておいて下さい。

※ デモデータには「2020 年 1 月~3 月」のデータが登録されておりますので、データ検索の際はこの期間内で指定して下さい。

### 第2章 初期メニュー

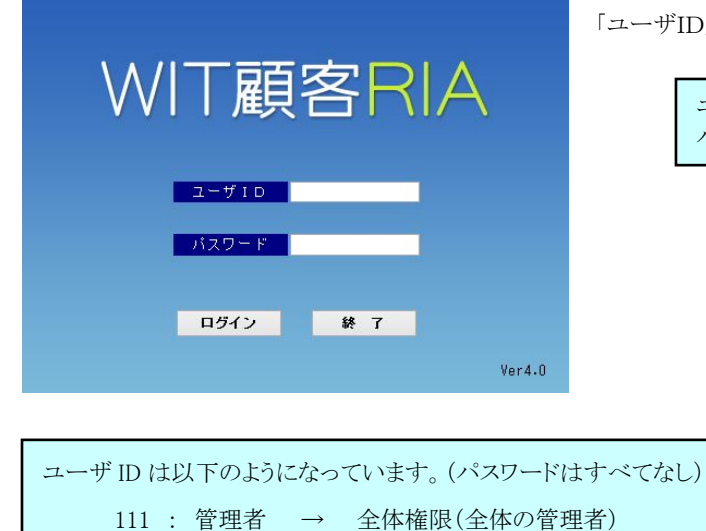

インストールガイドに沿って実行すると、以下のようなログイン画面が表示されます。

ーザID/パスワード」を入力して、「ログイン」ボタンをクリックします。

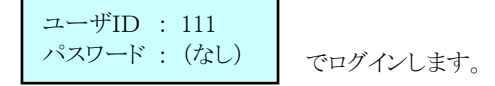

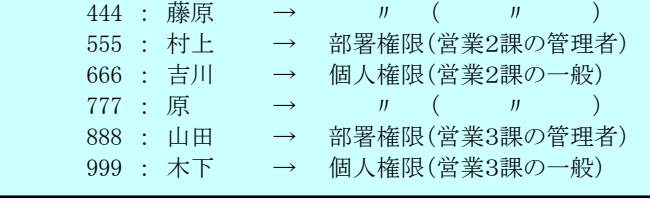

222 : 佐々木 → 部署権限(営業1課の管理者) 333 : 森田 → 個人権限(営業1課の一般)

#### 【管理者権限を持った人だけが実行できる機能】

・マスタ保守/自社情報マスタ ・・・・・・・ 自社情報マスタのメンテナンスを行ないます。

- ・ログイン管理 ・・・・・・・・・・・・・・・・・・・ 現時点でログインしている一覧を表示します。
- ・操作ログ履歴 ・・・・・・・・・・・・・・・・・・・・・・・・・・・ 操作ログの履歴(いつ誰がどのような処理を行なったか)を照会します。
- ・すべての一覧表示画面の中で、利用者全員のデータが照会できます。

初期メニューが表示されます。

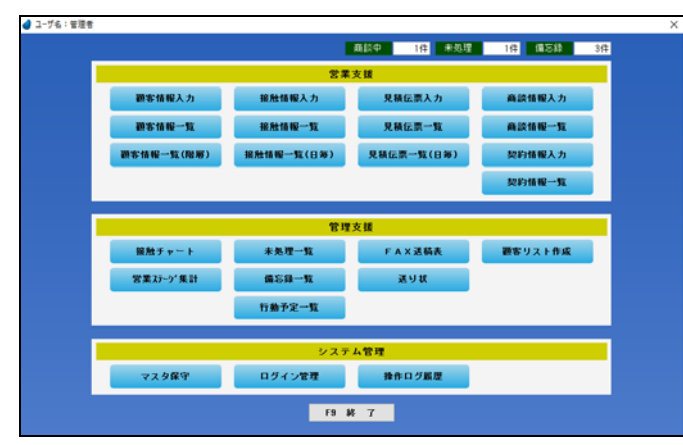

実行したいボタンをマウスでクリックして下さい。

# 第3章 本システムの機能概要

#### 3-1 営業支援

営業支援に関する機能概要を説明します。

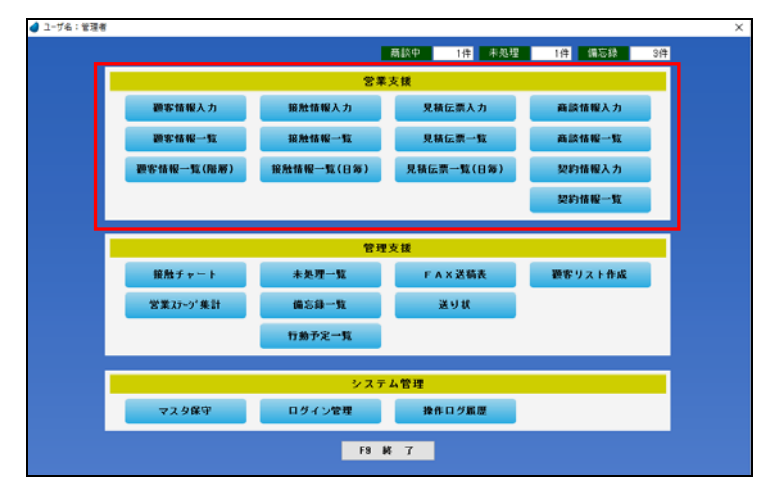

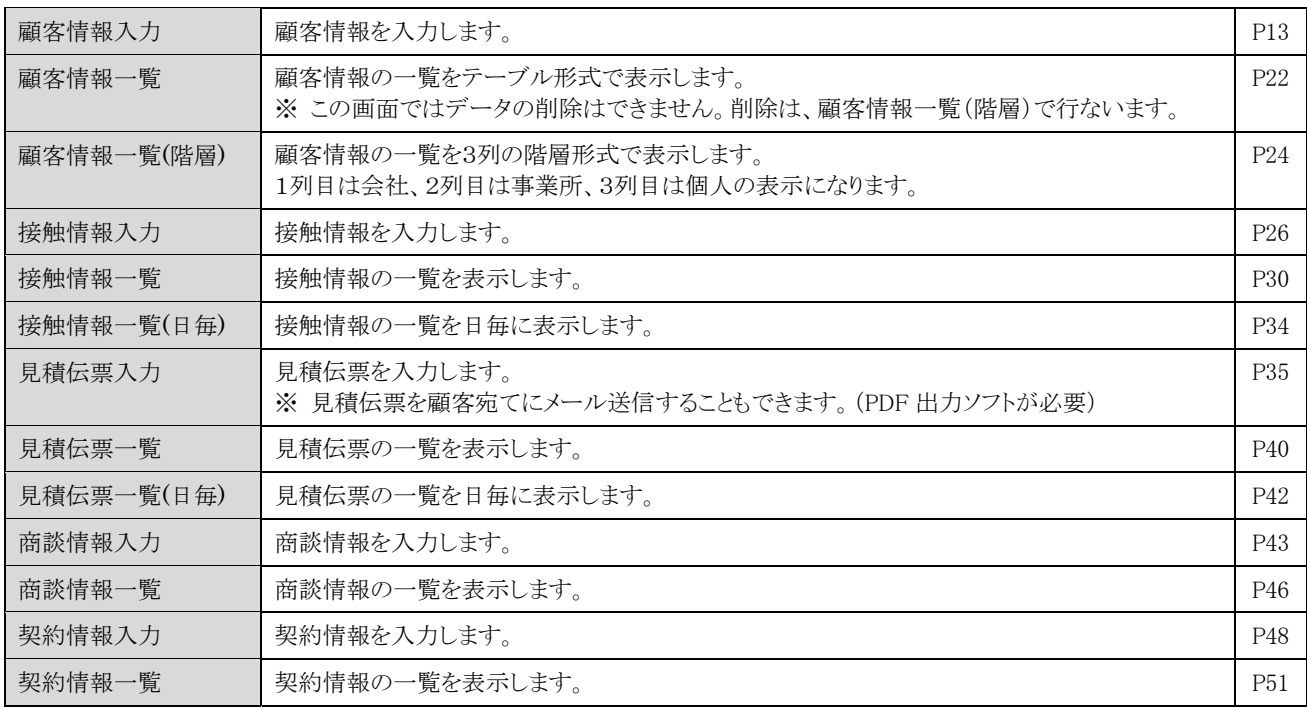

### 3-2 管理支援

管理支援に関する機能概要を説明します。

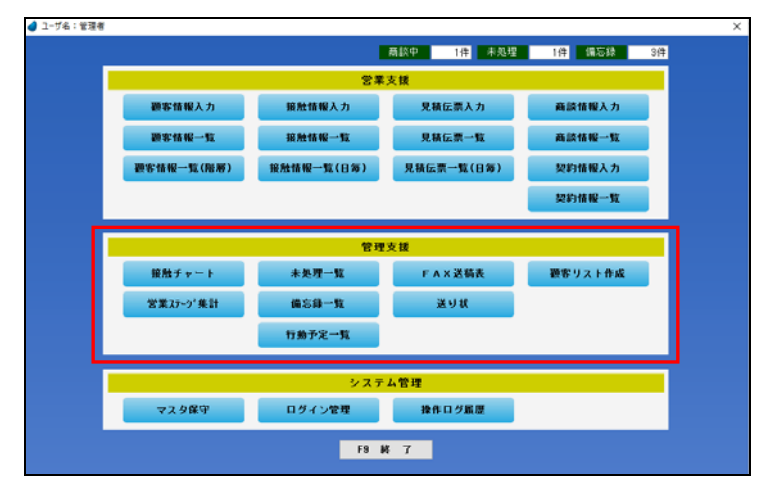

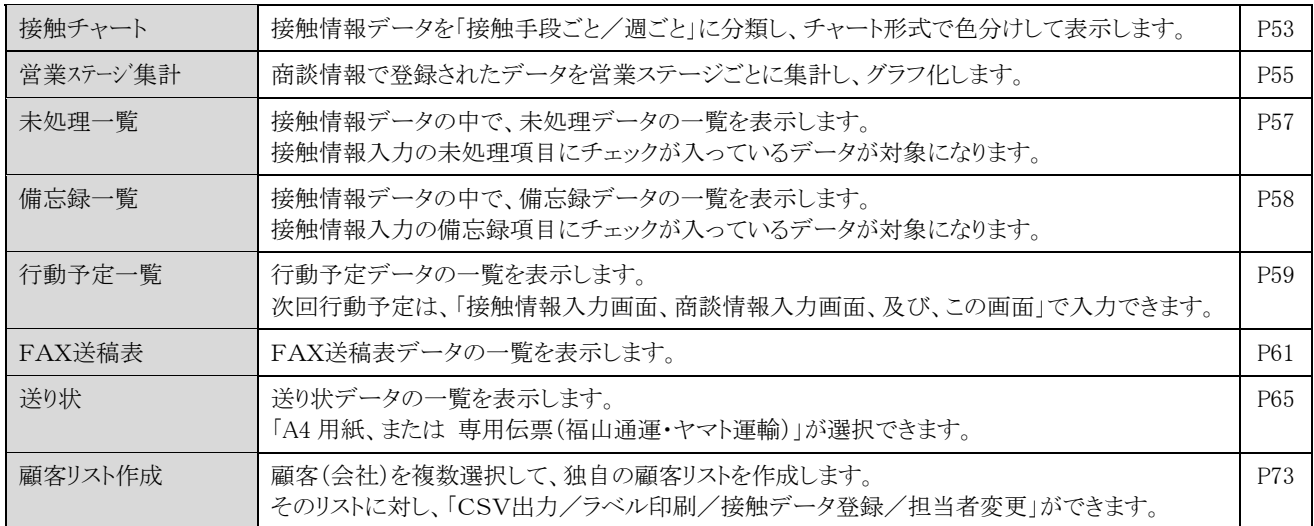

### 3-3 システム管理

システム管理に関する機能概要を説明します。

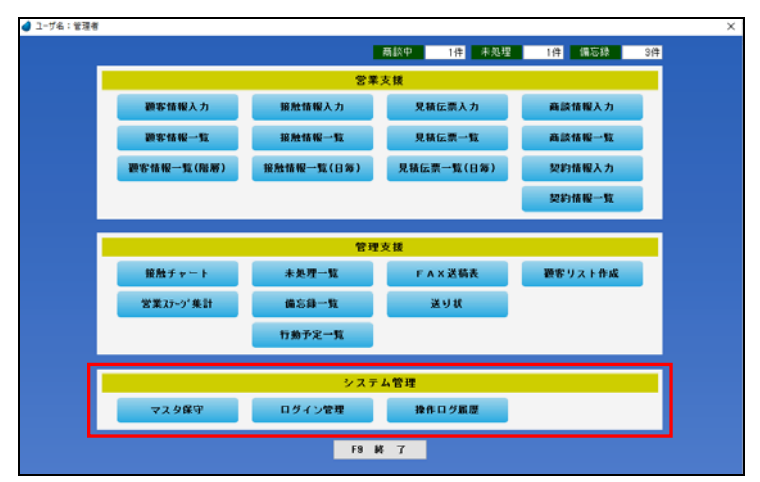

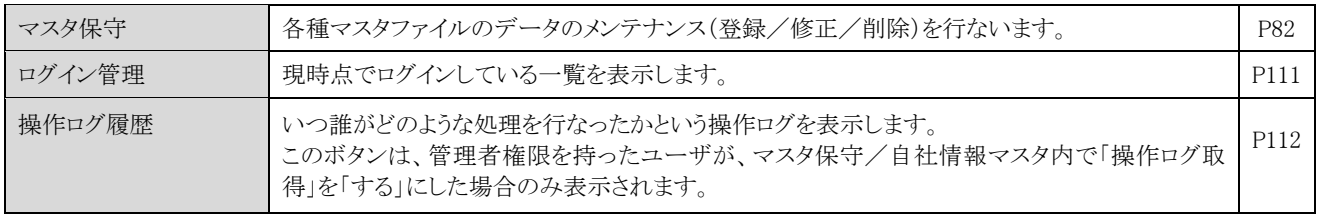

### 第4章 検索画面の操作

本システムでは、「ある項目で F5 キーボタン または ダブルクリック をすると検索画面が表示され、その中から該当するデータを選択 する」 といった操作が頻繁に出てきますが、この章では、検索画面での操作を説明致します。 顧客の検索、各区分の検索 などで検索画面が利用できます。

#### 4-1 顧客の検索画面

レンガ色になっている行が、現在カーソルが止まっている行ですので、↑↓キーを使ってカーソルを移動し、選択したいデータ上で 「F5 選択」ボタン または ダブルクリック してデータを選択します。(「F9 終了」を押した場合は、データは選択されません)

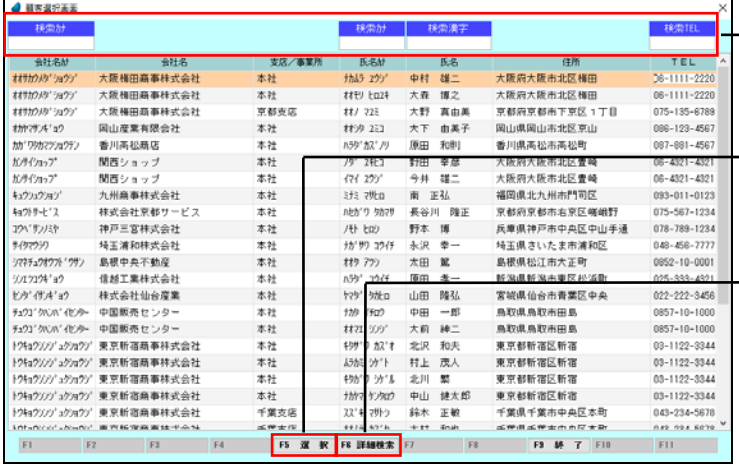

→ 【絞り込み機能】 下を参照 データの絞り込み機能です。入力した文字列で始ま るデータだけに絞り込んで表示します。

#### **→ 【F5 選択】**

カーソルが止まっているデータを選択して終了しま す。

#### **→ 【F6 詳細検索】**

詳細な条件を入力してデータを絞り込みます。

【絞り込み機能】 …… 画面上部

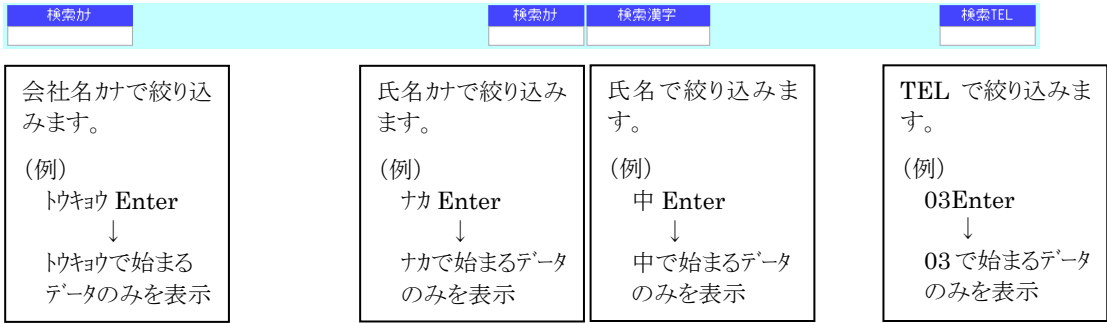

#### 【F6 詳細検索】

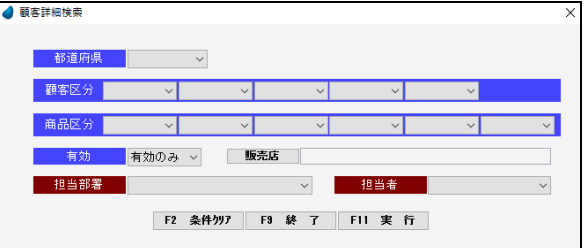

「F2 条件クリア」 ・・・ 入力した条件をすべてクリアします。 「F9 終 了」 ・・・・ 何もせずに終了します。 「F11 実 行」 …… 絞り込みを実行します。

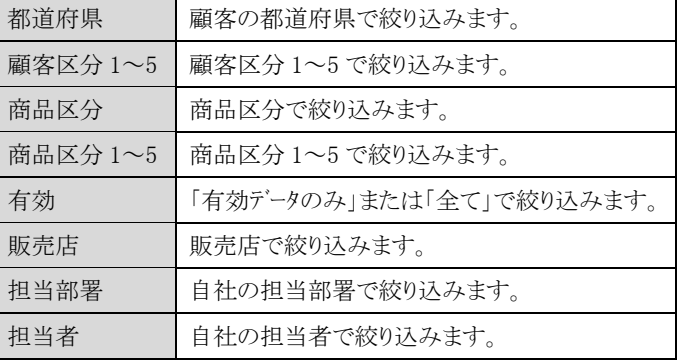

### 【カーソルの自動位置付け機能(インクリメンタルサーチ)】

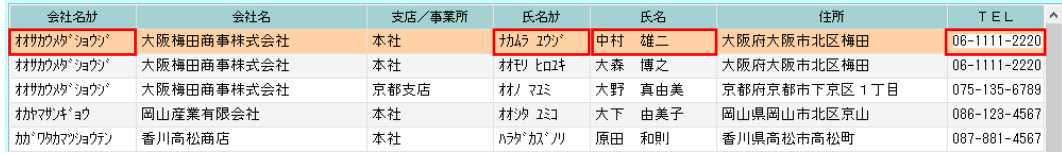

赤で囲った項目上で値を直接入力すると、カーソルの自動位置付け機能が働いて、該当するデータにカーソルがジャンプします (例)

会社名カナ上で 「トウキョウ」と入力 ↓

「トウキョウシンジュクショウジータにカーソルがジャンプ(自動位置付け)

#### 【絞り込み機能】と【カーソルの自動位置付け機能】の違い

絞り込み ・・・・・・・・・・・・・・・・・・ 該当するデータのみを表示するので、該当しなかったデータは画面上には表示されません。 カーソルの自動位置付け ・・・・・ カーソルをジャンプするだけであって、画面上には全てのデータが表示されます。

#### 4-2 各区分の検索画面

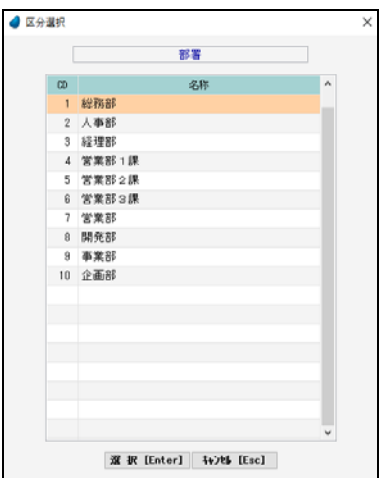

レンガ色になっている行が、現在カーソルが止まっている行ですので、↑↓キーを 使ってカーソルを移動し、選択したいデータ上で Enter キー または「選択」ボタンを 押してデータを選択します。 「キャンセル」を押した場合は、データは選択されません。

※ データの表示は、選択された回数が多かった順に表示しています。 (内部的に選択回数をカウントしています)

4-3 商品の検索画面(見積入力時)

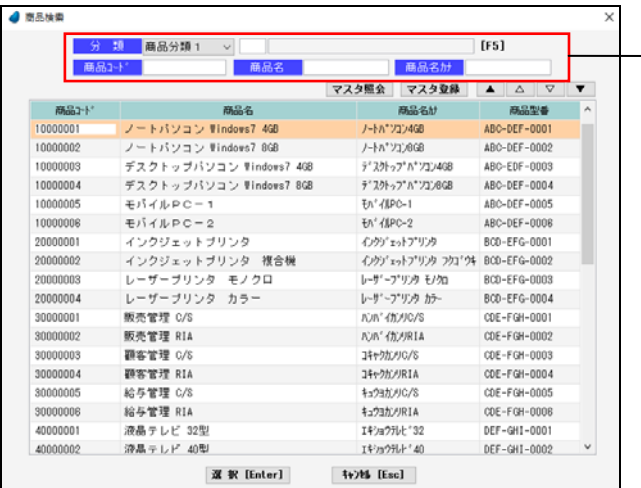

【絞り込み機能】 データの絞り込み機能です。

> <分類> 商品マスタにおいて、「商品分類1~3」を設定した場合 は、ここで選択した分類のデータだけに絞り込んで表示 します。 「商品分類1~3」を選択したあと、その右の項目で「F5」

を押します。

<商品コード・商品名・商品名カナ>

入力した文字列で始まるデータだけに絞り込んで表示し ます。

### 【カーソルの自動位置付け機能(インクリメンタルサーチ)】

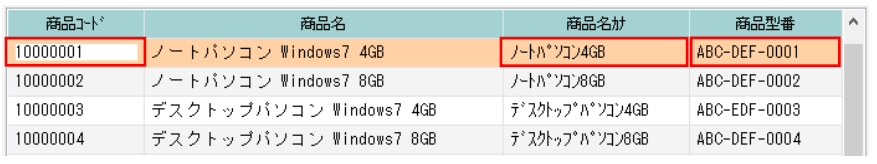

赤で囲った項目上で値を直接入力すると、カーソルの自動位置付け機能が働いて、該当するデータにカーソルがジャンプします (例)

商品コード上で 「3」と入力  $\downarrow$ 

「3」のデータにカーソルがジャンプ(自動位置付け)

### 第5章 共通機能について

ここでは、本システムで使用されている共通機能について説明します。

#### 5-1 画面の拡張

これまでに紹介した検索画面において、マウスを使って画面を広げたり狭めたりすると、テーブル内の行数を増減させることができま す。画面の大きさに合わせて調整して下さい。

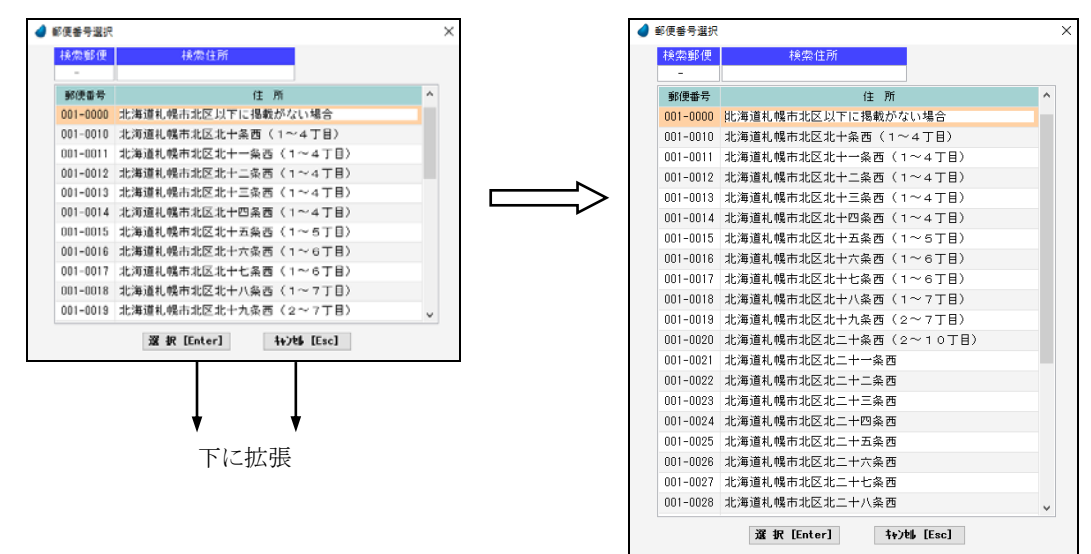

※ 画面を横方向に拡張することはできません。縦方向のみです。

※ 拡張した画面を維持(保存)することができ、次回実行した時には、画面の最後の状態で実行されます。(RIA サーバ環境時)

### 5-2 カラムの並び替え

テーブルのタイトルをドラッグ&ドロップすることにより、カラムの並び替えをすることができます。

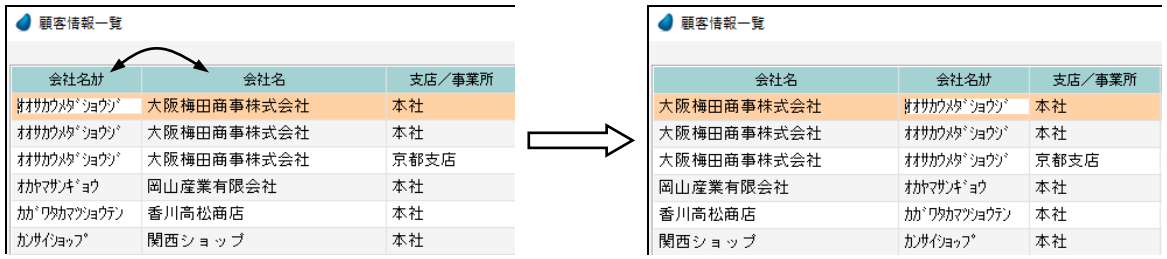

※ 並び替えた画面を維持(保存)することができ、次回実行した時には、画面の最後の状態で実行されます。 (RIA サーバ環境時)

### 5-3 カラムのソート

テーブルのタイトル部分をクリックすることにより、カラムの表示順を「昇順⇔降順」に並び替えることができます。

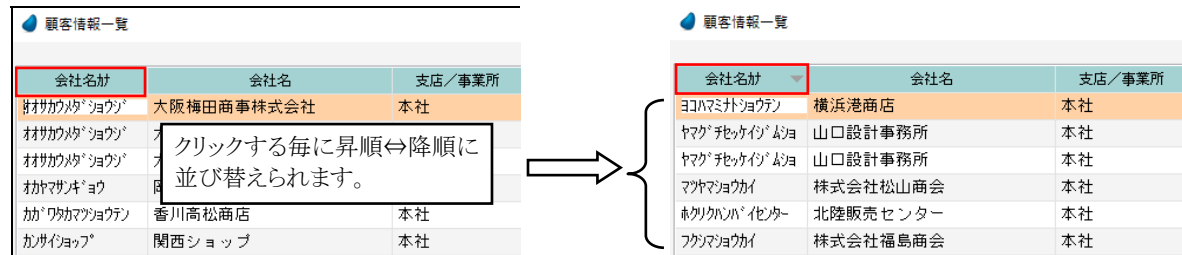

### 5-4 カラムのサイズ変更

テーブルのタイトル部分の区切り線をドラッグすることにより、カラムの表示幅を変更することができます。

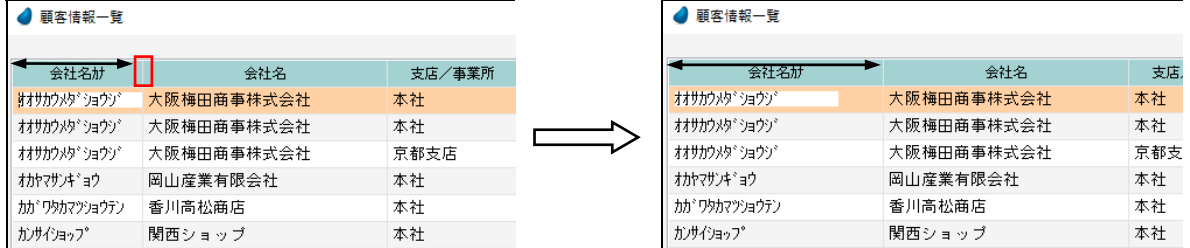

※ サイズ変更した画面を維持(保存)することができ、次回実行した時には、画面の最後の状態で実行されます。 (RIA サーバ環境時)

### 5-5 画面およびカーソル移動ボタン

本システム全般に該当しますが、データを一覧表形式で表示した場合、画面右上に次のような4つのボタンが表示されています。 これは、画面およびカーソル移動のためのボタンです。

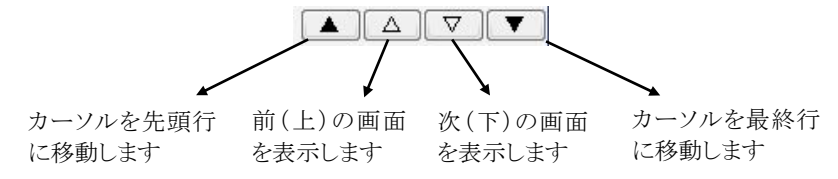

#### 5-6 帳票印刷

 帳票印刷についてはすべてプレビュー画面が表示されますので、確認後、印刷アイコンを押してクライアント側から印刷するようになり ます。

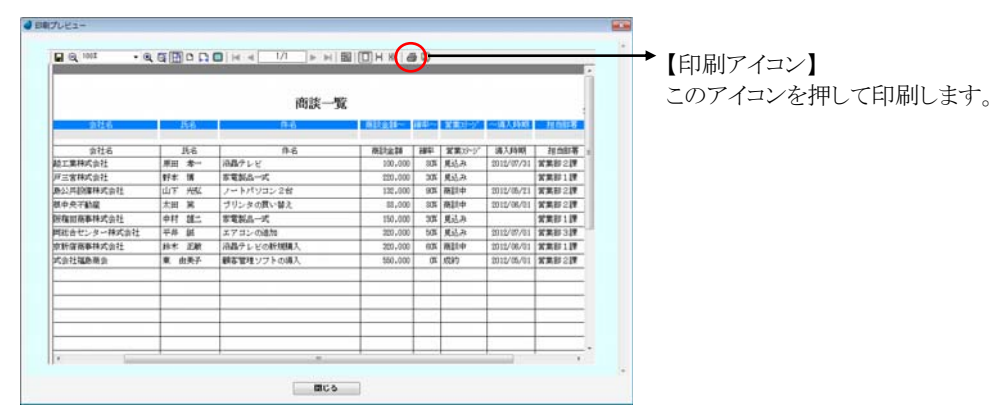

### 5-7 部署名・役職名の自動登録

部署名・役職名を入力する画面がいくつかありますが、マスタに登録されていないものを入力したとき、自動でマスタへ登録します。

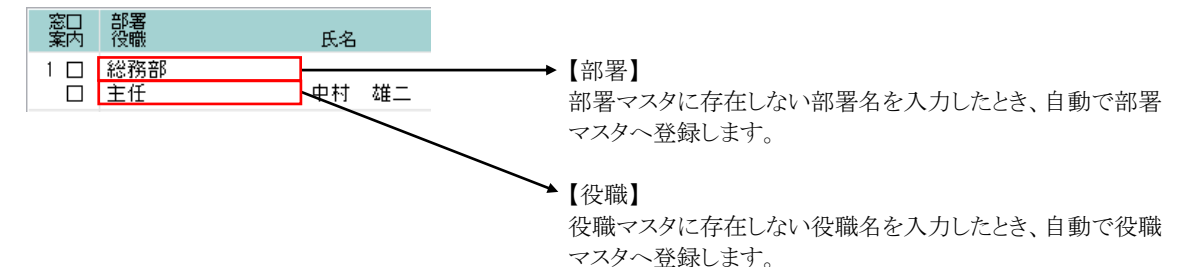

### 5-8 項目名のボタン

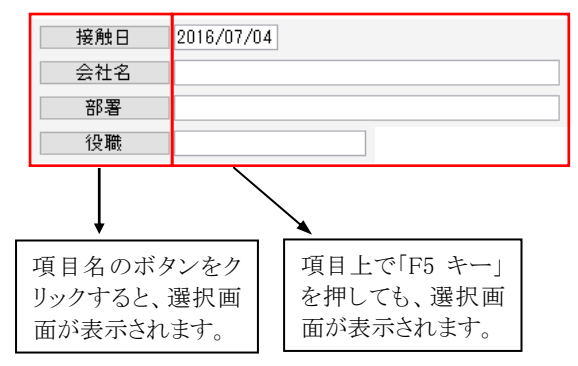

項目名がボタンになっているものは、選択画面が表示されます。

### 第6章 営業支援

#### 6-1 顧客情報入力

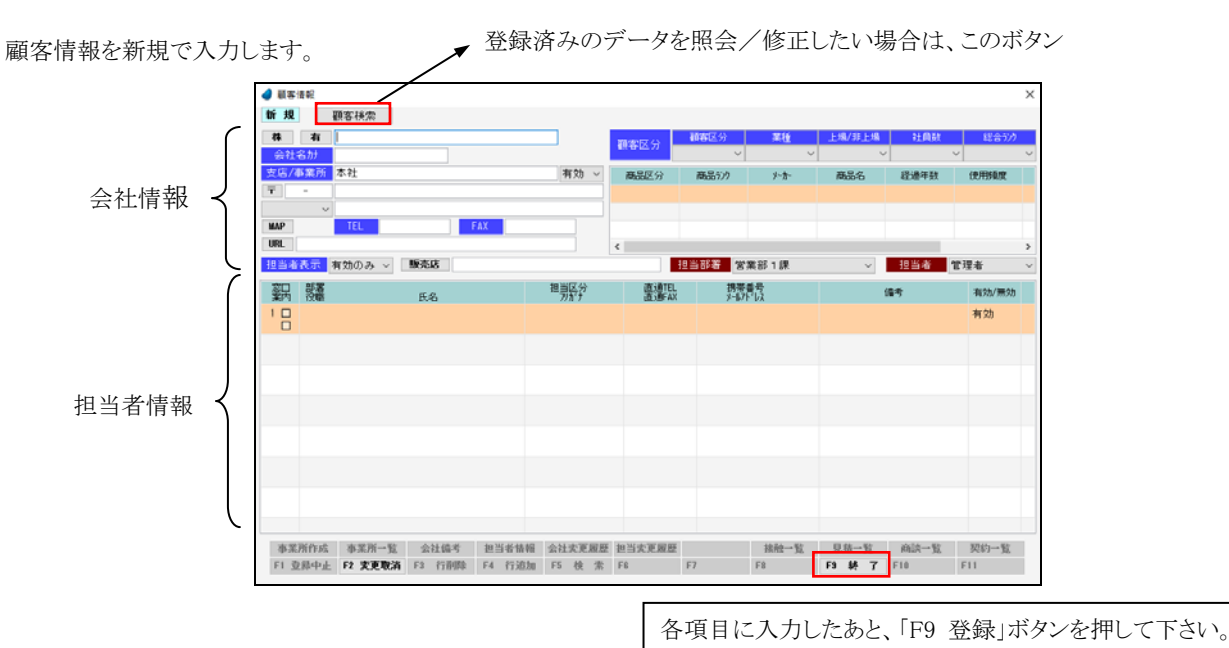

- ※ データ登録時に、顧客番号(会社番号)が自動で付きますが、顧客番号は画面には表示されません。また、変更することもできま せん。
- ※ ここで登録した顧客(会社)情報を削除したい場合は「6-3 顧客情報一覧(階層)」で行ないます。この画面では削除できません。
- ※ 各項目において画面下の 「F5 検索」ボタンが有効になっている場合は、F5 キー または ダブルクリックで検索画面が表示され ます。

<会社と事業所の関係>

会社の中の各拠点(営業所など)を事業所と呼んでいます。1つの会社に複数(1つ以上)の事業所が存在することになります。 事業所がない場合は、「本社」という名前の事業所が1つ存在することになります。

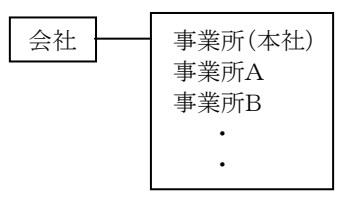

事業所を追加する場合は、いったん本社のデータを登録したあと、この画面上部の「顧客検索」ボタンを押して本社のデータを選 択するか、または 「6-2 顧客情報一覧」 か「6-3 顧客情報一覧(階層)」で本社のデータを F5 キーで開いてから、「事業所作成」 ボタンを押して事業所を追加します。

【会社情報における各項目】

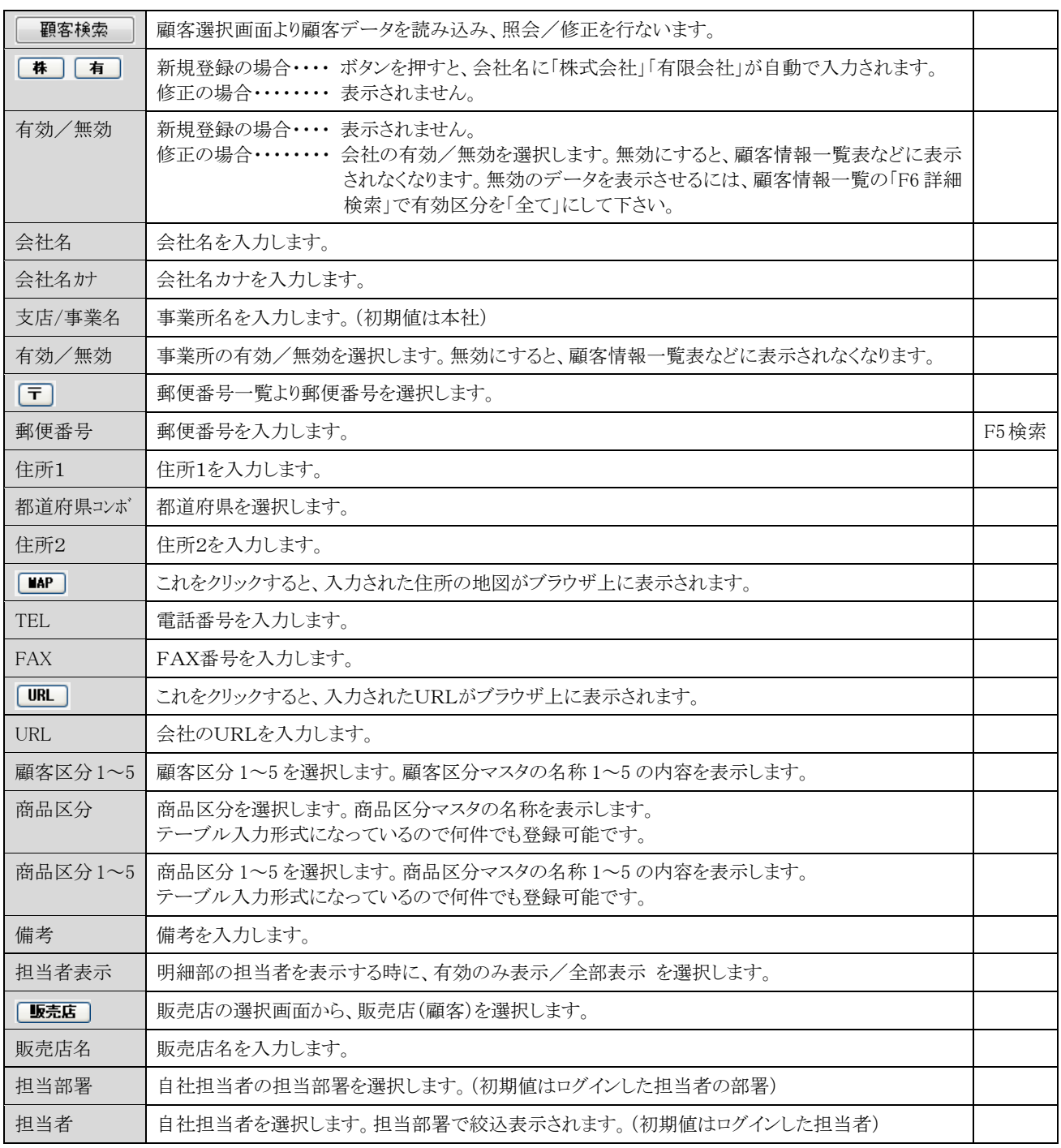

※ マスタ保守/自社情報マスタで「WIT 販売連携」を「する」にした場合には、顧客の新規登録時、画面上部に WIT販売から ンが表示されます。(ただし、「WIT 販売 RIA V4.0」パッケージが必要)

このボタンを押すと、WIT 販売側の得意先検索画面が表示され、WIT 販売側の得意先データを WIT 顧客側の顧客データ(会社 データ)として取り込むことができます。

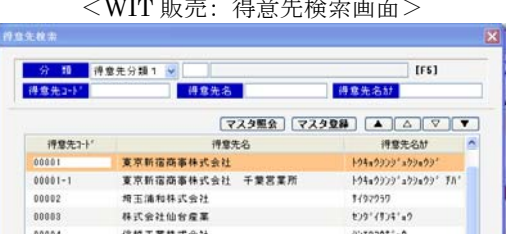

#### 【担当者情報における各項目】

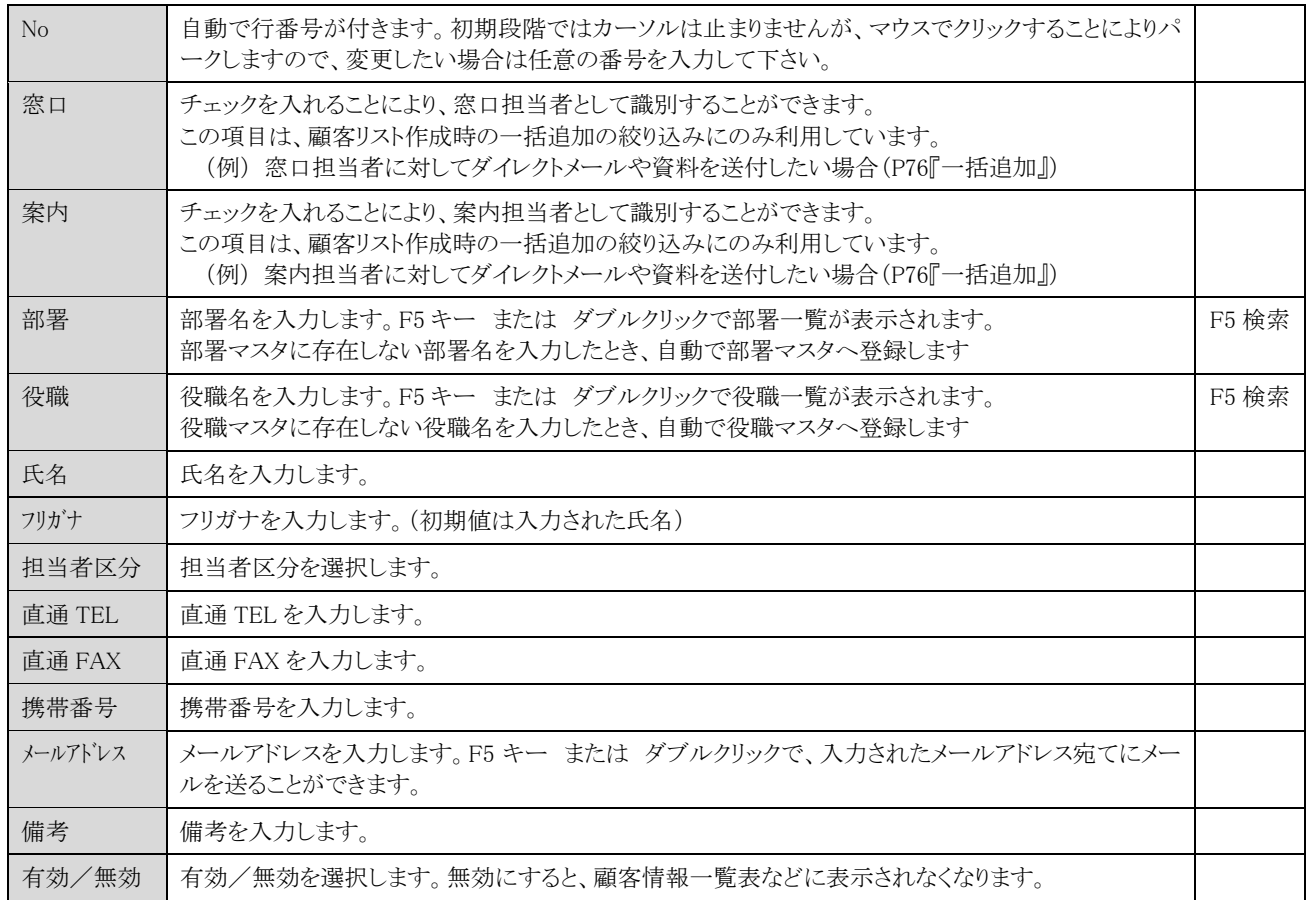

【フッタ部における各ボタンの説明】

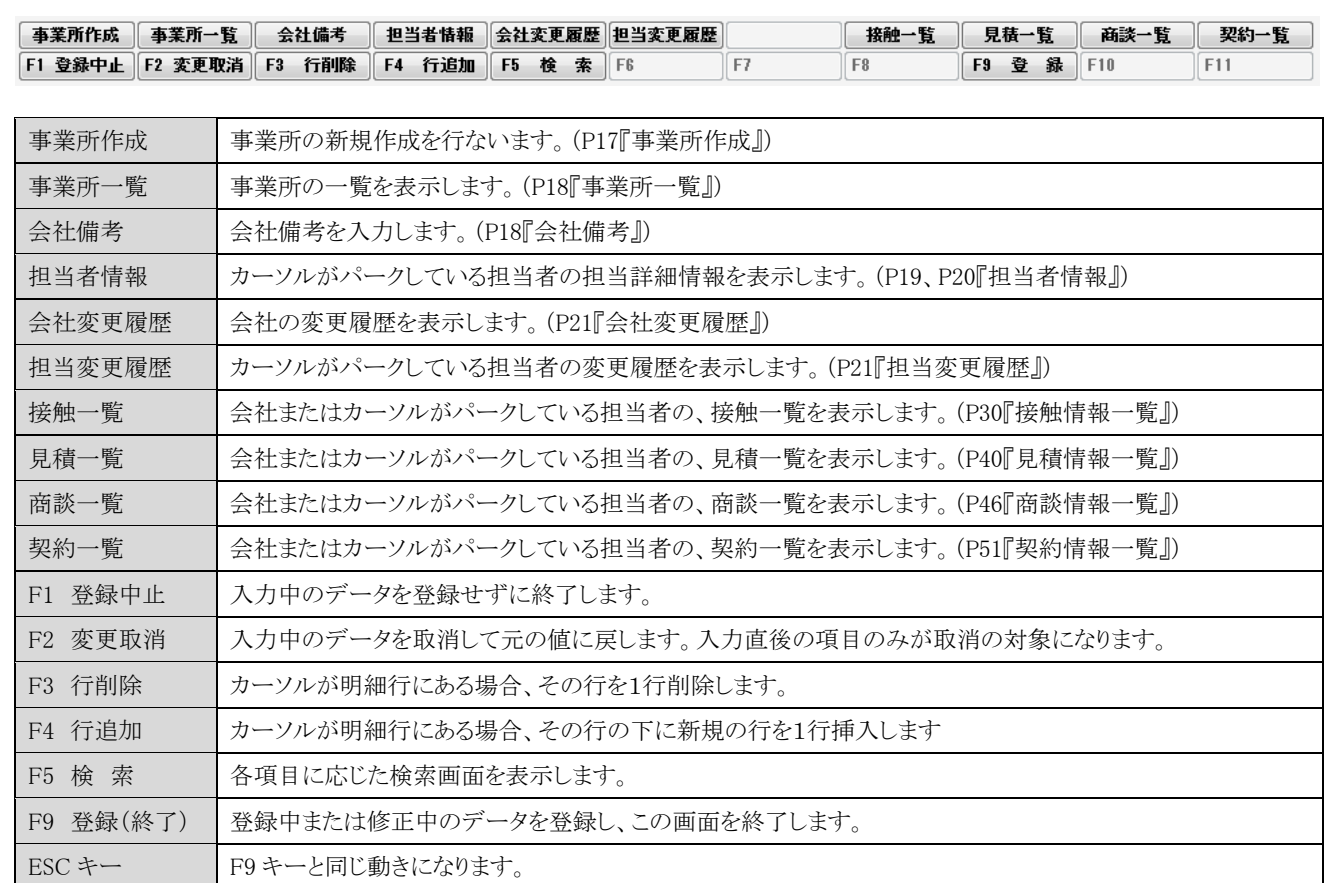

### <事業所作成>

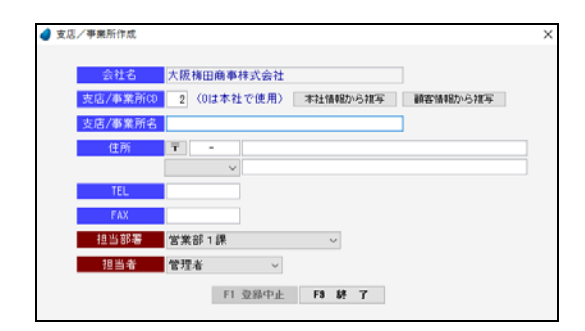

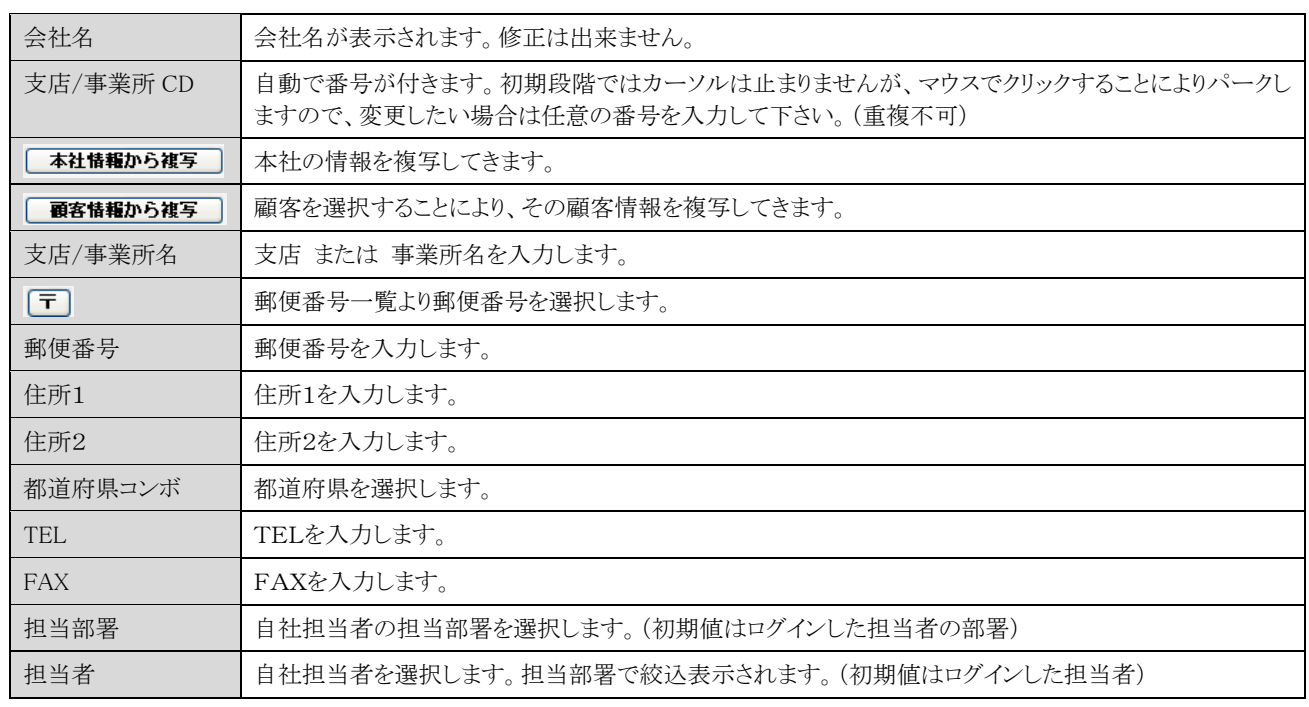

### <事業所一覧>

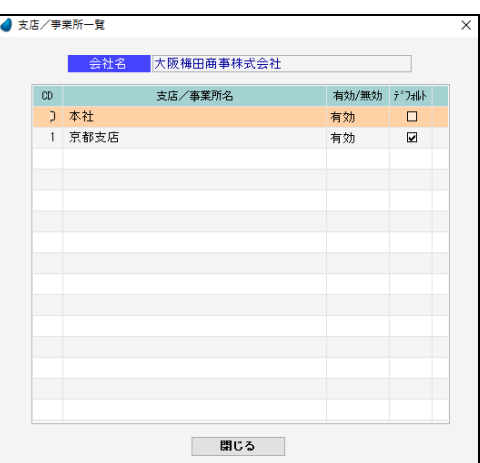

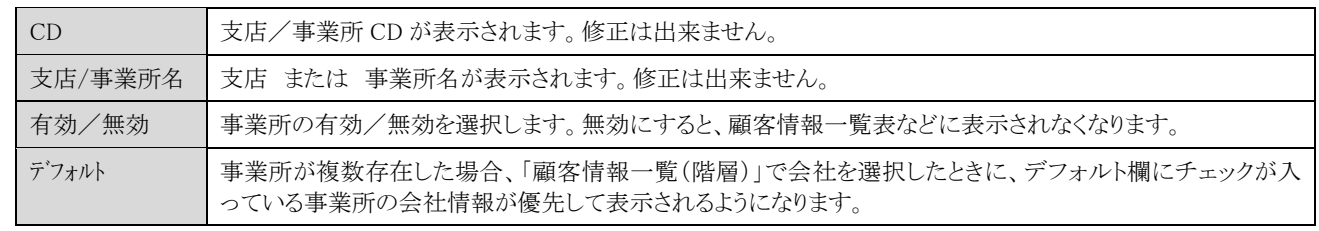

### <会社備考>

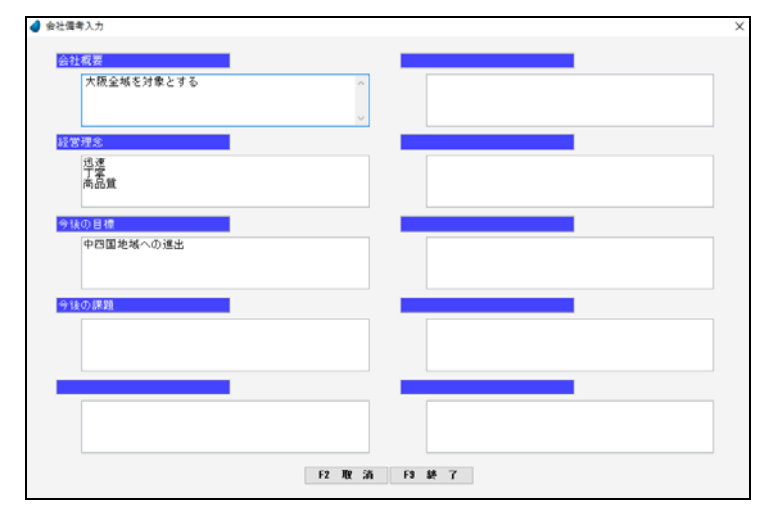

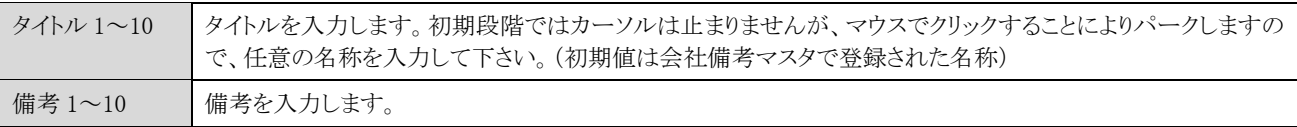

### <担当者情報(基本)>

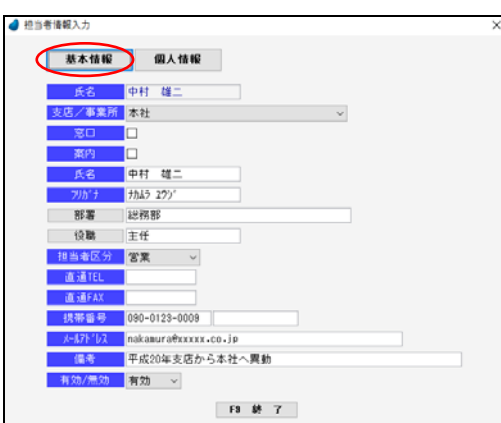

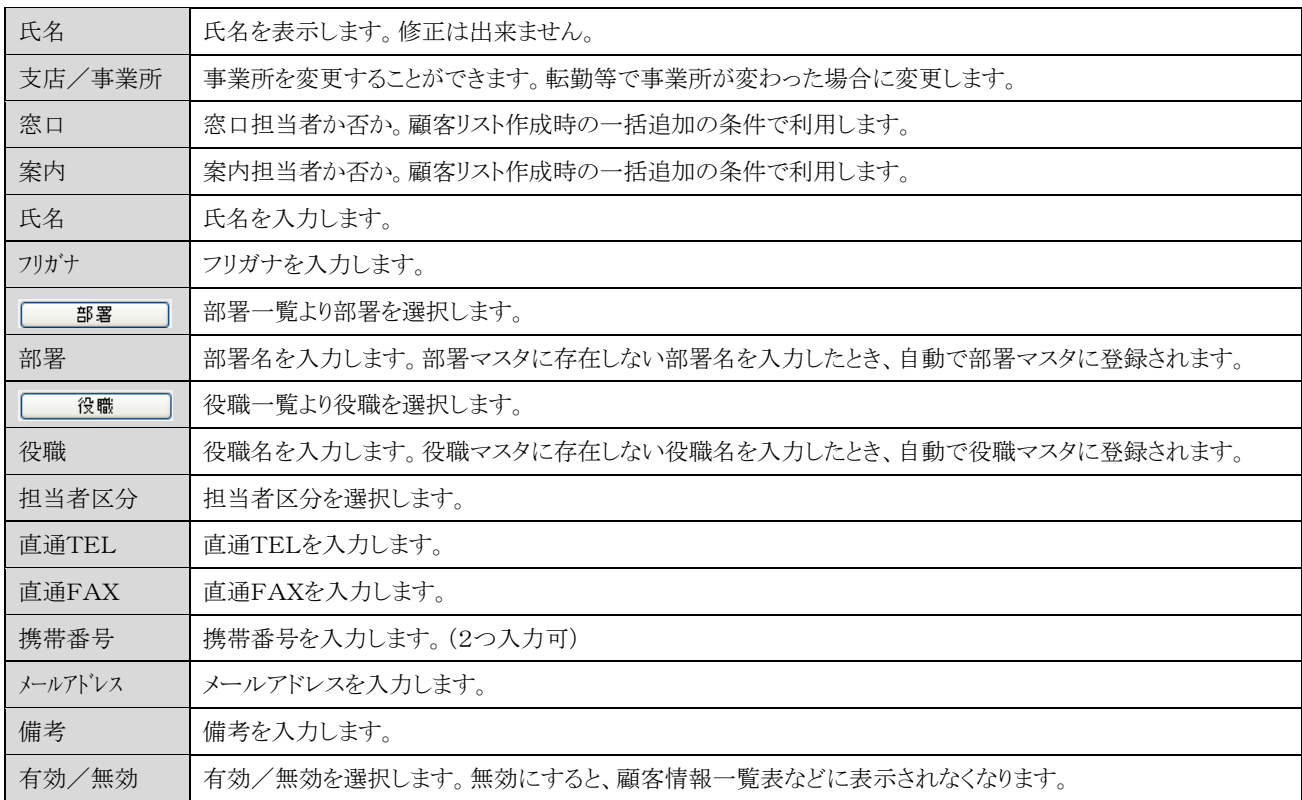

### <担当者情報(個人)>

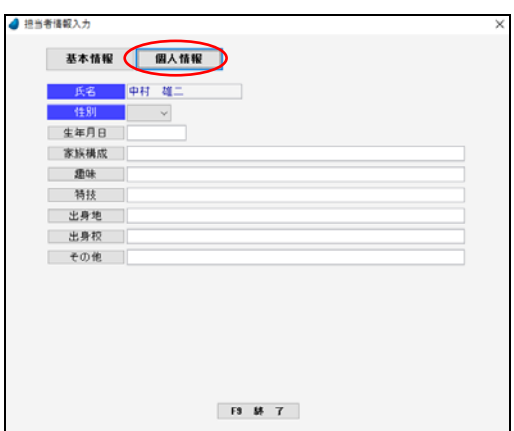

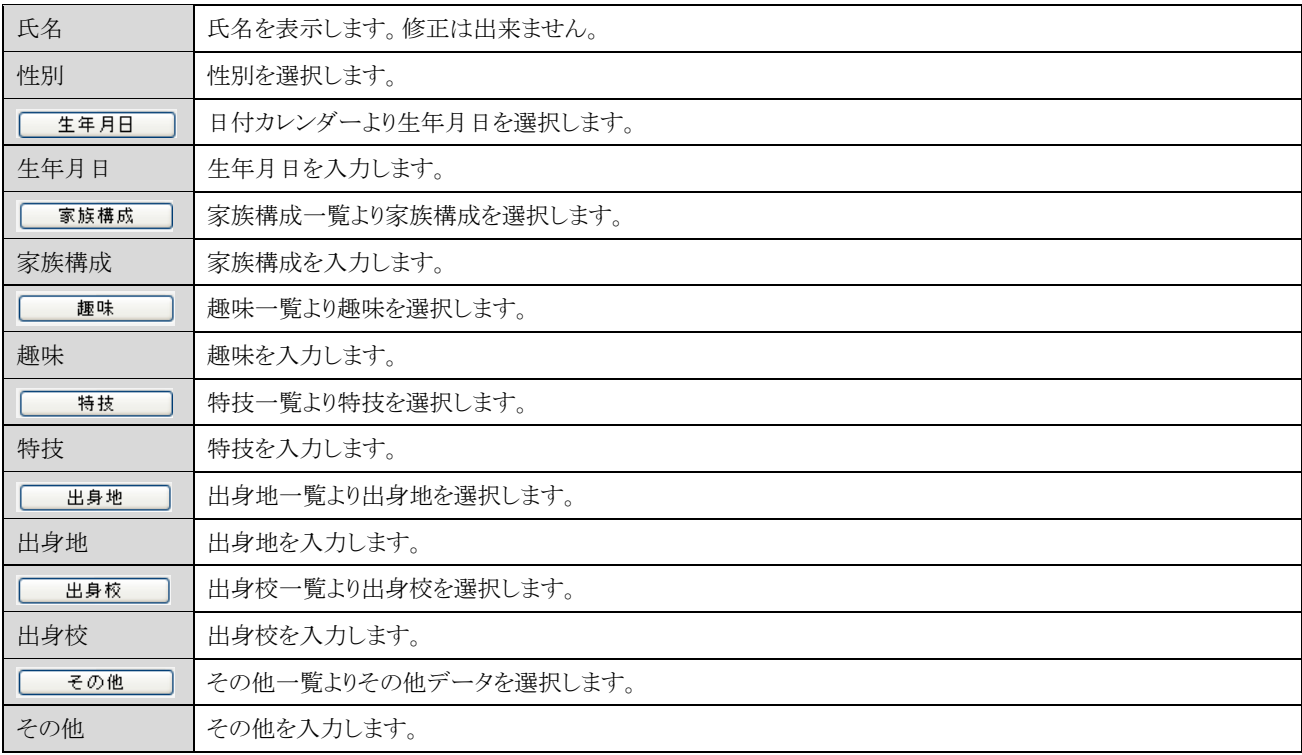

### <会社変更履歴>

会社情報の変更履歴が表示されます。変更箇所は赤色で表示されます。

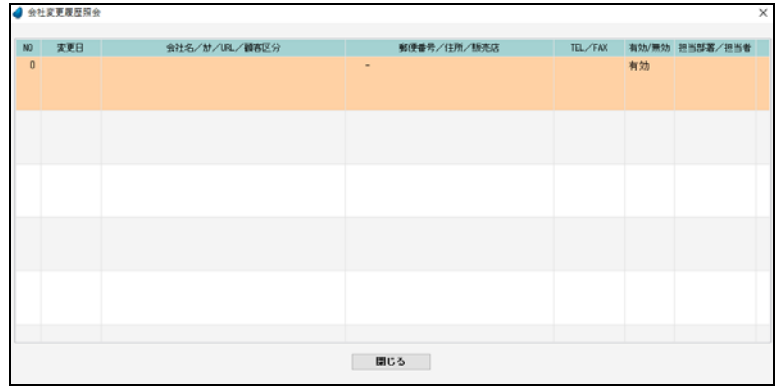

### <担当変更履歴>

担当者情報の変更履歴が表示されます。変更箇所は赤色で表示されます。

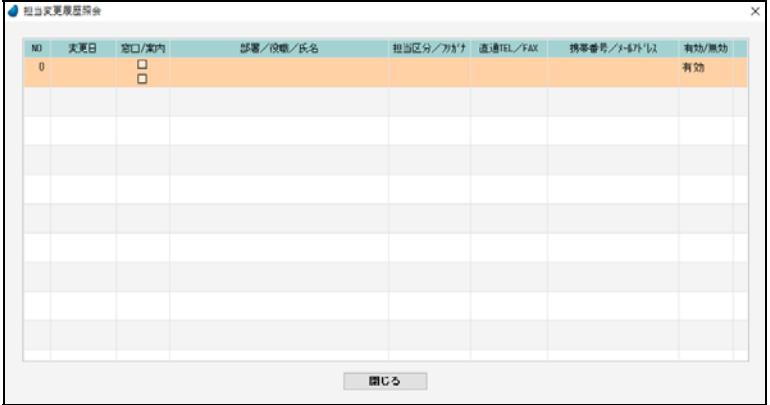

#### 6-2 顧客情報一覧

顧客情報の一覧をテーブル形式で表示します。 照会したいデータにカーソルを移動し「F5 開く」を押すと、「顧客情報」の画面が表示されます。

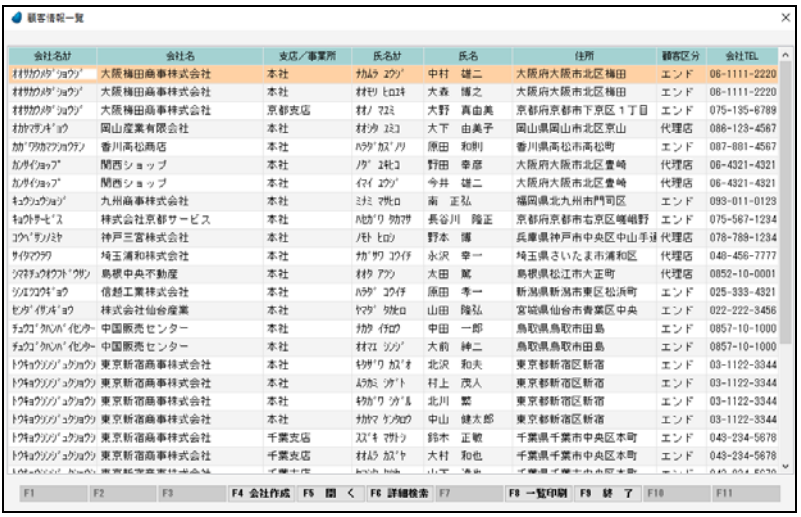

【カーソルの自動位置付け機能(インクリメンタルサーチ)】

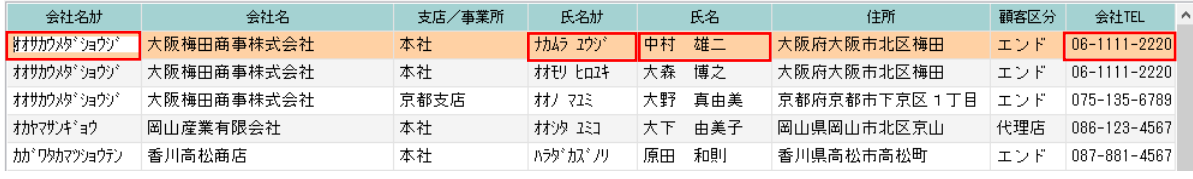

赤で囲った項目上で値を直接入力すると、カーソルの自動位置付け機能が働いて、該当するデータにカーソルがジャンプします (例) 会社名カナ上で 「トウキョウ」と入力

↓

「トウキョウシンジュクショウジータにカーソルがジャンプ(自動位置付け)

#### 【フッタ部における各ボタンの説明】

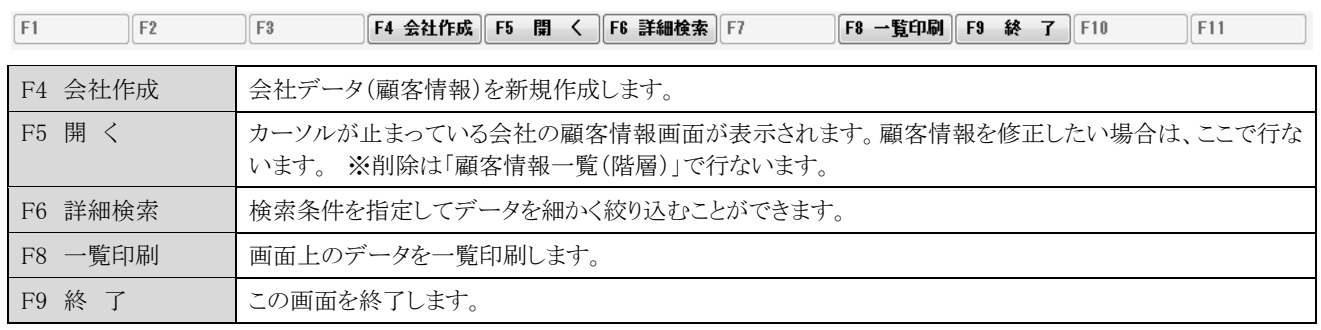

※ この画面では会社データを削除することはできません。会社データを削除するのは、「顧客情報一覧(階層)」です。

#### 【F6 詳細検索】

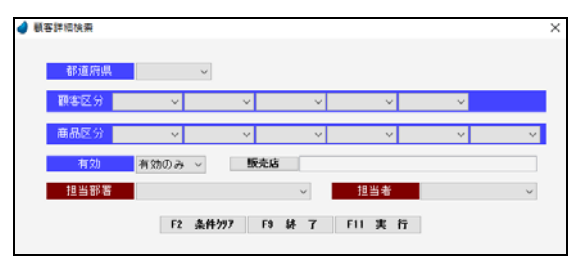

「F2 条件クリア」 ・・・ 入力した条件をすべてクリアします。 「F9 終 了」 ・・・・ 何もせずに終了します。 「F11 実 行」 …… 絞り込みを実行します。

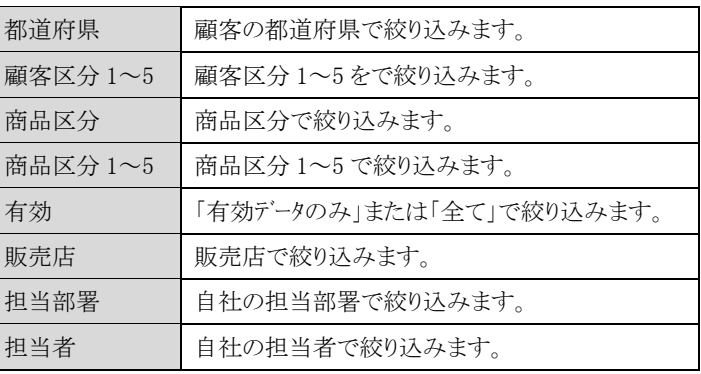

#### 6-3 顧客情報一覧(階層)

顧客情報の一覧を3列の階層形式で表示します。(1列目は「会社」、2列目は「事業所」、3列目は「担当者」になります) 照会したいデータにカーソルを移動し「F5 開く」を押すと、「顧客情報」の画面が表示されます。

| 会社名材          | 会社名                       | 会社TEL                  | 支店/事業所    | 思案                                  | 役職            |       | 氏名  |
|---------------|---------------------------|------------------------|-----------|-------------------------------------|---------------|-------|-----|
| 材材カウルタ ショウソ   | 大阪梅田商事株式会社                | 06-1111-2220           | 本社        | 総務部                                 | 主任            | 中村 雄二 |     |
| オカヤマサンキ コウ    | 岡山産業有限会社                  | 086-123-4567           | 京都支店      | 開発部                                 |               | 大森 博之 |     |
| カカ ワシカマジンロウテン | 香川高松商店                    | 087-881-4567           |           |                                     |               |       |     |
| だけイショップ       | 関西ショップ                    | $06 - 4321 - 4321$     |           |                                     |               |       |     |
| キュウシュウション     | 九州商事株式会社                  | 093-011-0123           |           |                                     |               |       |     |
| <b>和外サセンス</b> | 株式会社京都サービス                | 075-567-1234           |           |                                     |               |       |     |
| コウヘドサンノミヤ     | 神戸三宮株式会社                  | 078-789-1234           |           |                                     |               |       |     |
| サイタマウラワ       | 培玉浦和株式会社                  | $048 - 456 - 7777$     |           |                                     |               |       |     |
|               | リマキチュウオウワト 多根中央不動産        | 0852-10-0001           |           |                                     |               |       |     |
| ジェクコウキョウ      | 信越工業株式会社                  | 025-333-4321           |           |                                     |               |       |     |
| セッタ イサンキ コウ   | 林式会社仙台産業                  | 022-222-3456           |           |                                     |               |       |     |
|               | チュウゴクハンバイセンタ 中国販売センター     | 0857-10-1000           |           |                                     |               |       |     |
|               | トウキョウソソリュウショウ:東京新宿商事株式会社  | 03-1122-3344           |           |                                     |               |       |     |
|               | hpi/2394a9地光'広島公共設備株式会社   | 082-888-9999           |           |                                     |               |       |     |
|               | フクオカンウゴウセンター 福岡総合センター株式会社 | 092-222-5656           |           |                                     |               |       |     |
| フクシマショウカイ     | 株式会社福島商会                  | $024 - 222 - 2424$     |           |                                     |               |       |     |
|               | 8列クハンバイセンター 北陸販売センター      | 076-123-3334           |           |                                     |               |       |     |
| マウヤマショウカイ     | 林式会社松山商会                  | 089-246-1000           |           |                                     |               |       |     |
|               | ヤマグチセッケイン゙ム's 山口股計事務所     | 083-888-8888           |           |                                     |               |       |     |
| 33N2ミナトウォウテン  | 横浜港商店                     | 045-345-6789           |           |                                     |               |       |     |
| 住所1           | 京都府京都市下京区1丁目              |                        | 部署 営業部1課  | 提帯番号                                | 090-0123-0009 |       |     |
| 住所2           | $100 - 1$                 |                        | 担当<br>管理者 | X-57-57 nakamura@coooc.co.jp        |               |       |     |
| F1            | F2                        | F3 会社削除 F4 会社作成 F5 图 く |           | F6 詳細検索 F7 本業所削除 F8 一覧印刷 F9 終 了 F10 |               |       | F11 |
|               |                           |                        |           |                                     |               |       |     |
|               |                           |                        |           |                                     |               |       |     |
|               | 会社                        |                        |           |                                     | 担当者           |       |     |
|               |                           |                        | 事業所       |                                     |               |       |     |

【カーソルの自動位置付け機能(インクリメンタルサーチ)】

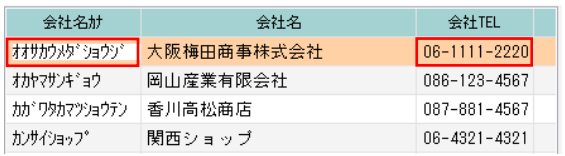

赤で囲った項目上で値を直接入力すると、カーソルの自動位置付け機能が働いて、該当するデータにカーソルがジャンプします (例) 会社名カナ上で 「トウキョウ」と入力 ↓

「トウキョウシンジュクショウジータにカーソルがジャンプ(自動位置付け)

【フッタ部における各ボタンの説明】

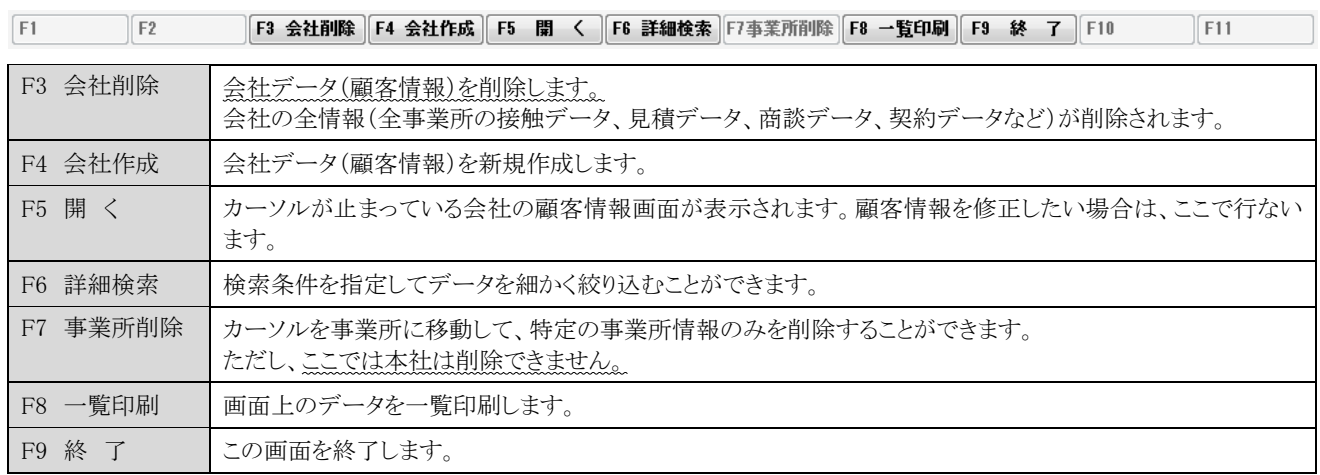

#### 【F6 詳細検索】

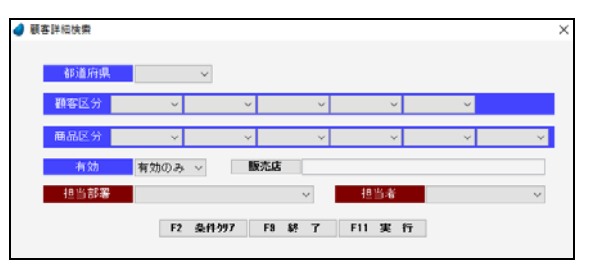

「F2 条件クリア」 ・・・ 入力した条件をすべてクリアします。 「F9 終 了」 ・・・・ 何もせずに終了します。 「F11 実 行」 ・・・・ 絞り込みを実行します。

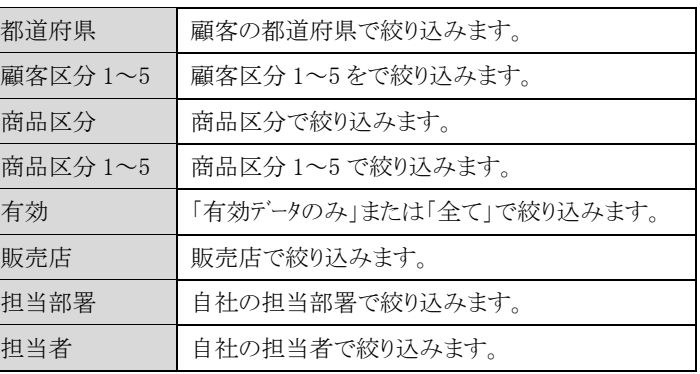

#### 6-4 接触情報入力

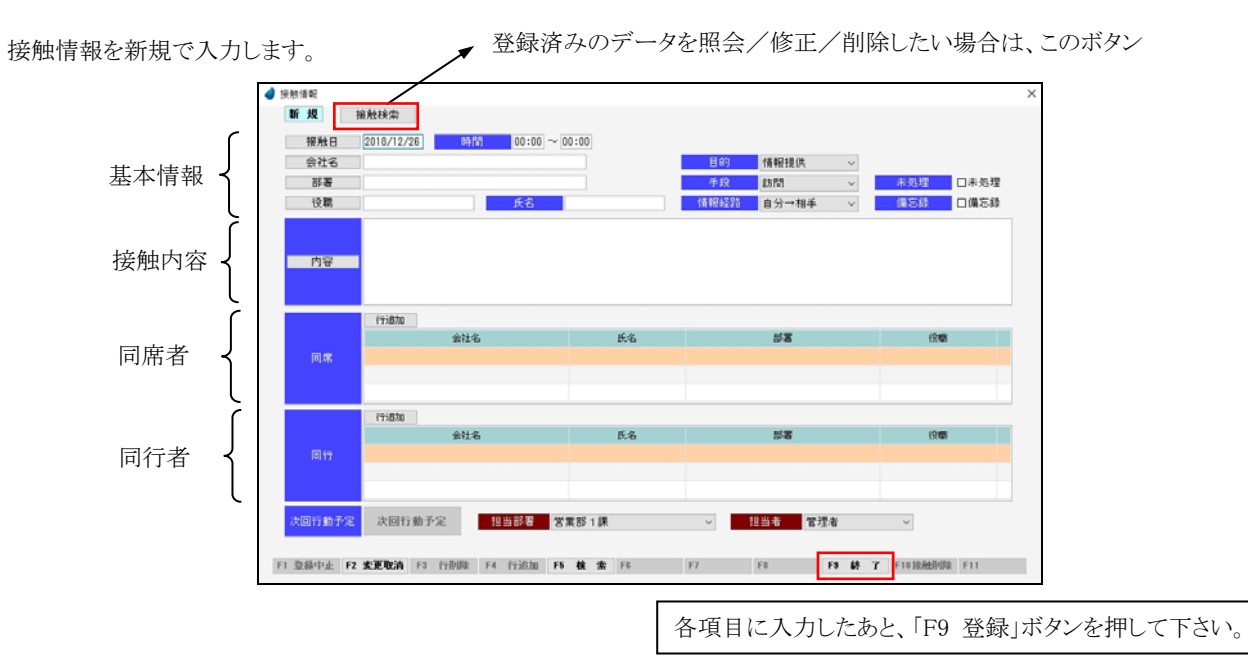

※ 各項目において画面下の 「F5 検索」ボタンが有効になっている場合は、F5 キー または ダブルクリックで検索画面が表示され ます。

【基本情報における各項目】

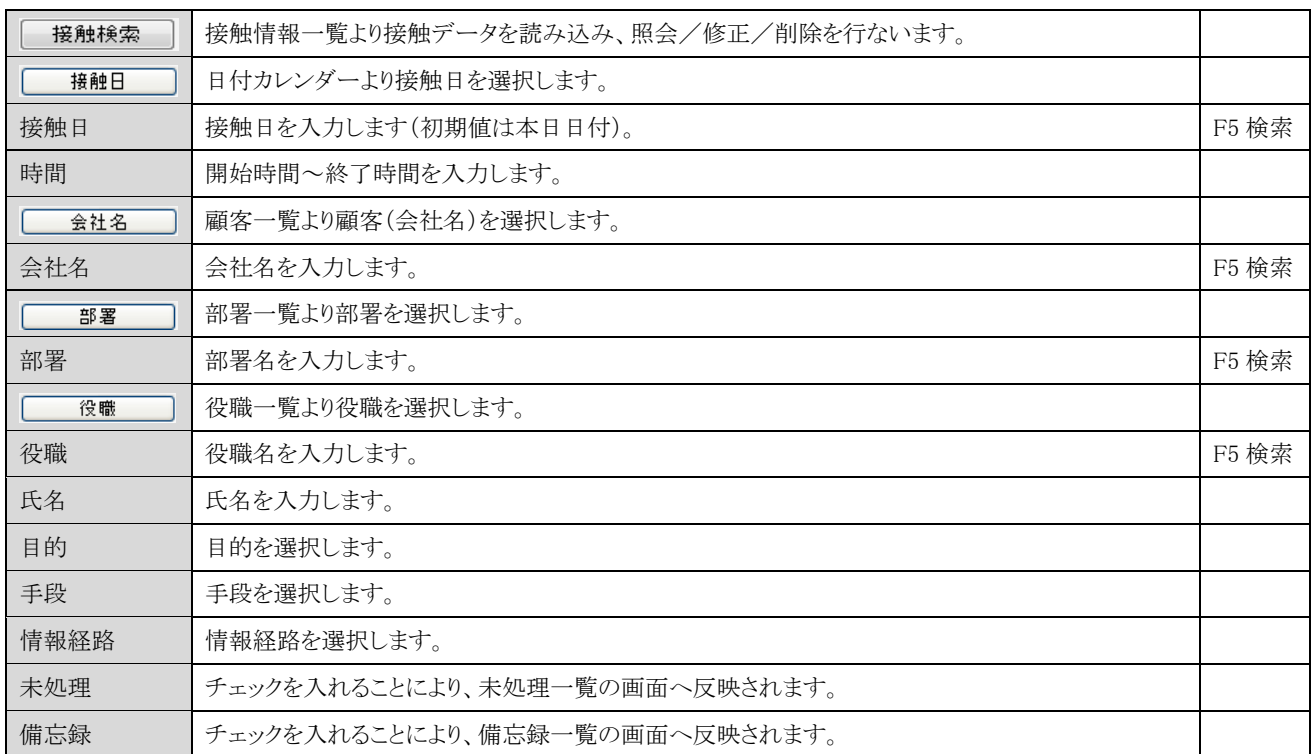

#### 【接触内容における項目】

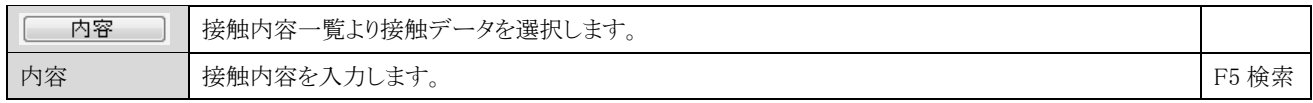

#### 【同席者における各項目】

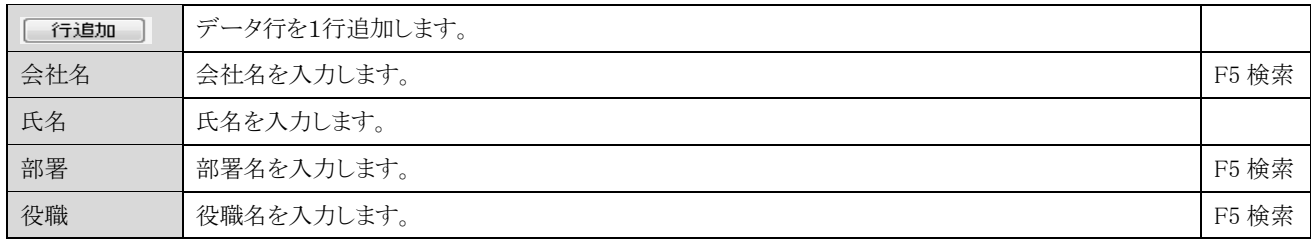

【同行者における各項目】

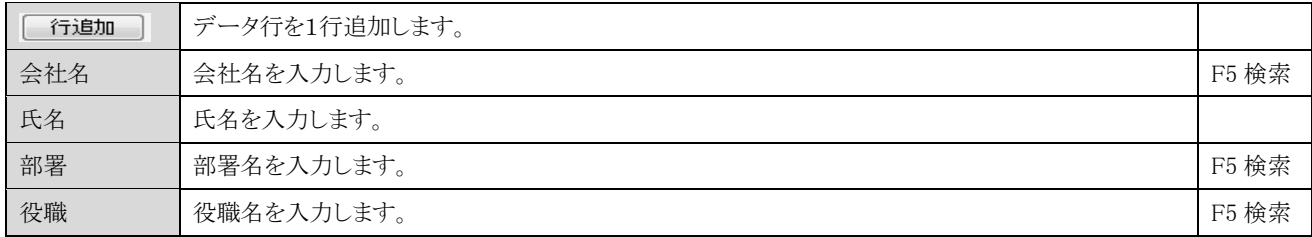

#### 【次回行動予定】

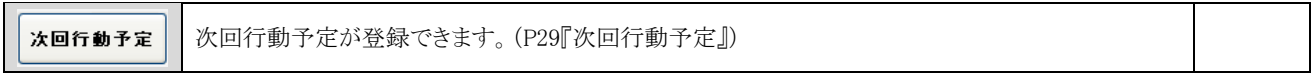

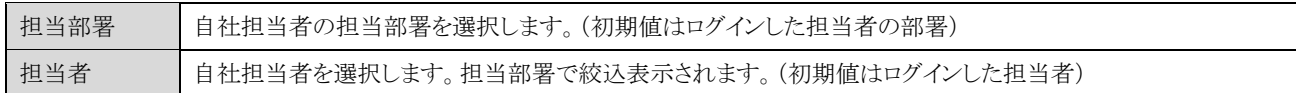

【フッタ部における各ボタンの説明】

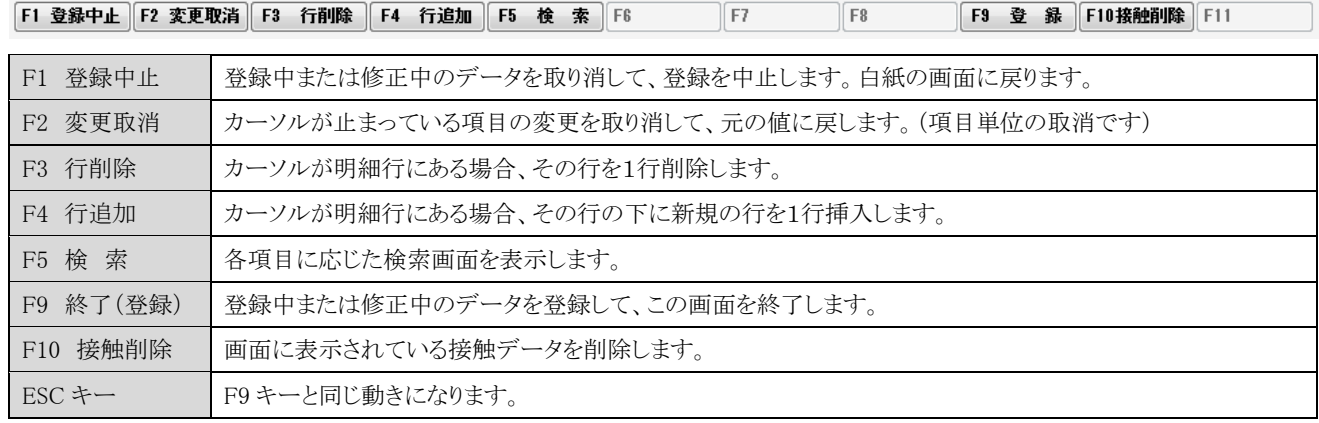

### <次回行動予定>

次回行動予定データを登録します。

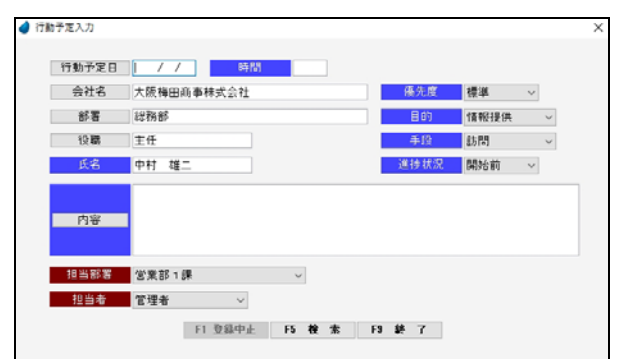

#### 【各項目の説明】

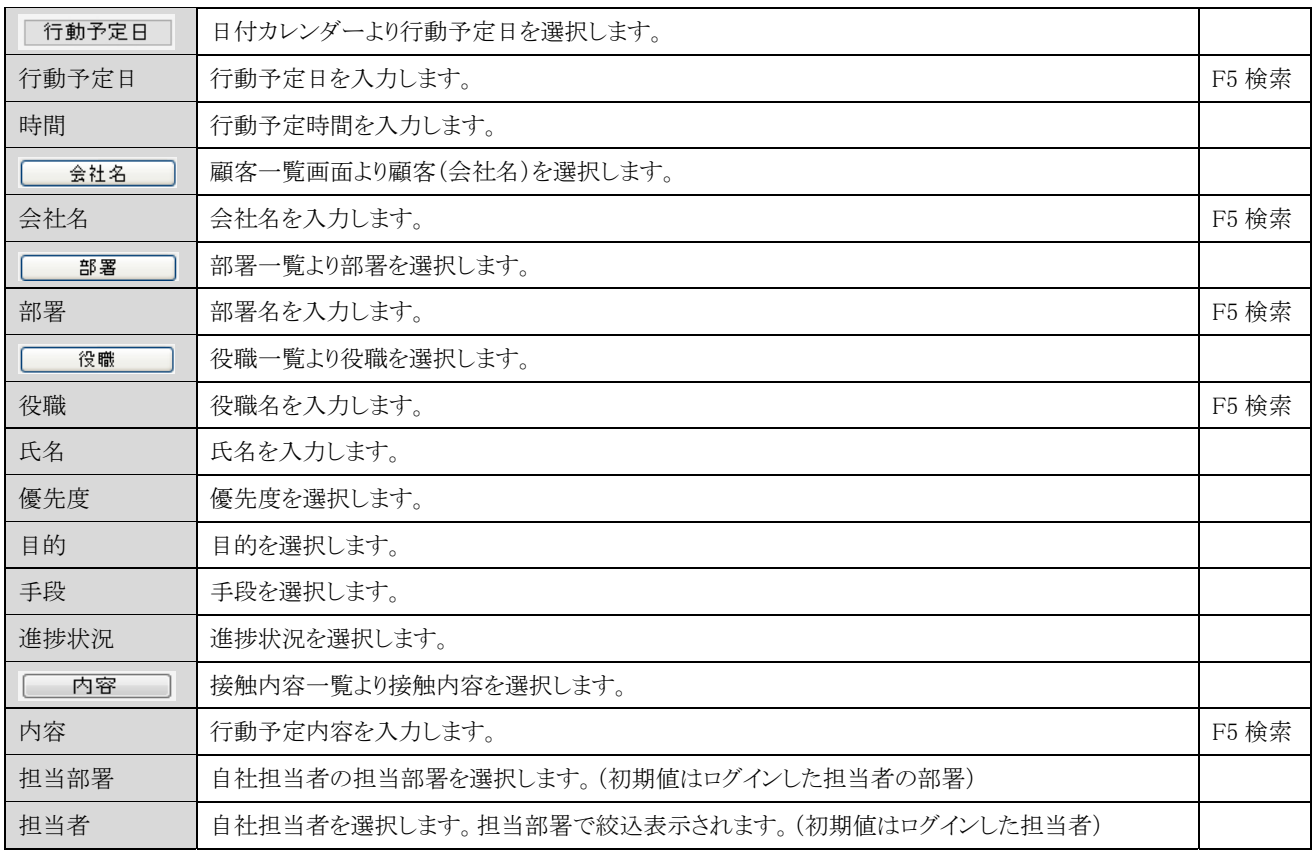

#### 【各ボタンの説明】

#### F1 登録中止 F5 検索 F9 登録

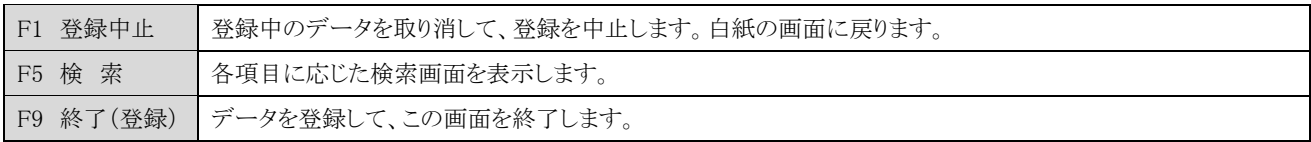

#### Copyright (C) 2020 株式会社ウイットソフトウェア 29

### 6-5 接触情報一覧

接触情報の一覧を表示します。

照会したいデータにカーソルを移動し「F5 開く」を押すと、接触情報画面が表示されます。

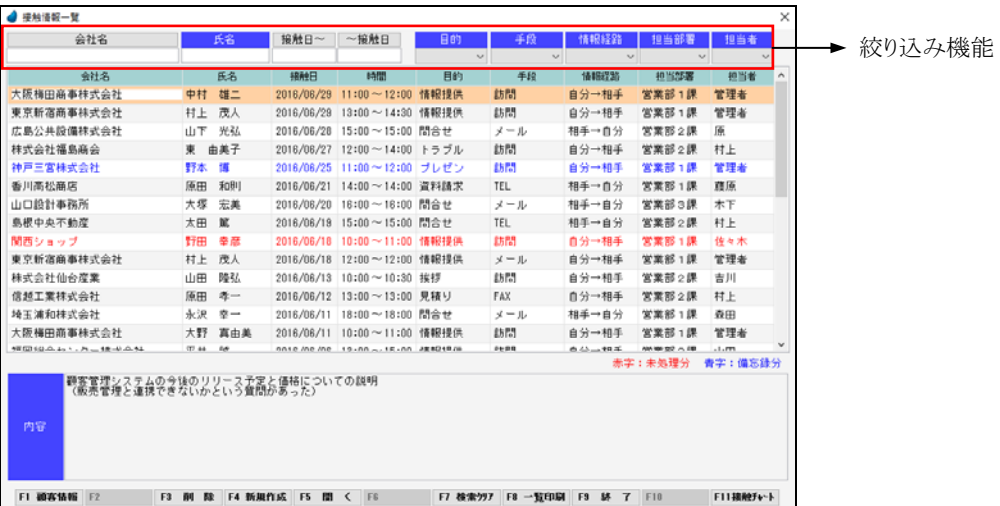

【ヘッダ部(絞り込み機能)】

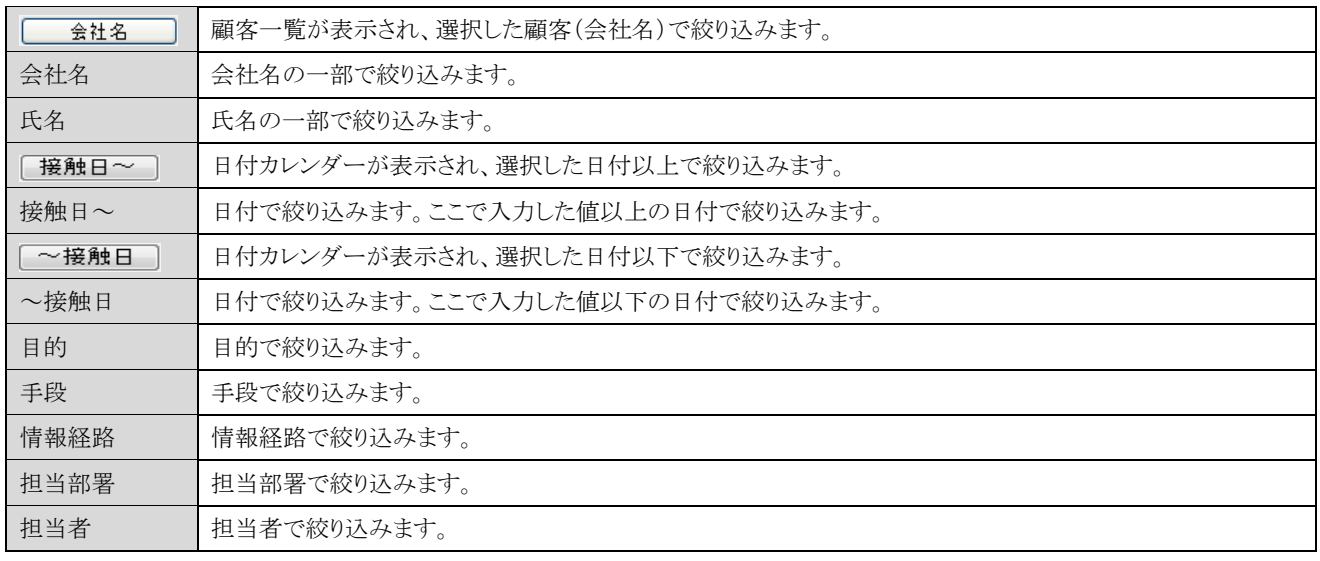

【フッタ部における各ボタンの説明】

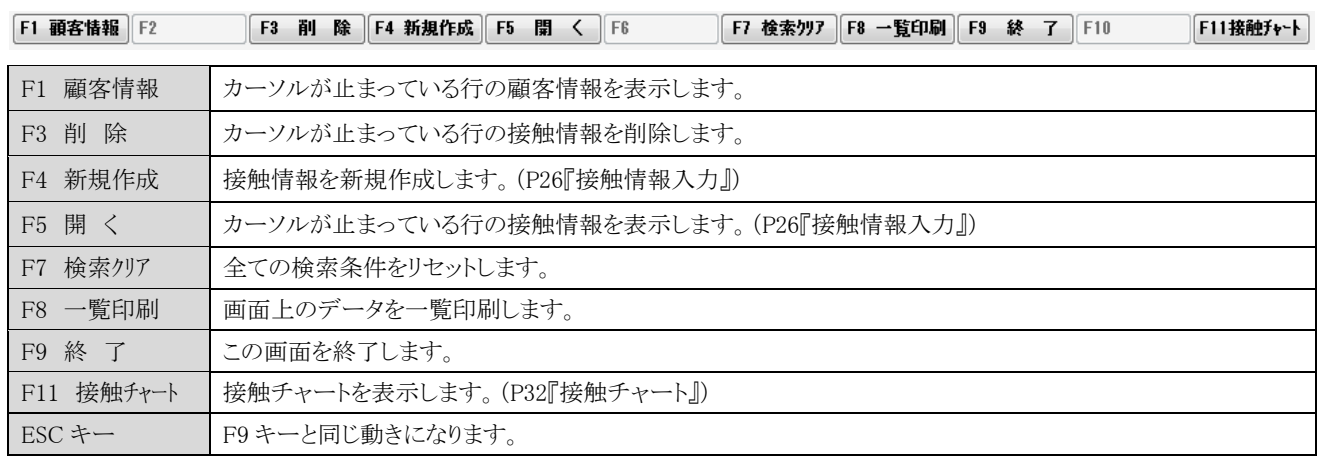

### <F8 一覧印刷>

#### <実行結果>

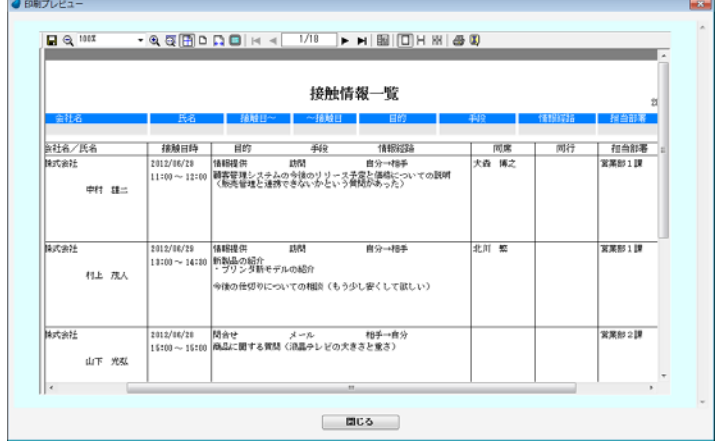

### <接触チャート>

接触情報のデータを週単位で集計し、チャート形式にして表示します。

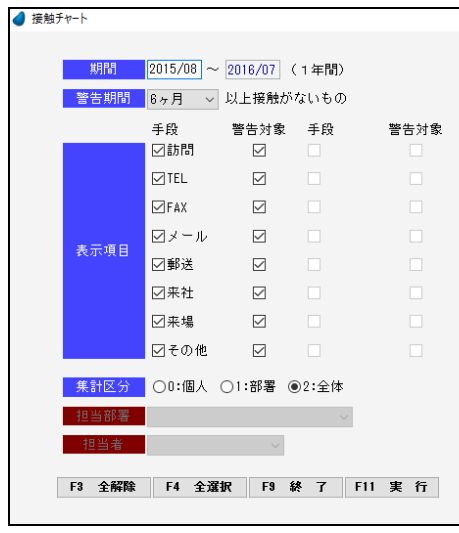

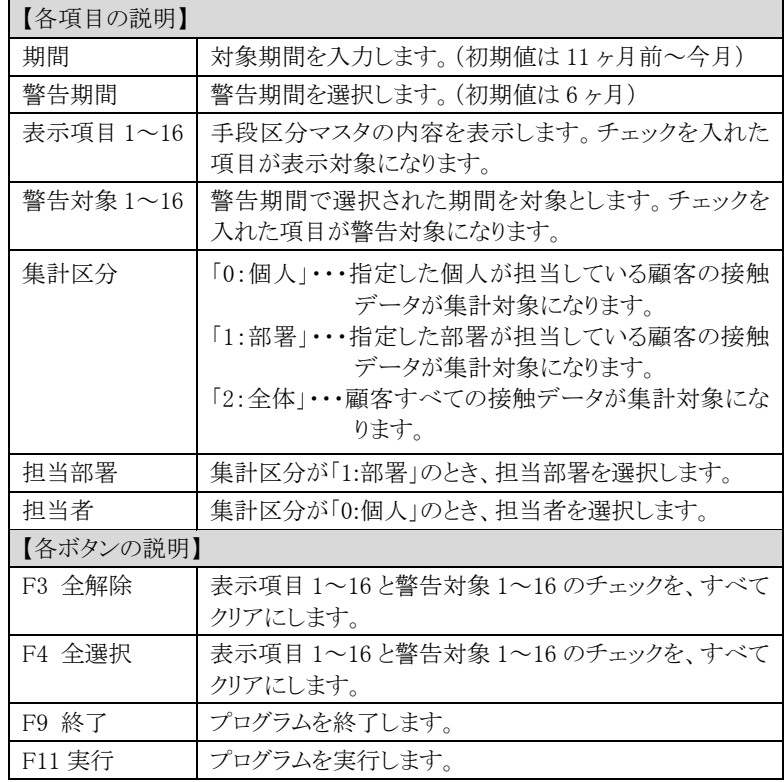

#### <実行結果>

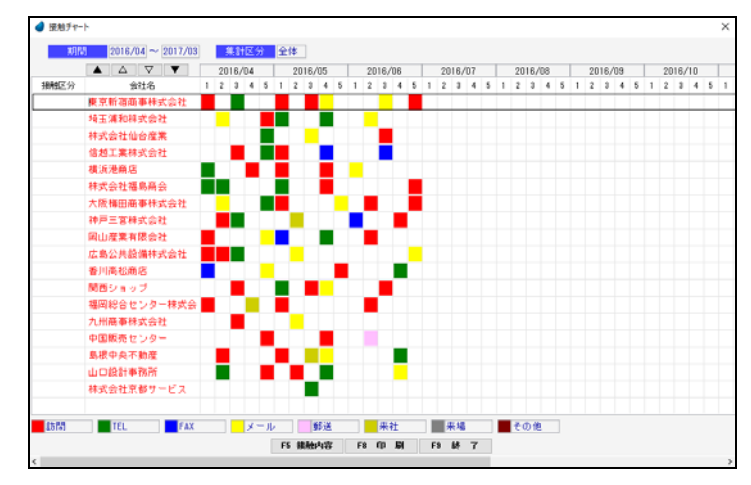

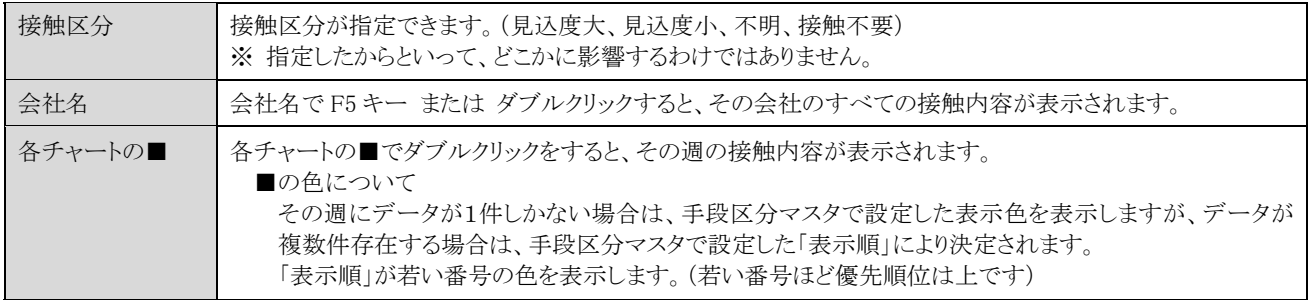

### <F5 接触内容>

■マークをダブルクリックすると、その週の接触履歴が表示されます。

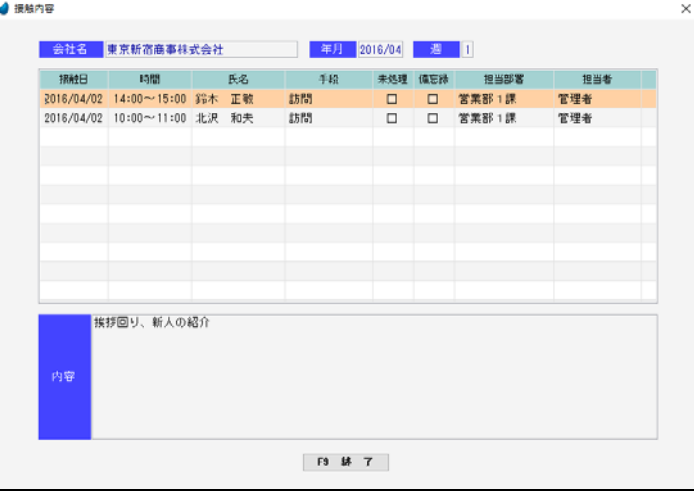

#### <F8 印刷>

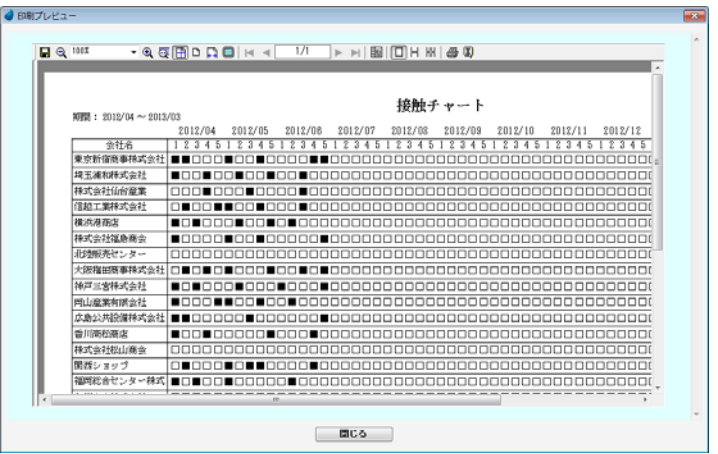

### 6-6 接触情報一覧(日毎)

#### 接触情報の一覧を日毎に表示します。

照会したいデータにカーソルを移動し「F5 開く」を押すと、接触情報画面が表示されます。

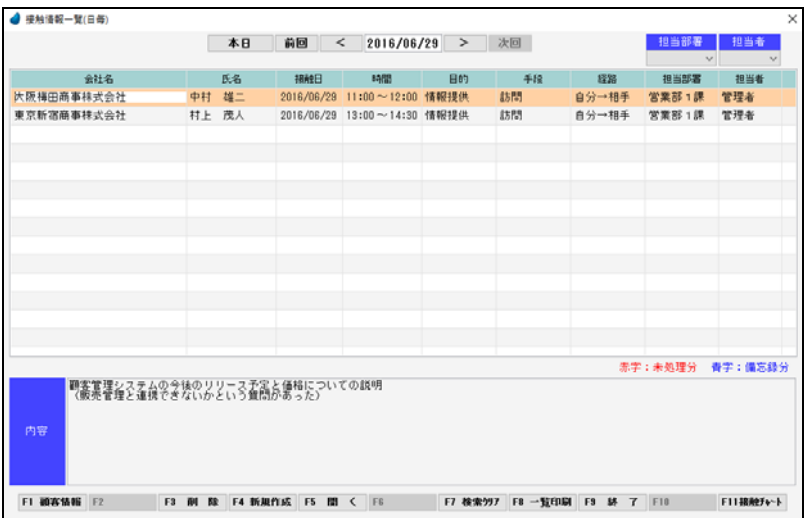

【ヘッダ部の各項目】

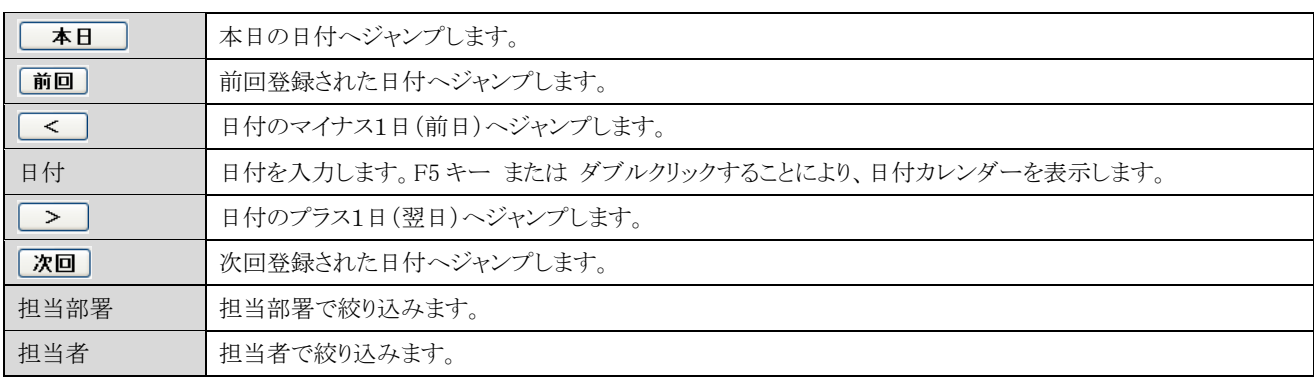

【フッタ部における各ボタンの説明】

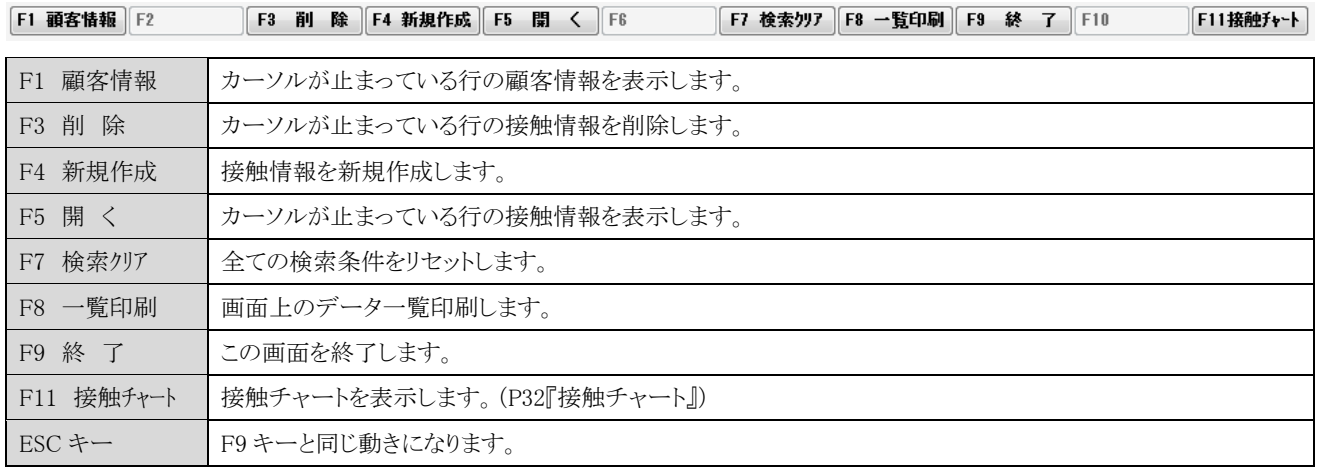

#### 6-7 見積伝票入力

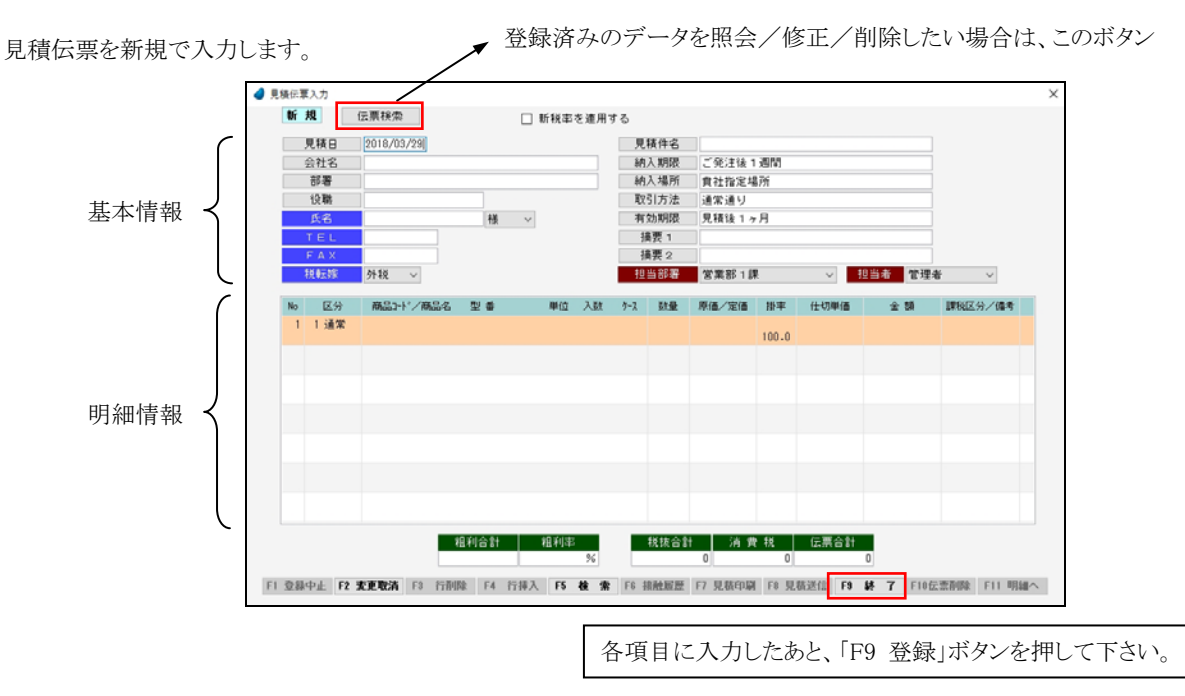

※ 各項目において画面下の 「F5 検索」ボタンが有効になっている場合は、F5 キー または ダブルクリックで検索画面が表示され ます。
【基本情報における各項目】

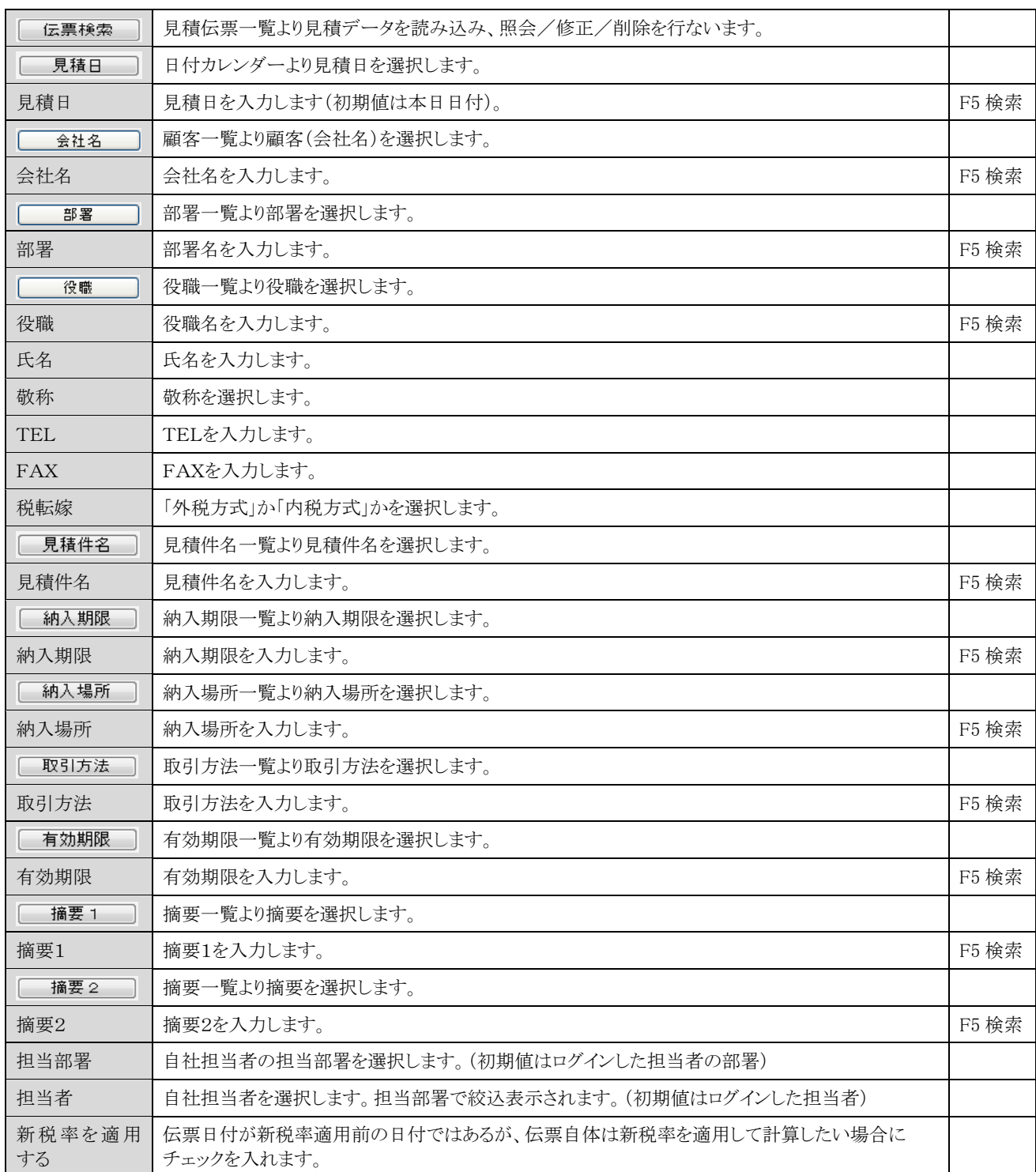

【明細情報における項目】

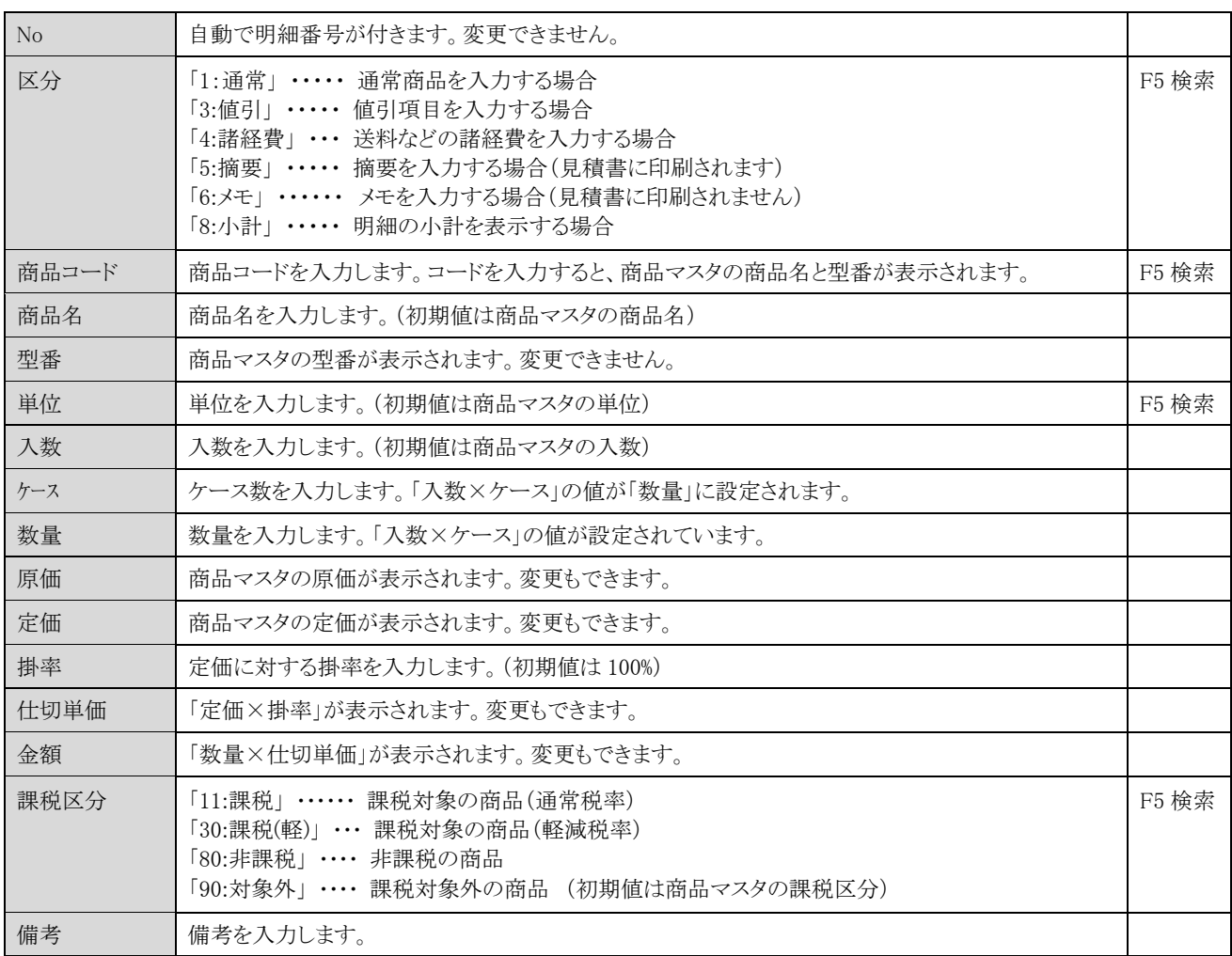

※ 課税区分の「非課税」と「対象外」については、消費税法に基づいて設定して下さい。

【フッタ部における各ボタンの説明】

[F1 登録中止 | F2 変更取消 | F3 行削除 | F4 行挿入 | F5 検 索 | F6 接触履歴 | F7 見積印刷 | F8 見積送信 | F9 登 録 | F10伝票削除 | F11 明細へ |

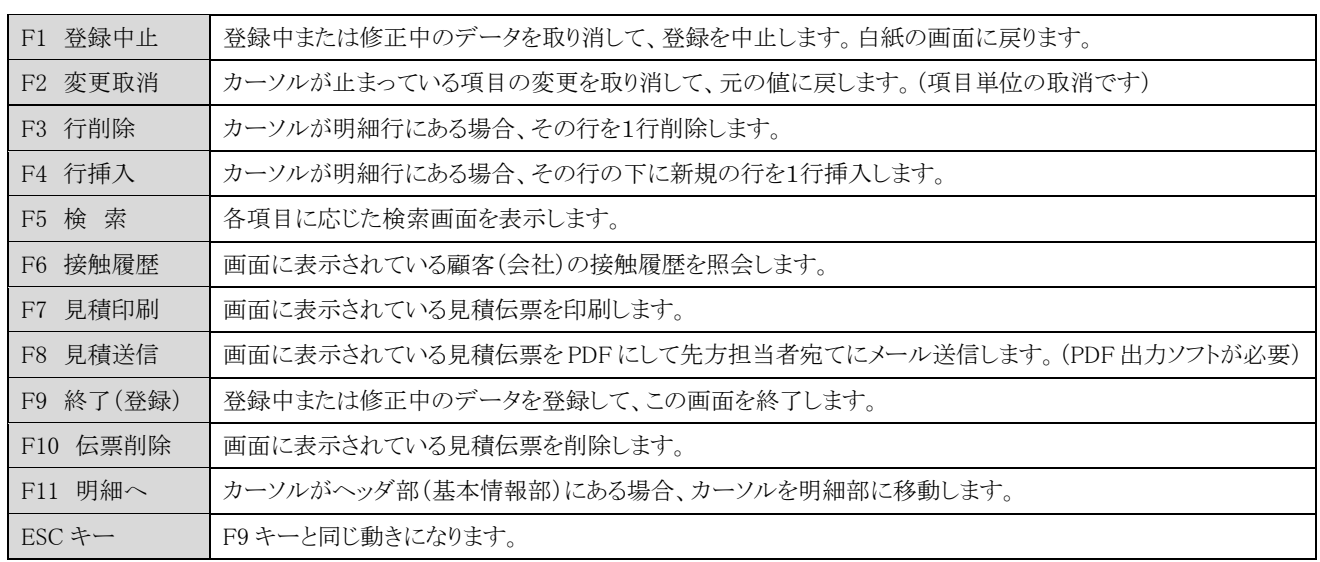

## <F7 見積印刷>

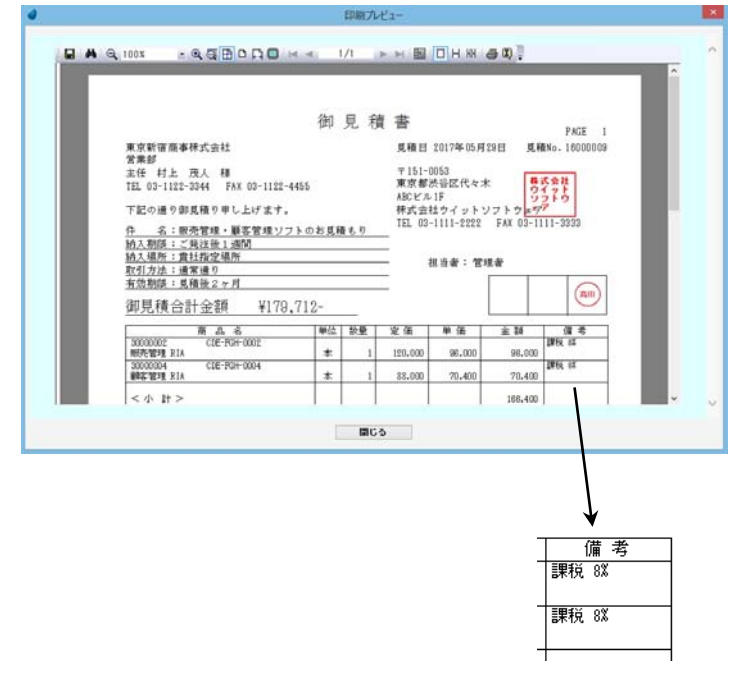

備考欄に、税率が印刷されます。

## <F8 見積送信>

サーバ上に PDF ファイルが作成され、下のようなプレビュー画面が表示されます。(サーバ上に PDF 出力ソフトが必要です)

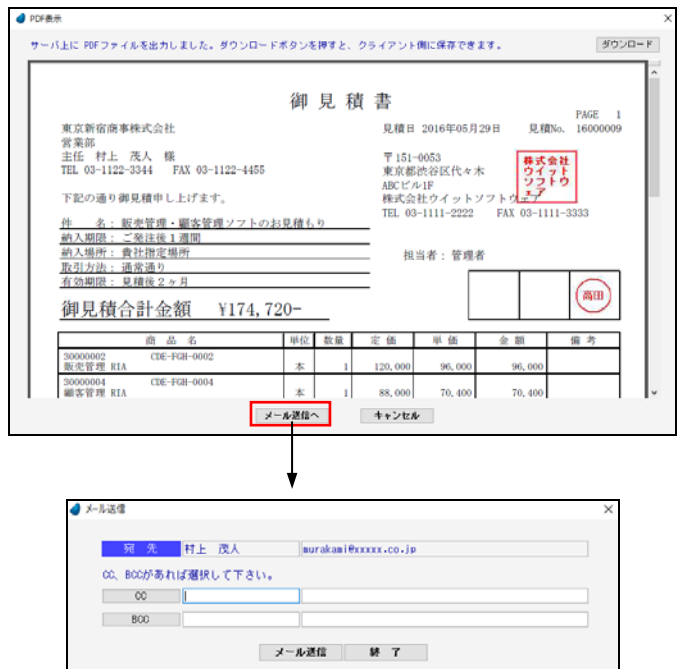

<見積書のプレビュー画面>

### 【各項目の説明】

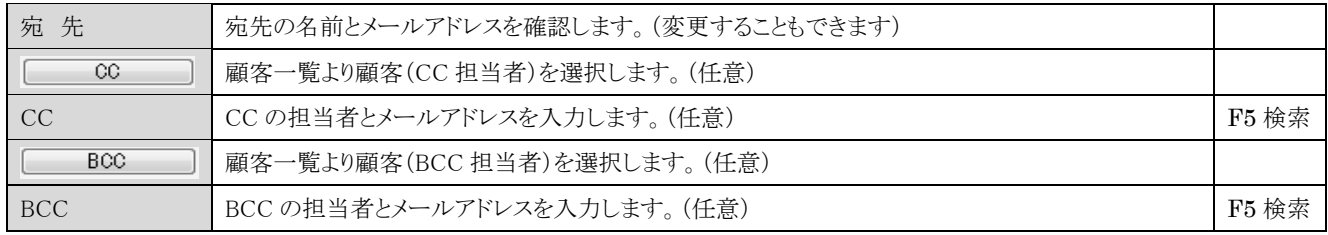

#### 【ボタンの説明】

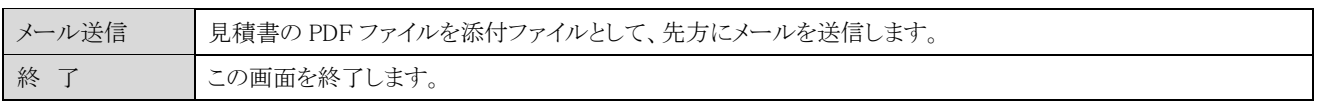

<送信されたメール内容(例)> ・・・・・ メール本文は、「マスタ保守/ユーザマスタ/各ユーザの F7 見積関連」で編集できます。

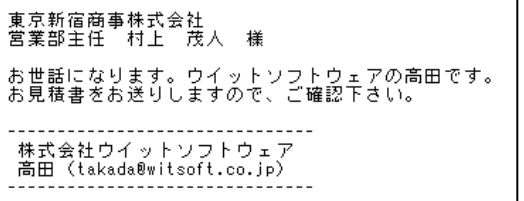

※ うまく送信できない場合は、P101 「メール送信」を参照して下さい。

# 6-8 見積伝票一覧

見積伝票の一覧を表示します。

照会したいデータにカーソルを移動し「F5 開く」を押すと、見積伝票画面が表示されます。

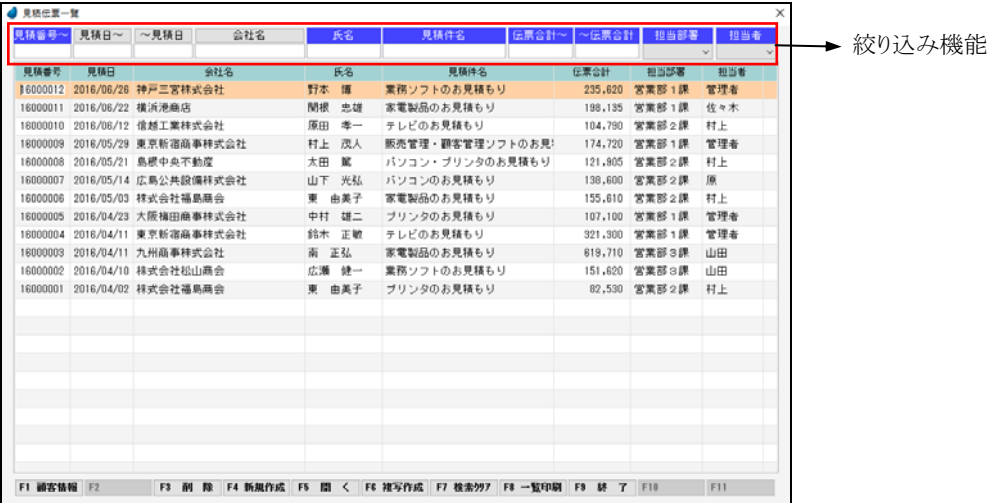

【ヘッダ部(絞り込み機能)】

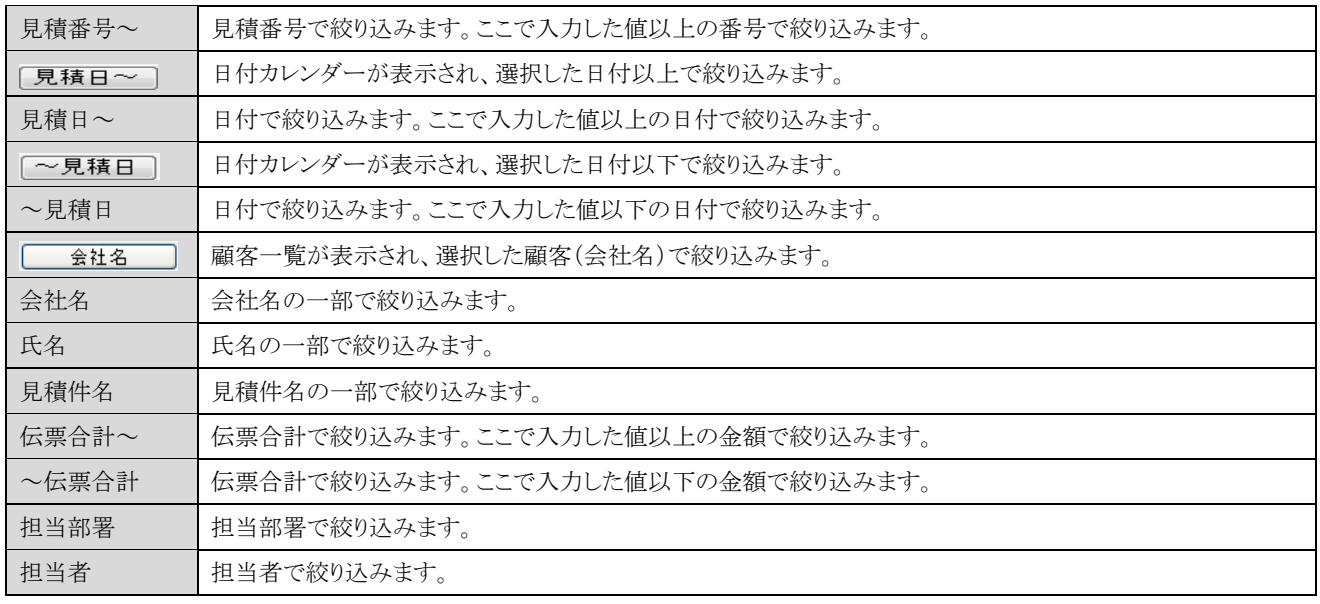

【フッタ部における各ボタンの説明】

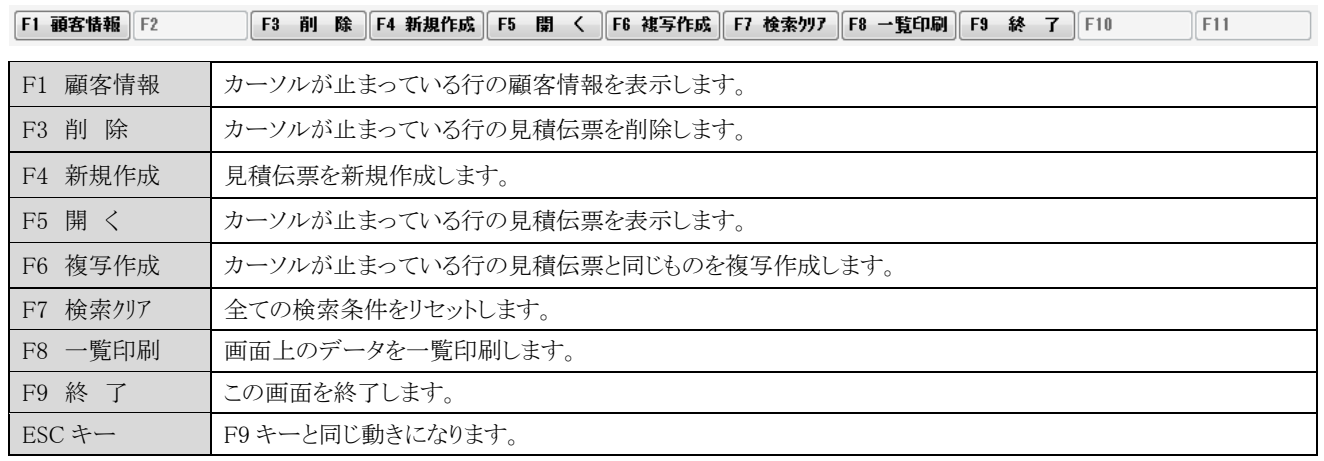

## <F8 一覧印刷>

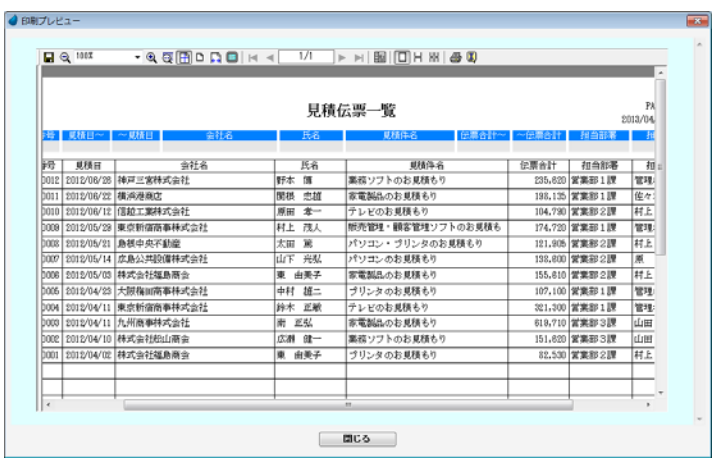

# 6-9 見積伝票一覧(日毎)

### 見積伝票の一覧を日毎に表示します。

照会したいデータにカーソルを移動し「F5 開く」を押すと、見積伝票画面が表示されます。

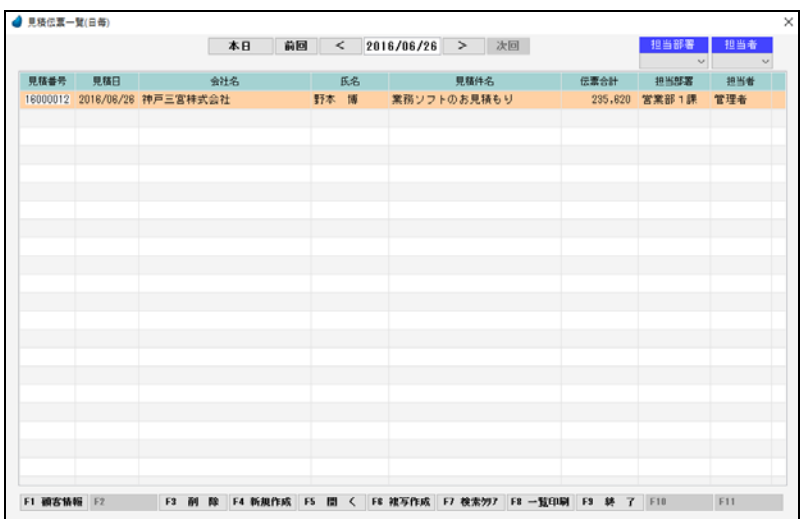

【ヘッダ部の各項目】

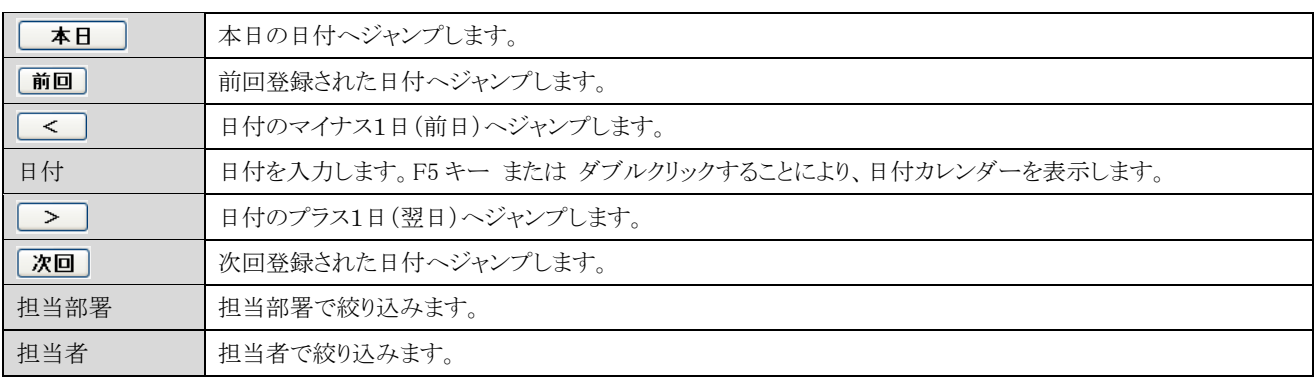

【フッタ部における各ボタンの説明】

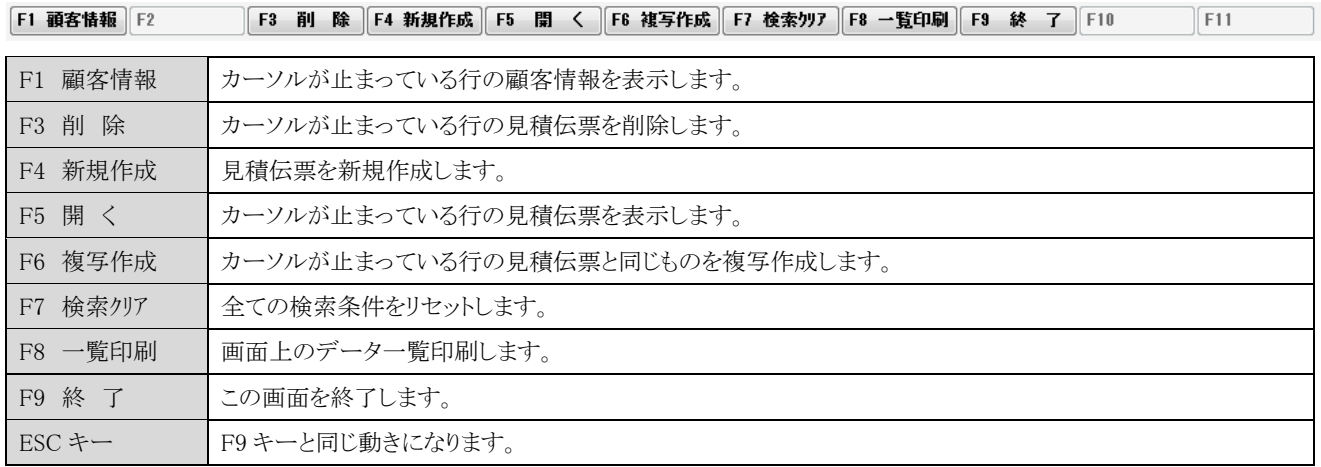

## 6-10 商談情報入力

商談情報を新規で入力します。

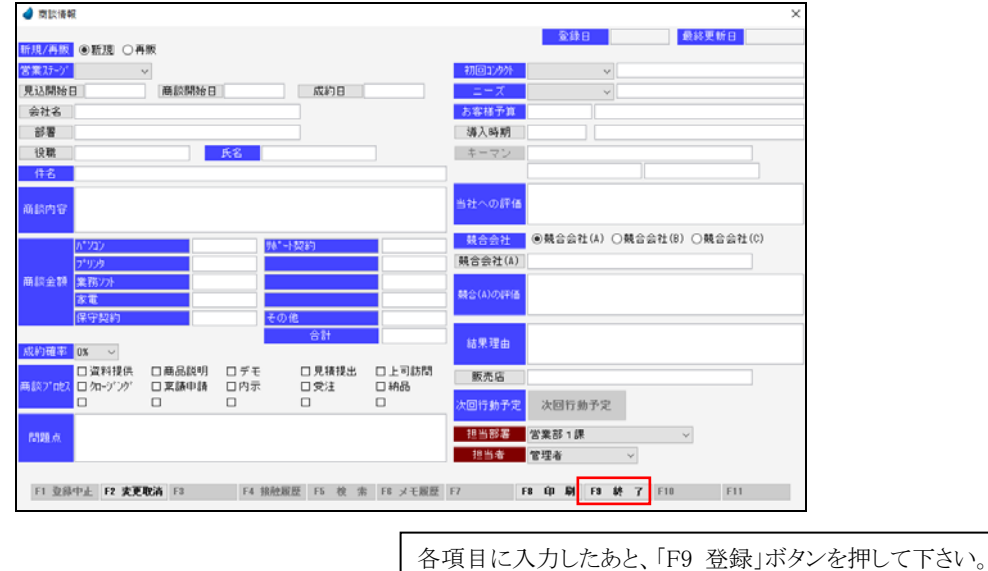

※ データ登録時に、商談番号が自動で付きますが、商談番号は画面には表示されません。また、変更することもできません。

- ※ ここで登録した商談情報を、照会/修正/削除したい場合は、「6-11 商談情報一覧」で行ないます。 この画面は新規登録のみです。
- ※ 各項目において画面下の 「F5 検索」ボタンが有効になっている場合は、F5 キー または ダブルクリックで検索画面が表示され ます。

<営業ステージと日付について>

- ・営業ステージで 「見込み」を選択した場合は、「見込開始日」を設定します。
- ・営業ステージで 「商談中」を選択した場合は、「商談開始日」を設定します。
- ・営業ステージで 「成約」 を選択した場合は、「成約日」を設定します。

【各項目の説明】

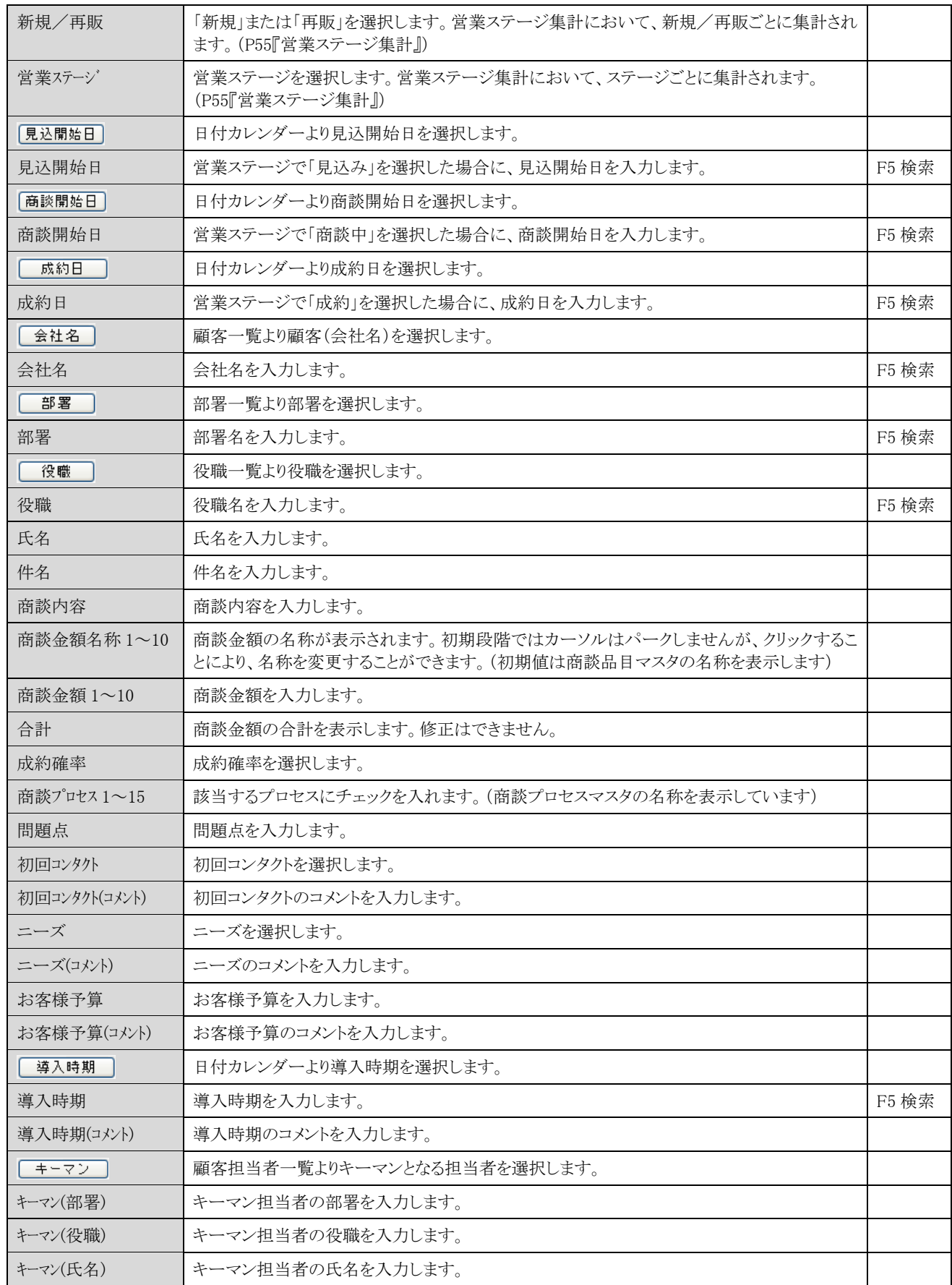

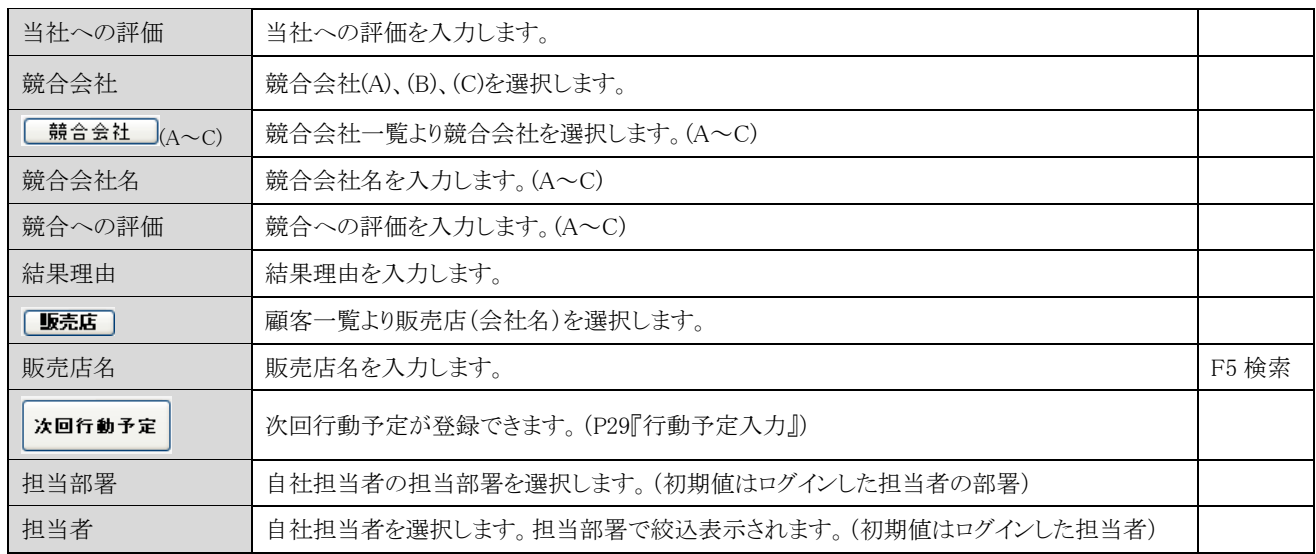

### 【フッタ部における各ボタンの説明】

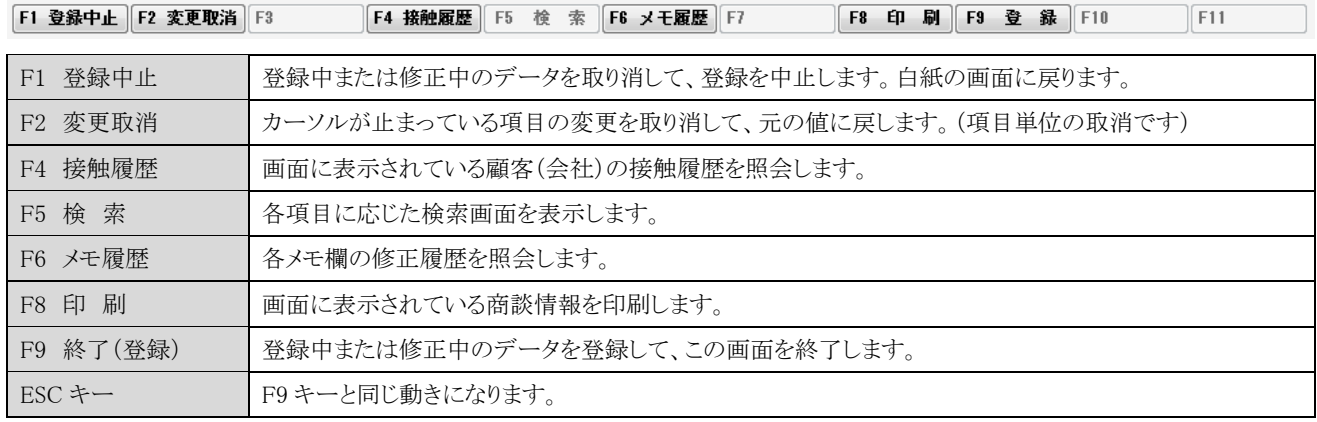

## <F8 印刷>

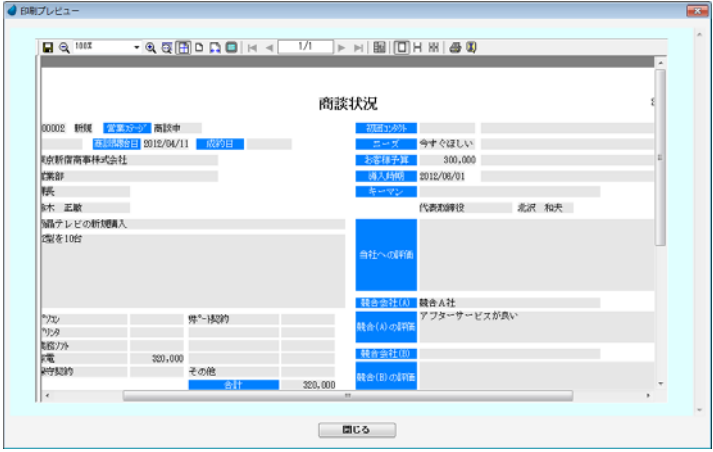

# 6-11 商談情報一覧

商談情報の一覧を表示します。

照会したいデータにカーソルを移動し「F5 開く」を押すと、商談情報画面が表示されます。

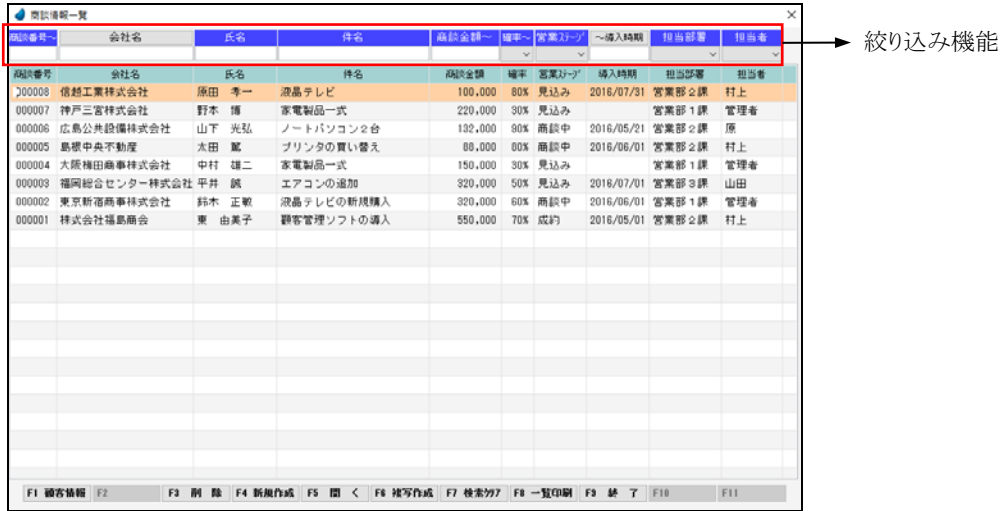

【ヘッダ部(絞り込み機能)】

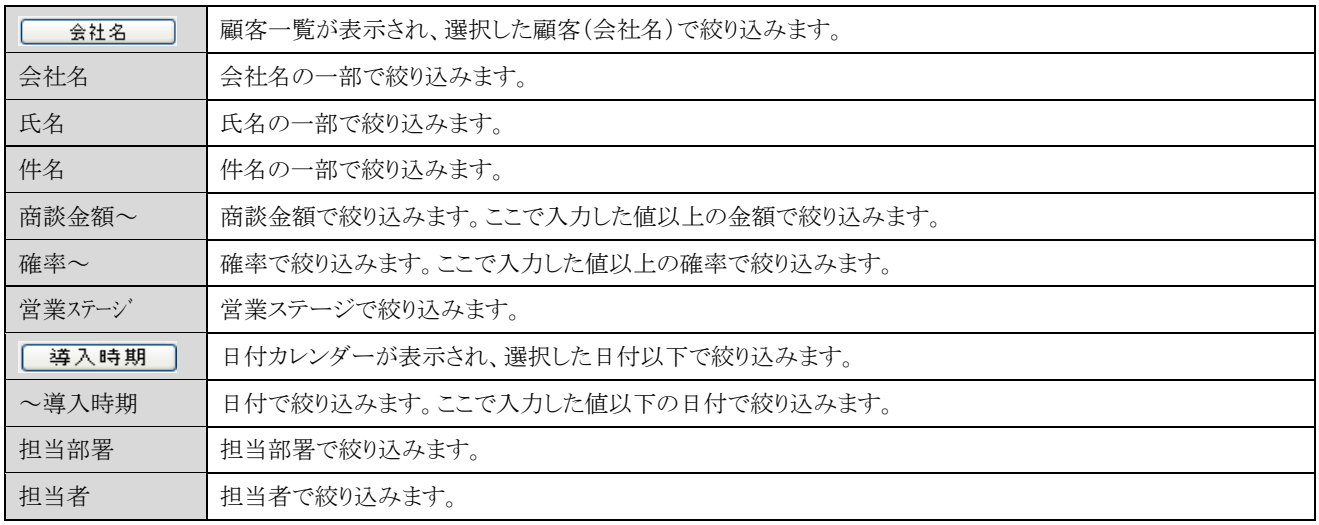

【フッタ部における各ボタンの説明】

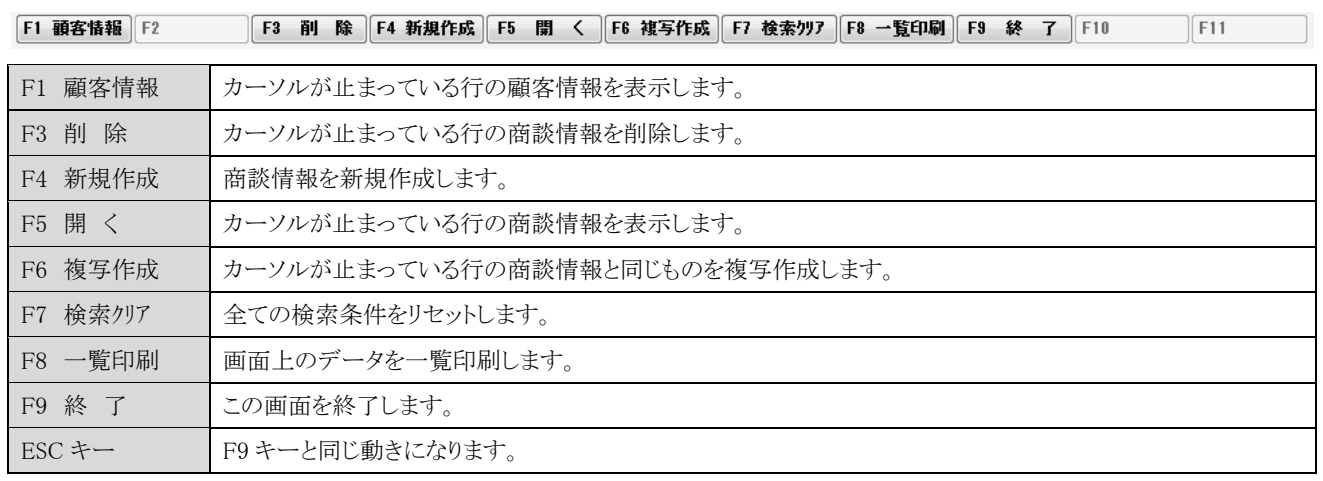

# <F8 一覧印刷>

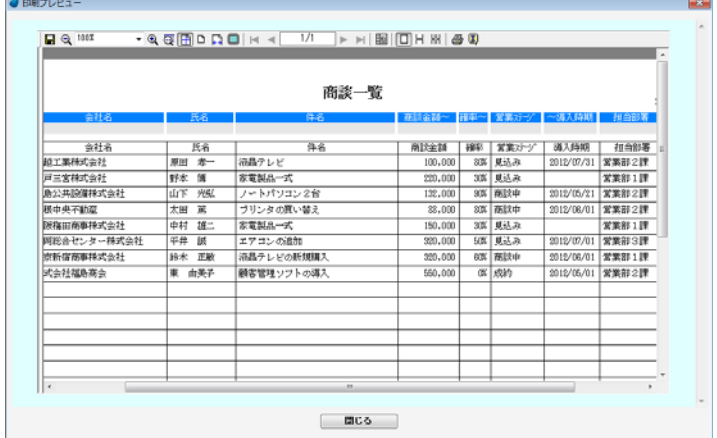

## 6-12 契約情報入力

契約情報を新規で入力します。

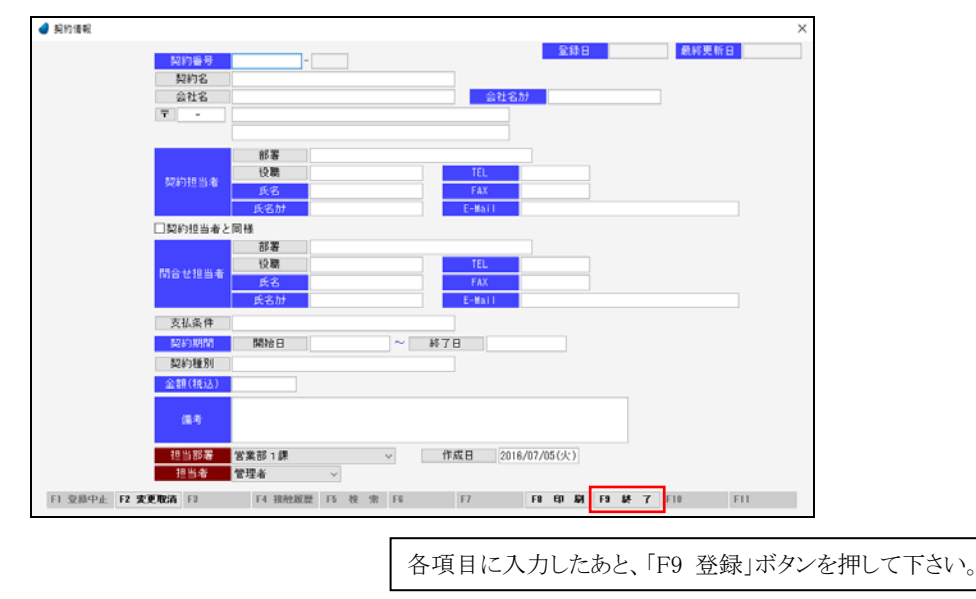

- ※ ここで登録した契約情報を、照会/修正/削除したい場合は、「6-13 契約情報一覧」で行ないます。 この画面は新規登録のみです。
- ※ 各項目において画面下の 「F5 検索」ボタンが有効になっている場合は、F5 キー または ダブルクリックで検索画面が表示され ます。

【各項目の説明】

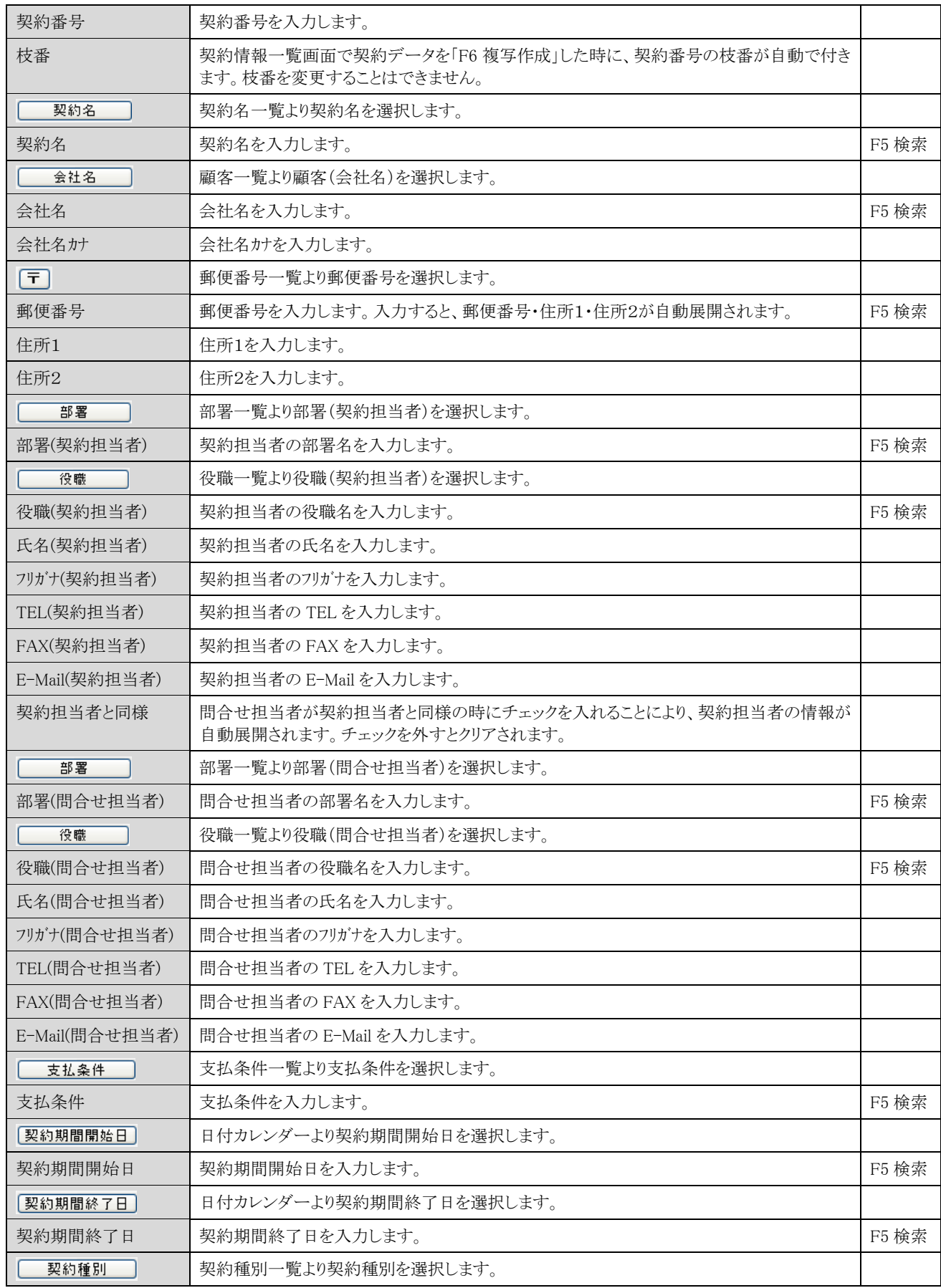

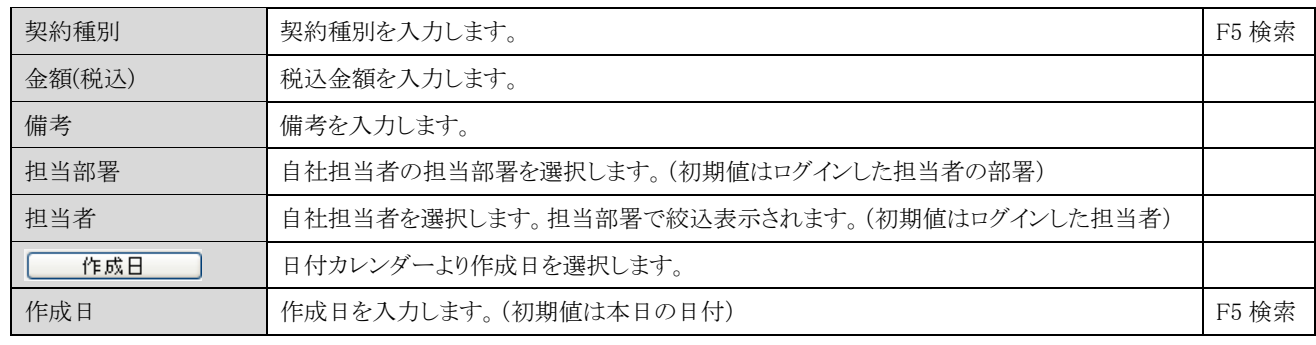

### 【フッタ部における各ボタンの説明】

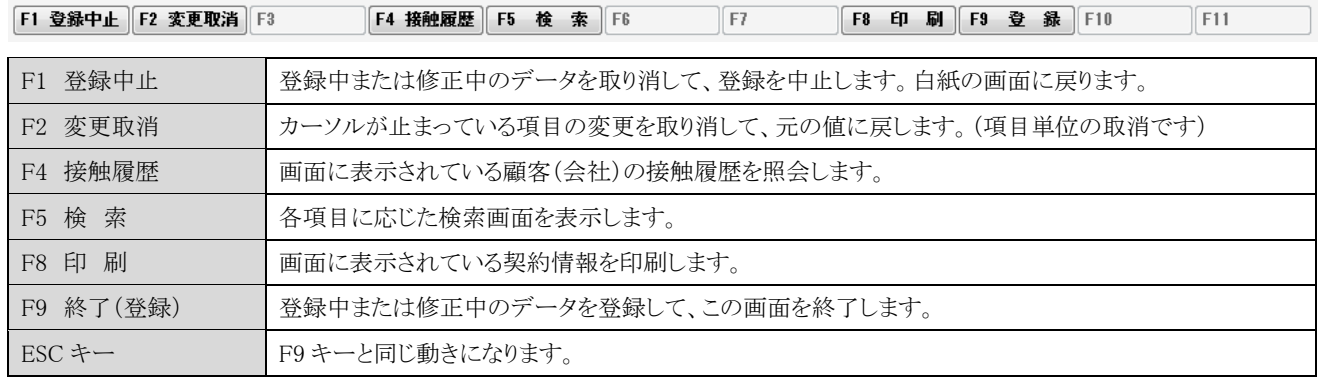

## <F8 印刷>

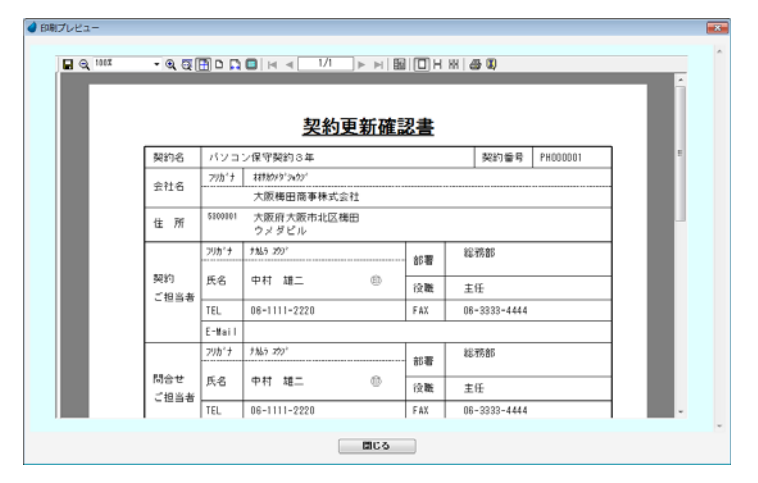

# 6-13 契約情報一覧

契約情報の一覧を表示します。

照会したいデータにカーソルを移動し「F5 開く」を押すと、契約情報画面が表示されます。

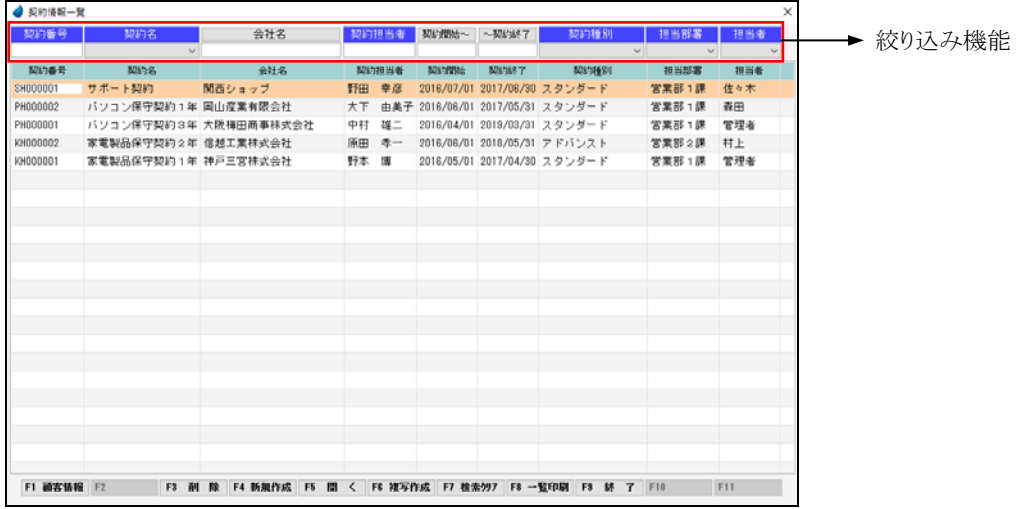

### 【ヘッダ部(絞り込み機能)】

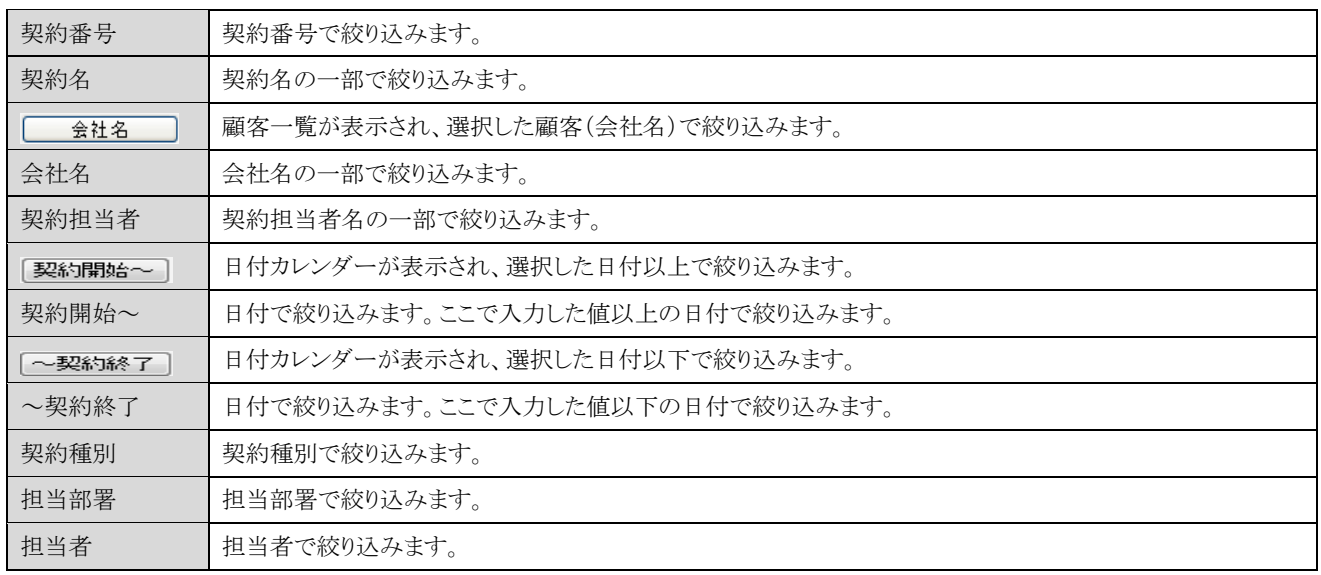

【フッタ部における各ボタンの説明】

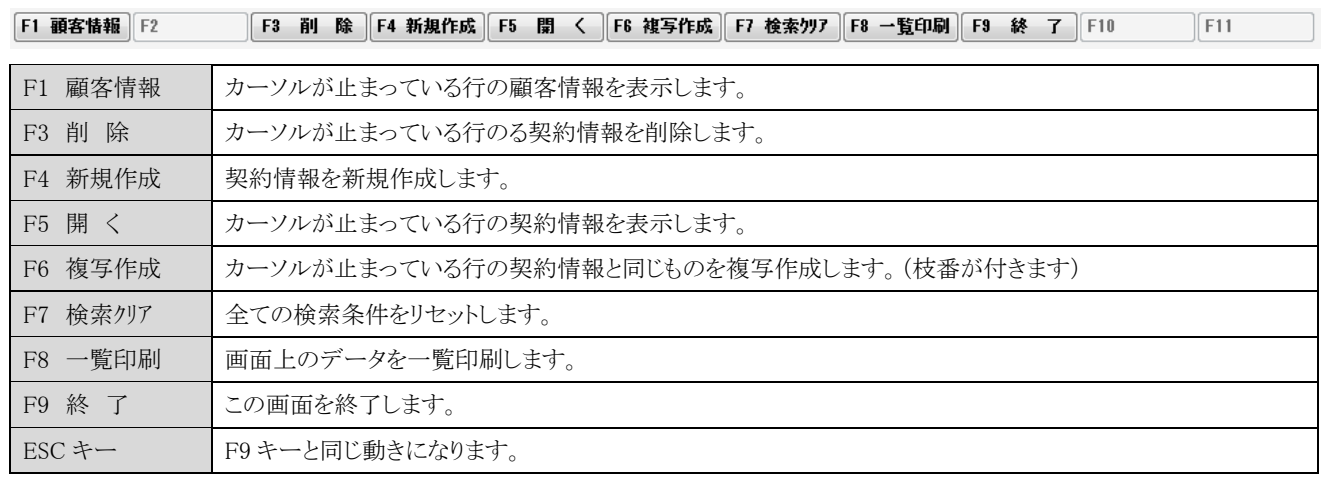

## <F8 一覧印刷>

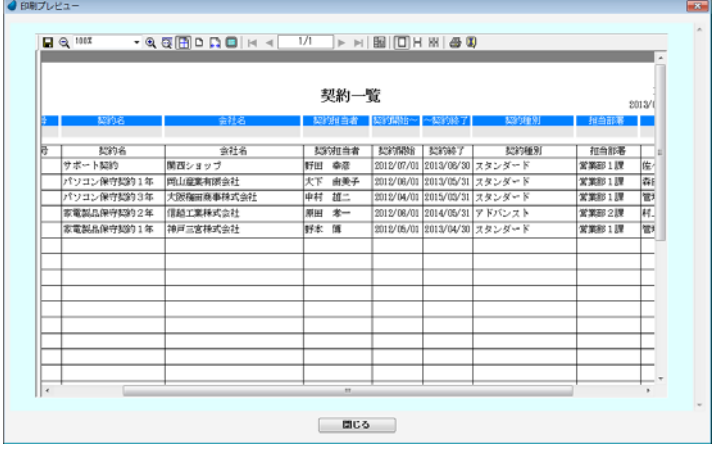

# 第7章 管理支援

### 7-1 接触チャート

接触情報のデータを週単位で集計し、チャート形式にして表示します。

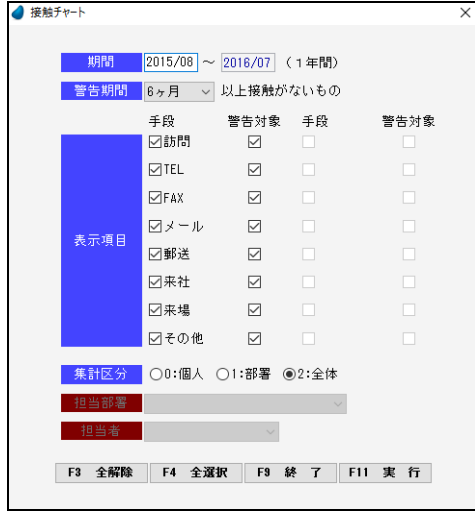

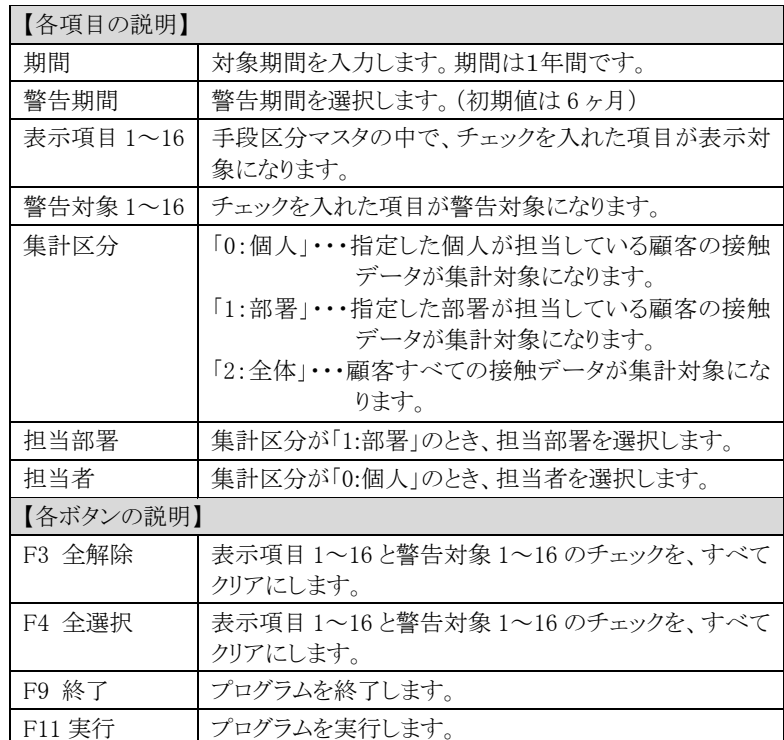

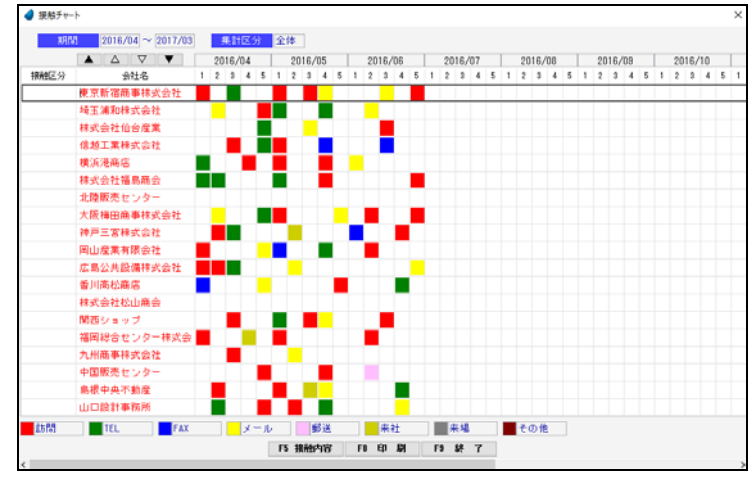

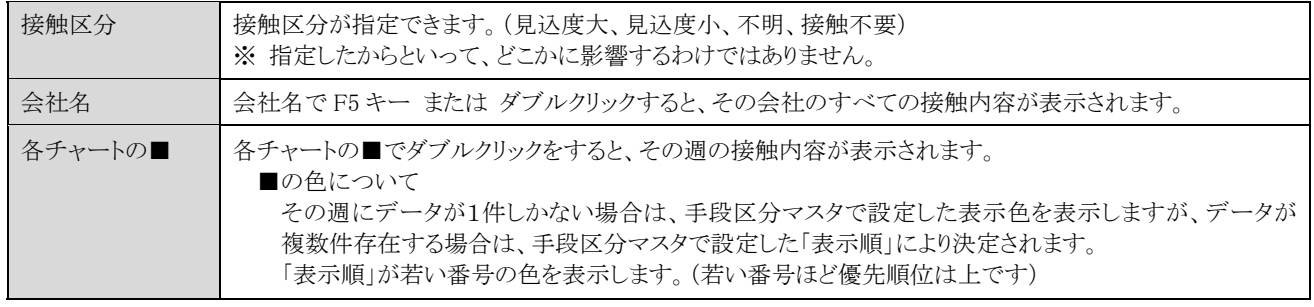

## <F5 接触内容>

■マークをダブルクリックすると、その週の接触履歴が表示されます。

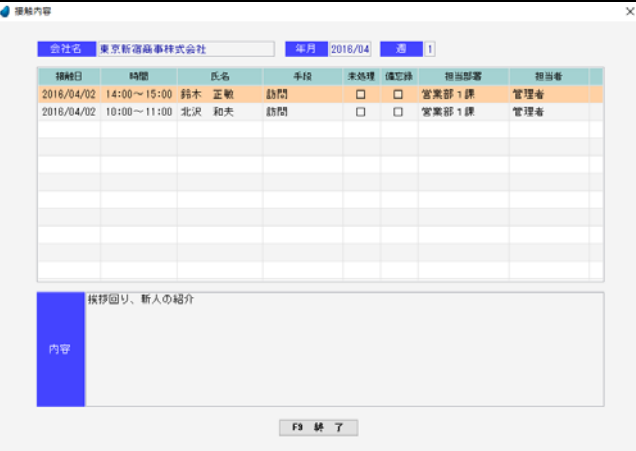

### <F8 印刷>

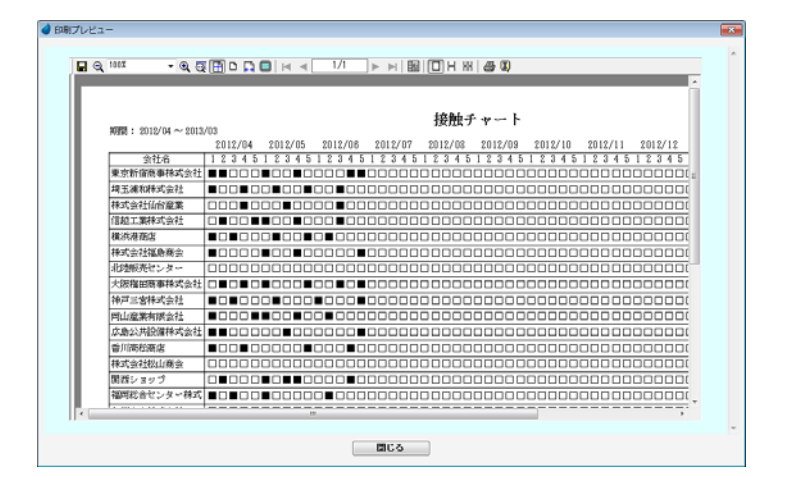

## 7-2 営業ステージ集計

商談情報で登録されたデータを営業ステージごとに集計し、グラフ化します。(グラフ部分は GoogleChart を利用しています) 「見込開始日」「商談開始日」「成約日」の日付によって月を判断しています。日付が入力されていなかった場合は、「日付なし」として 集計しています。

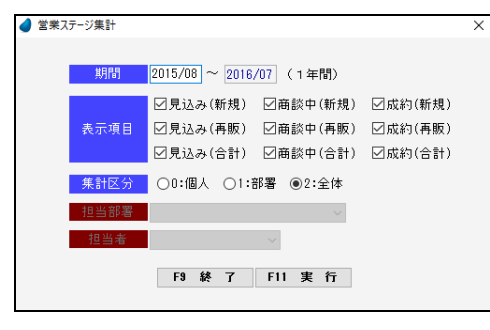

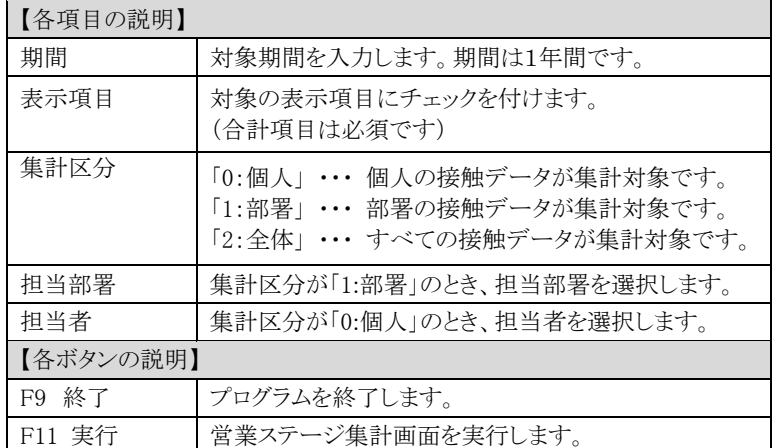

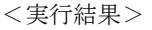

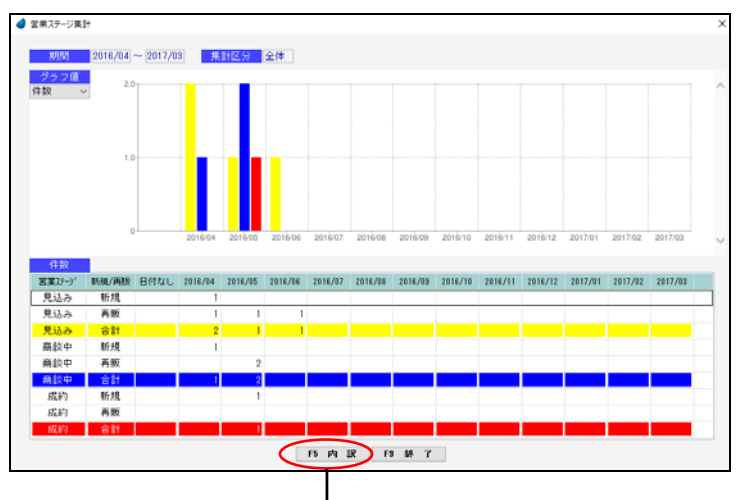

明細行の数値をクリックして 「F5 内訳」ボタン を押すと、以下の内訳画面が表示されます。

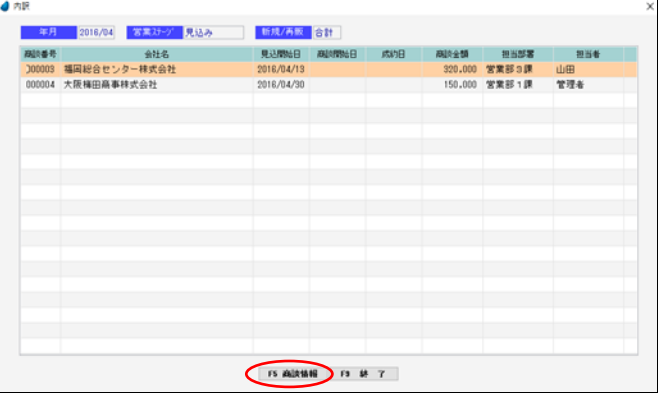

カーソルがパークしているところで 「F5 商談情報」ボタンを押すと、該当するデータの商談情報画面が表示されます。

画面左上で、「グラフ値」を選択することができます。

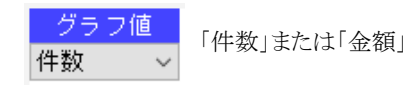

<件数> <金額>

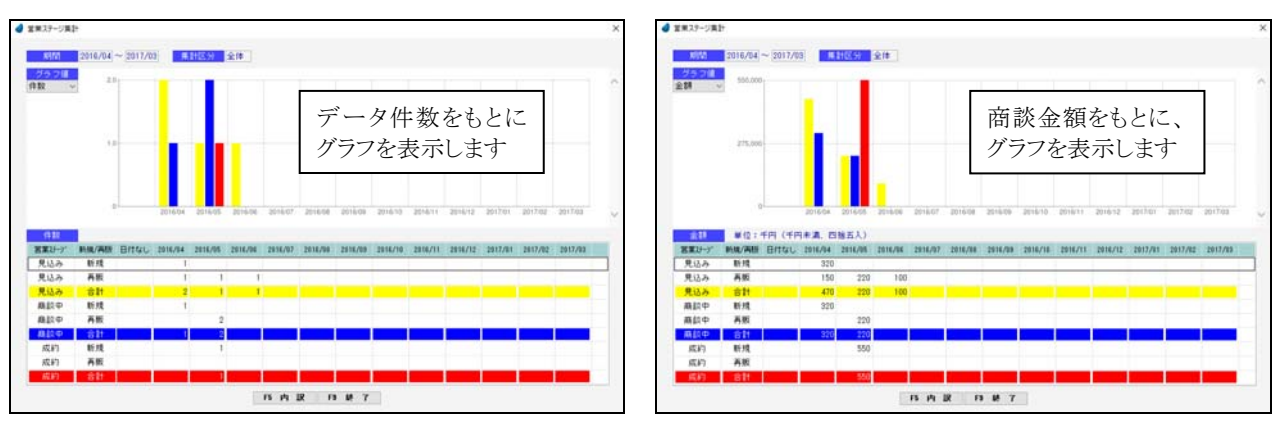

※ グラフ部分は、GoogleChart を利用していますので、インターネットに繋がっていることが必要です。

(Windows8 での制限事項)

GoogleChart の結果は png 画像として返ってきますが、Windows8 においては、拡張子「.png」が「フォト」プログラムに関連付け られているため、Magic の画面が開く前にフォトの画面が先に開いてしまいます。

Windows8 のヘルプによると関連付けは解除できないようですので、グラフを表示するごとに「フォト」の画面を手動で閉じなけ ればなりません。

## 7-3 未処理一覧

未処理データの一覧を表示します。接触情報入力で「未処理」項目にチェックが入っているデータが対象になります。 処理が完了したデータについては、「未処理」チェックを外すと、この一覧から削除されるようになります。

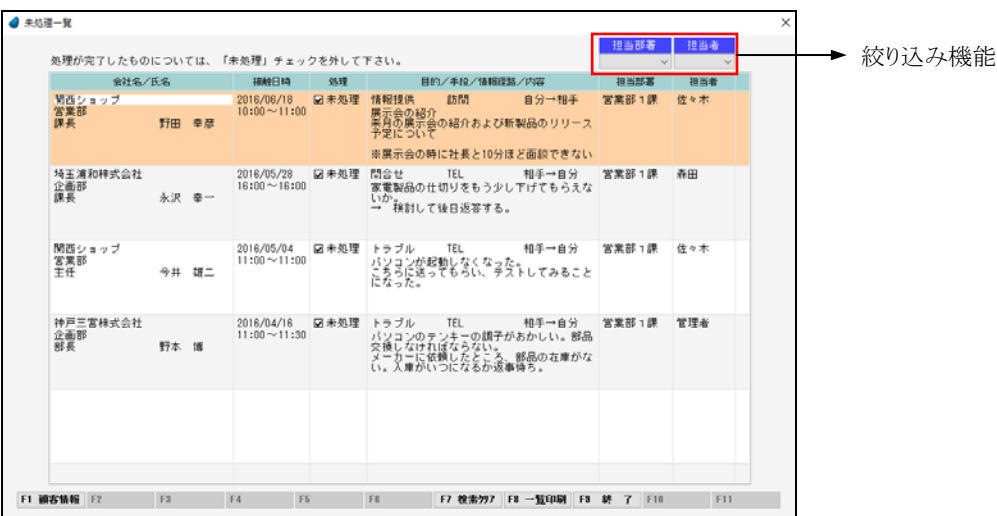

【ヘッダ部(絞り込み機能)】

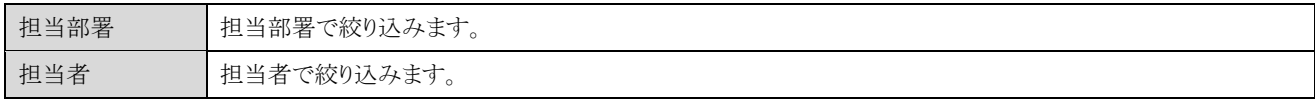

【フッタ部における各ボタンの説明】

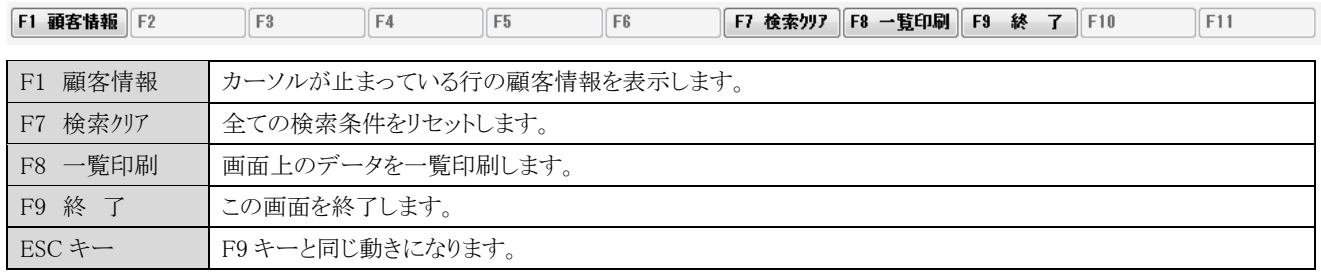

<F8 一覧印刷>

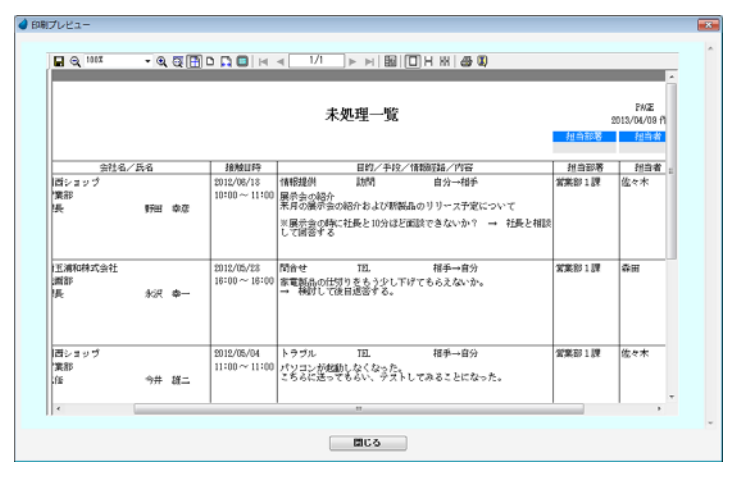

## 7-4 備忘録一覧

備忘録データの一覧を表示します。接触情報入力で「備忘録」項目にチェックが入っているデータが対象になります。 「備忘録」チェックを外すと、この一覧から削除されるようになります。

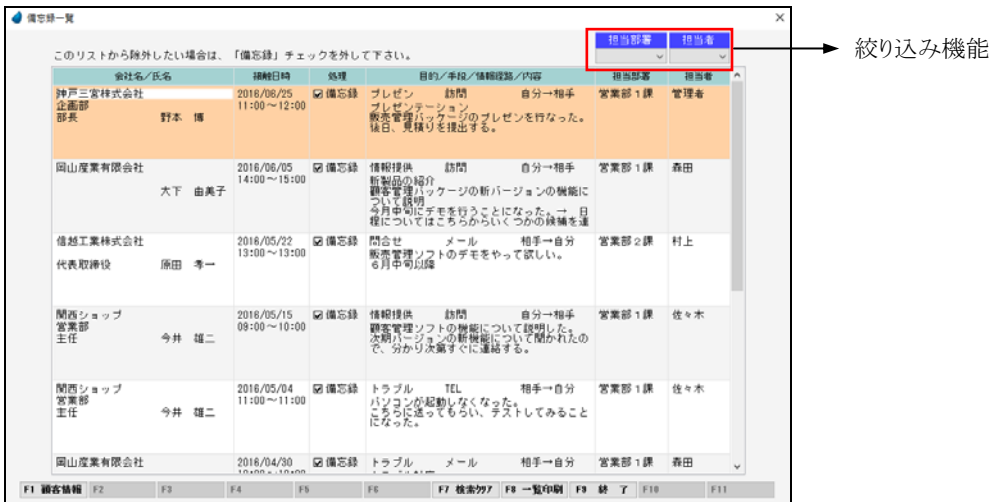

【ヘッダ部(絞り込み機能)】

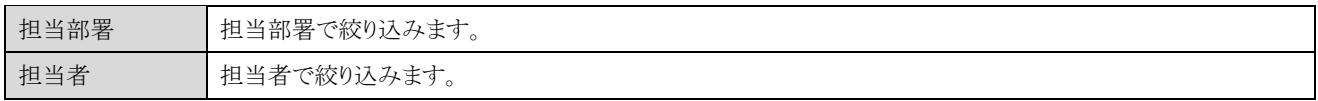

【フッタ部における各ボタンの説明】

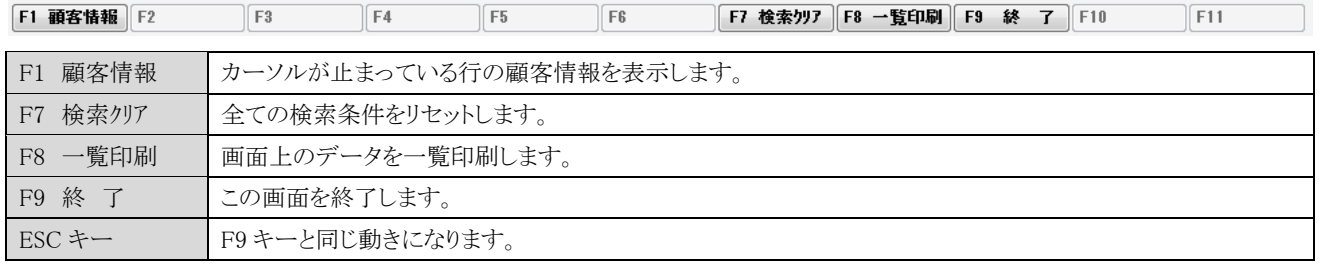

<F8 一覧印刷>

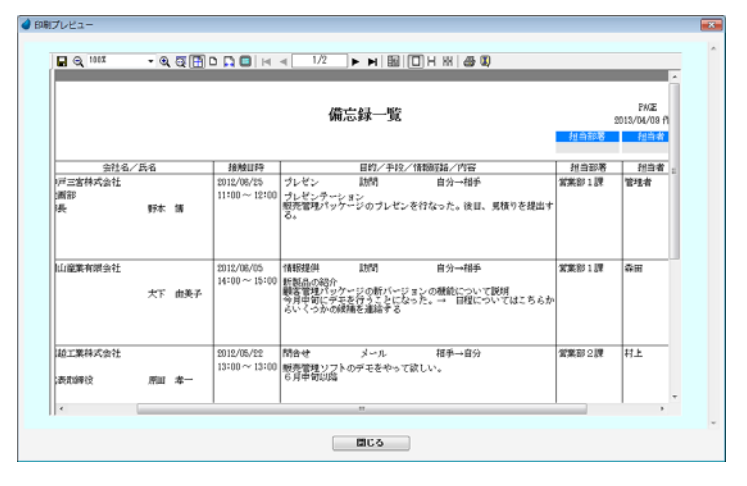

## 7-5 行動予定一覧

行動予定の一覧を表示します。処理が終了したデータについては、進捗状況を「終了」にして下さい。 照会したいデータにカーソルを移動し「F5 開く」を押すと、行動予定入力画面が表示されます。

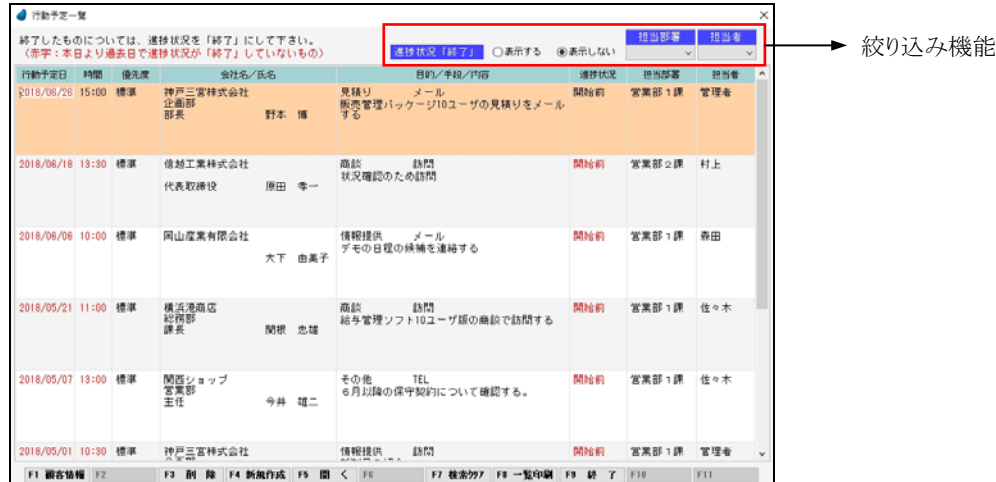

【ヘッダ部(絞り込み機能)】

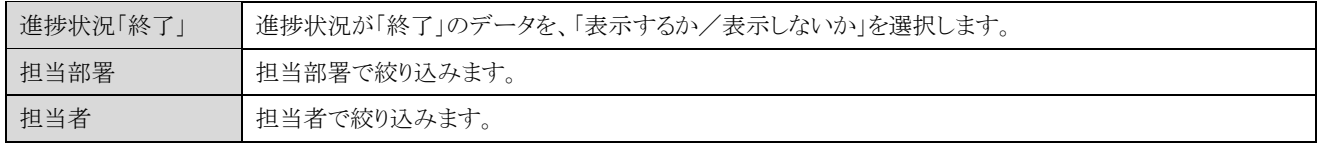

【フッタ部における各ボタンの説明】

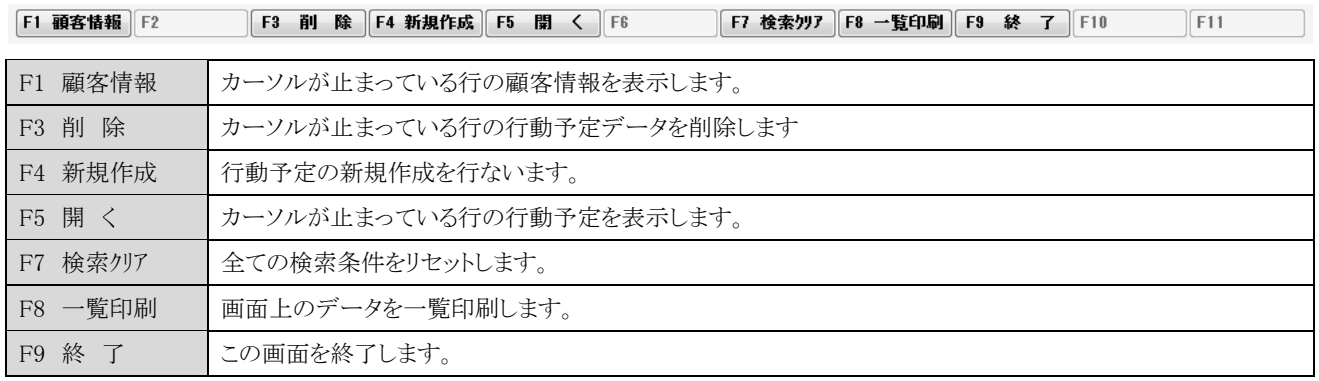

<F8 一覧印刷>

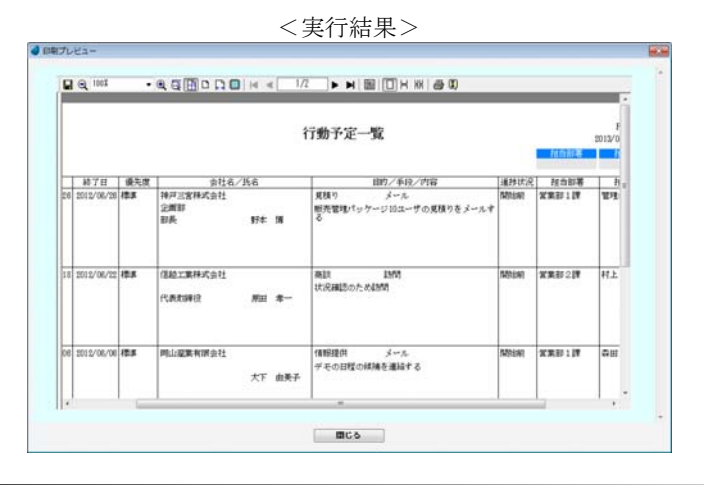

# <行動予定入力>

行動予定の登録を行ないます。

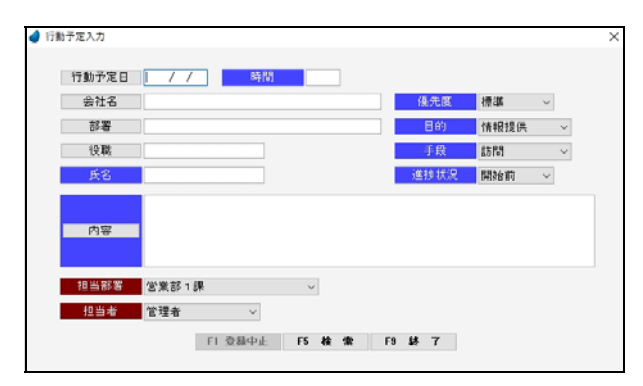

### 【各項目の説明】

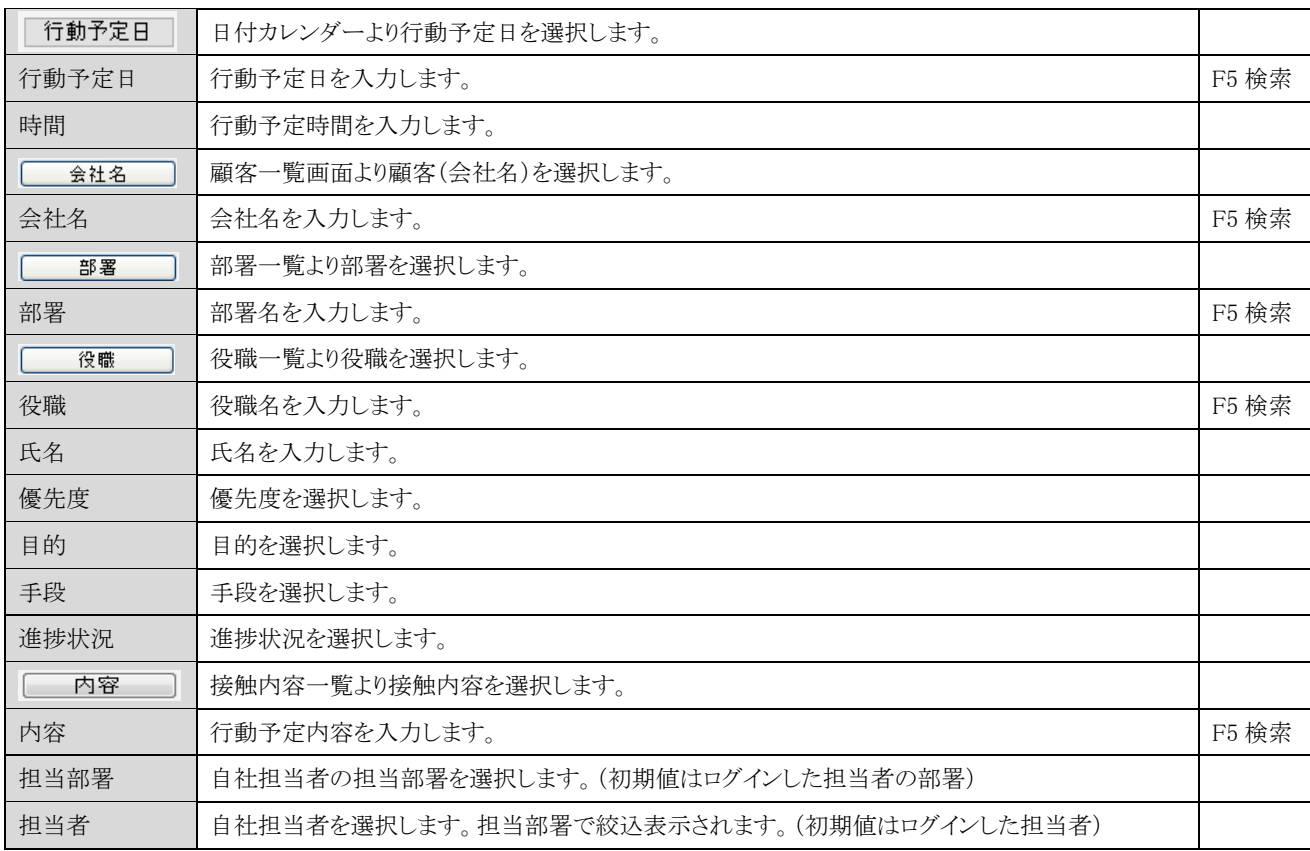

### 【各ボタンの説明】

F1 登録中止 | F5 検 索 | F9 登 録 |

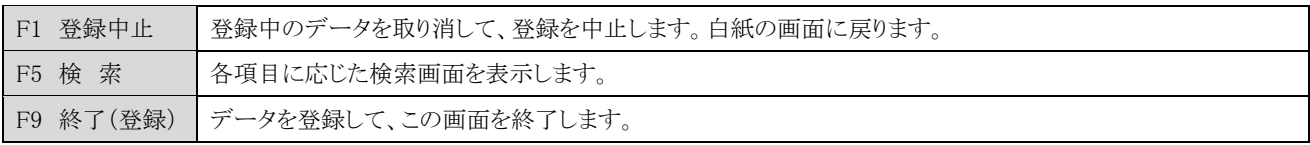

# 7-6 FAX送稿表

FAX送稿表の一覧を表示します。

照会したいデータにカーソルを移動し「F5 開く」を押すと、FAX 送稿表画面が表示されます。

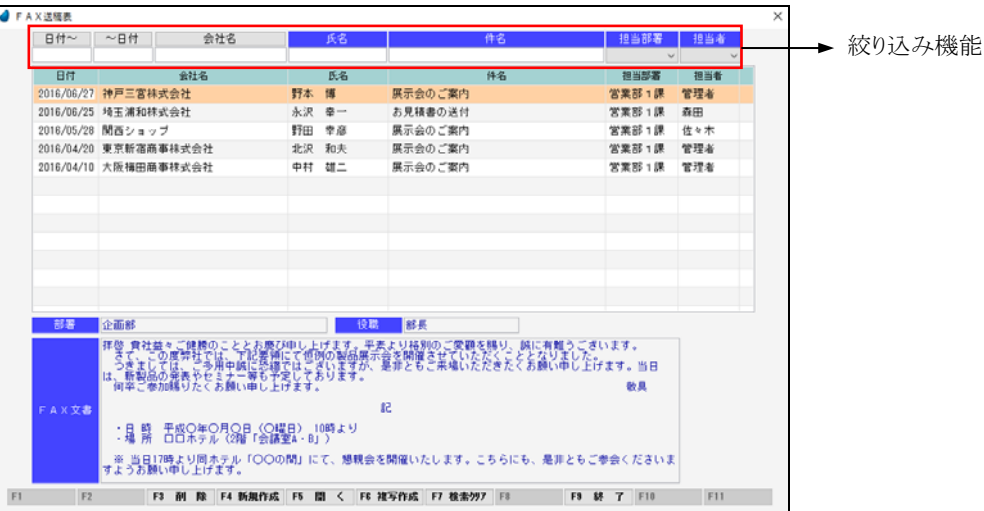

【ヘッダ部(絞り込み機能)】

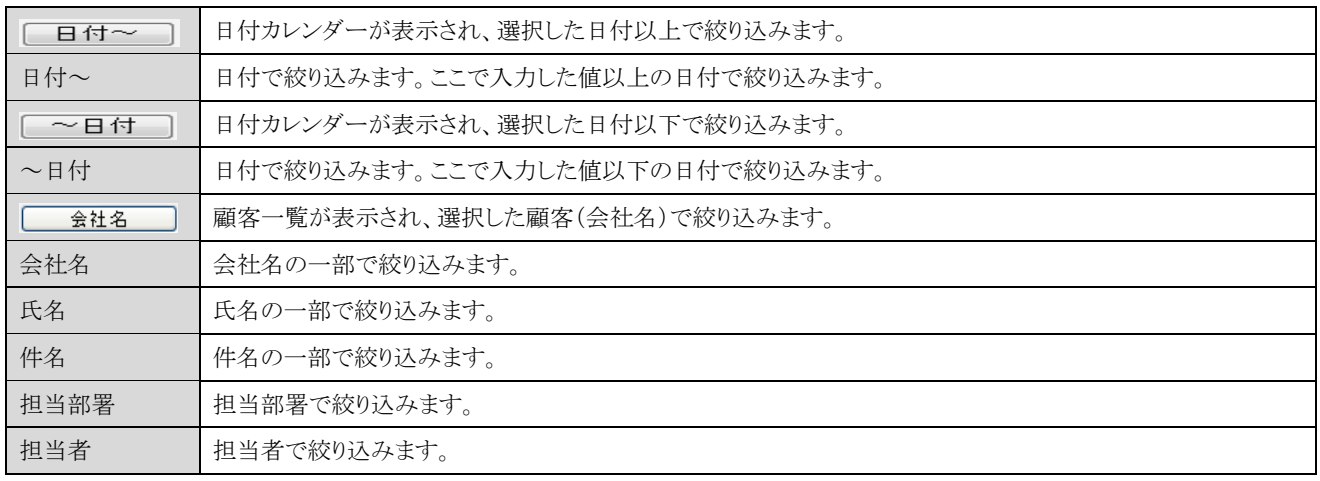

### 【フッタ部における各ボタンの説明】

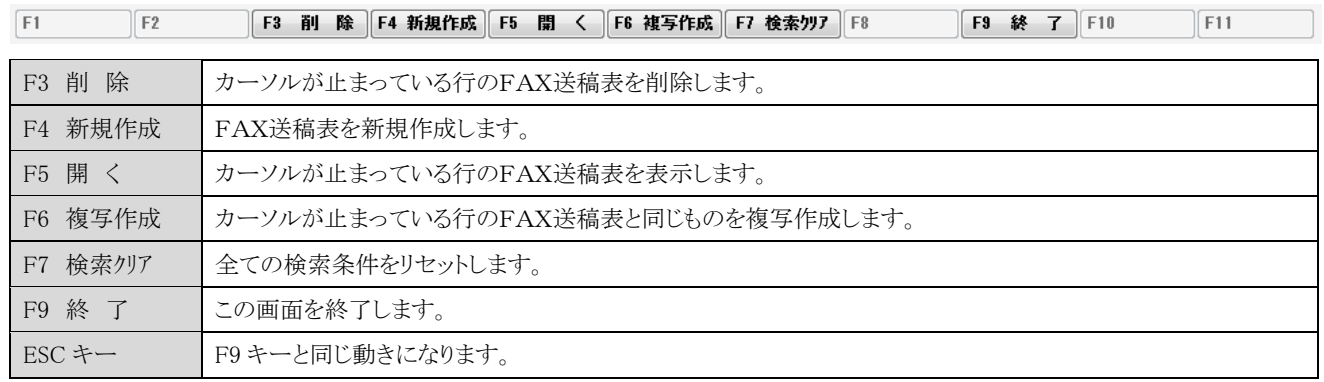

# <FAX送稿表入力>

FAX送稿表の登録を行ないます。

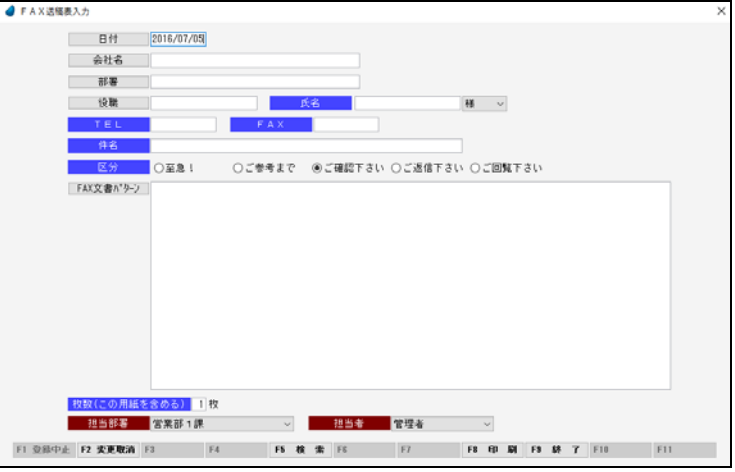

### 【各項目の説明】

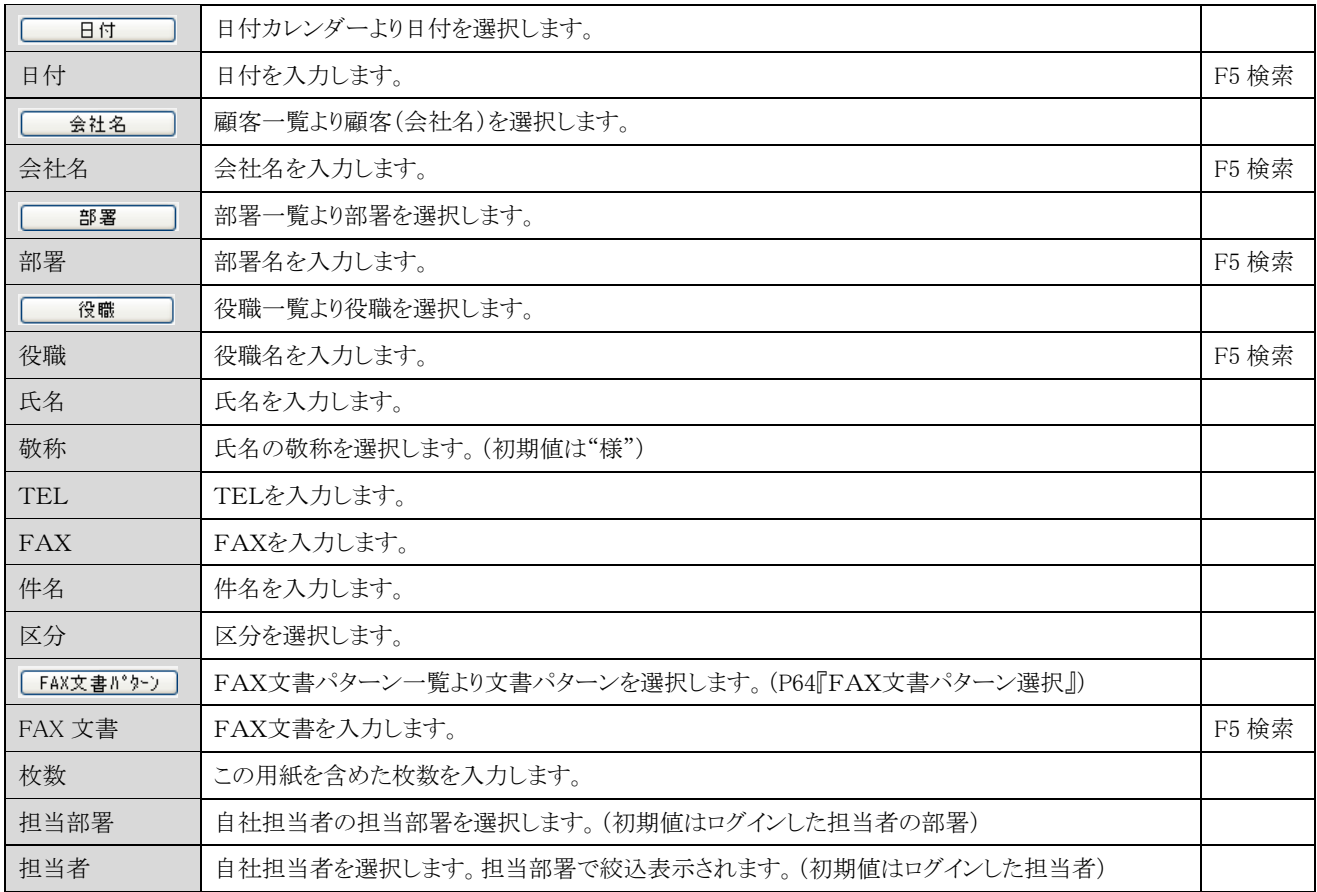

【フッタ部における各ボタンの説明】

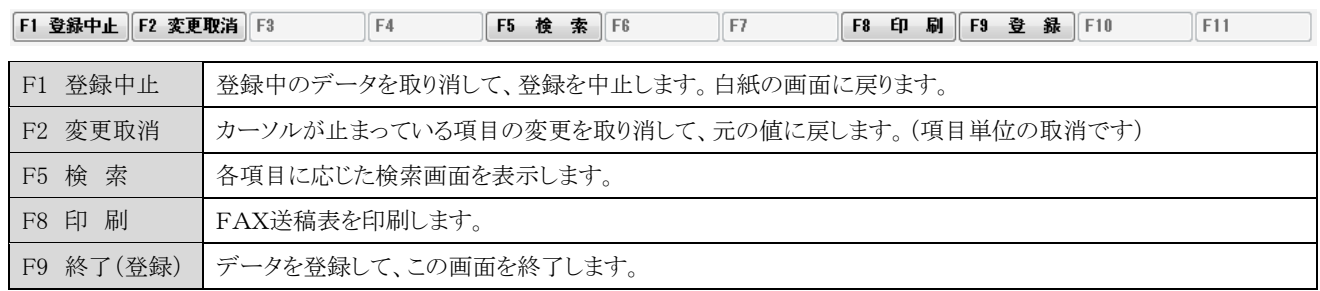

## <F8 印刷>

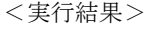

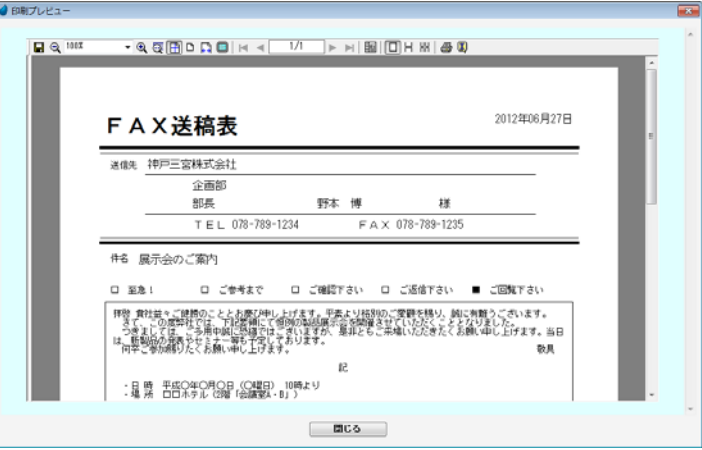

# FAX文書パターン選択

FAX文書パターンを一覧表示します。この画面より「選択/登録/修正/削除」を行ないます。

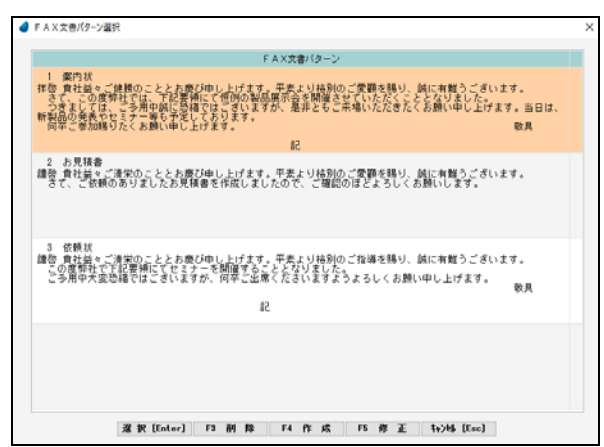

#### 【各ボタンの説明】

#### **|選択 [Enter]** | F3 | 削除 | F4 作成 | F5 修正 | ++>+L [Esc] |

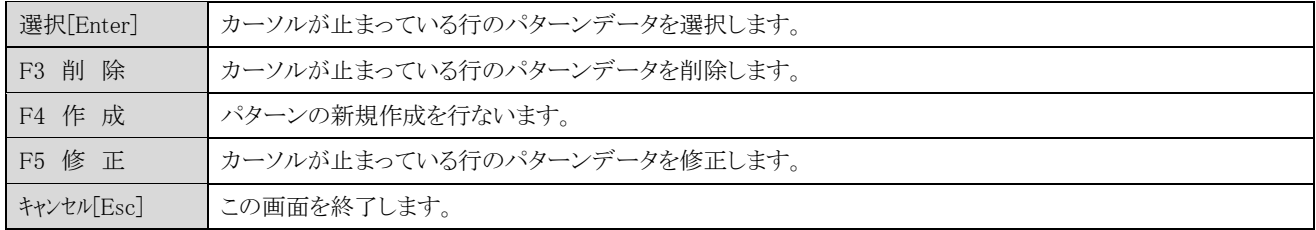

## FAX文書パターン入力

FAX文書パターンの登録を行ないます。

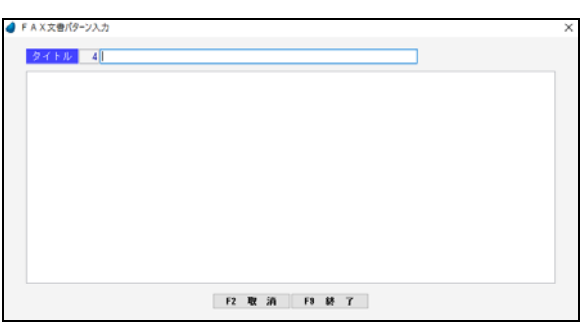

【各項目の説明】

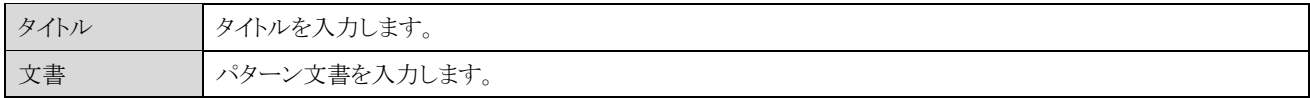

#### Copyright (C) 2020 株式会社ウイットソフトウェア 64

# 7-7 送り状

「A4用紙向けの送り状」 または 「専用伝票(福山通運・ヤマト運輸)」向けの送り状を印刷することができます。 まず、どちらかを選択します。

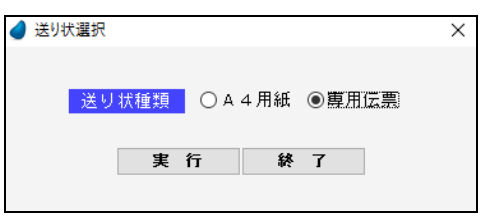

【各ボタンの説明】

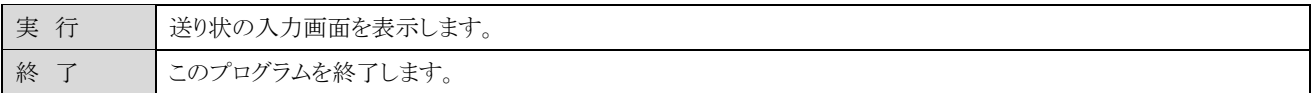

※ 専用伝票は、福山通運とヤマト運輸の2種類です。

# 7-7-1 送り状(A4用紙)

送り状(A4 用紙)の一覧を表示します。

照会したいデータにカーソルを移動し「F5 開く」を押すと、送り状画面が表示されます。

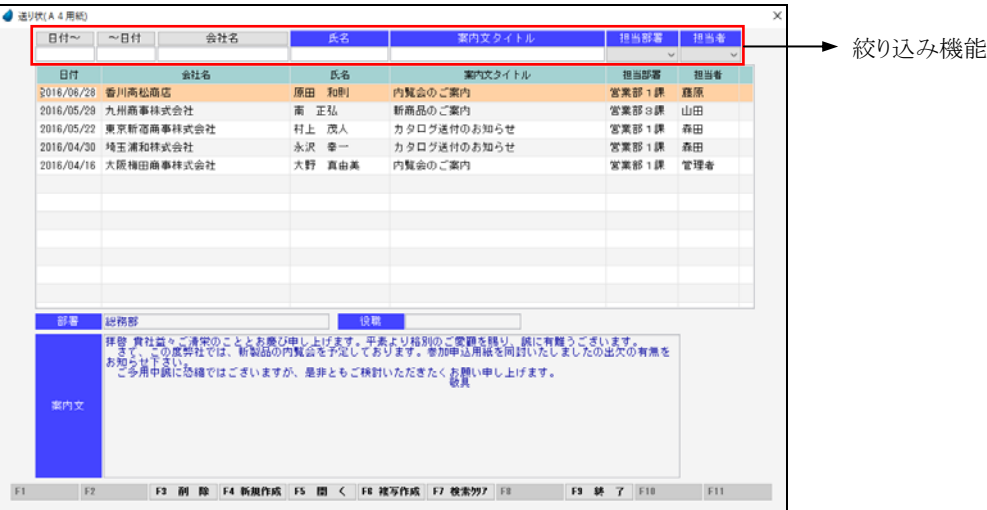

【ヘッダ部(絞り込み機能)】

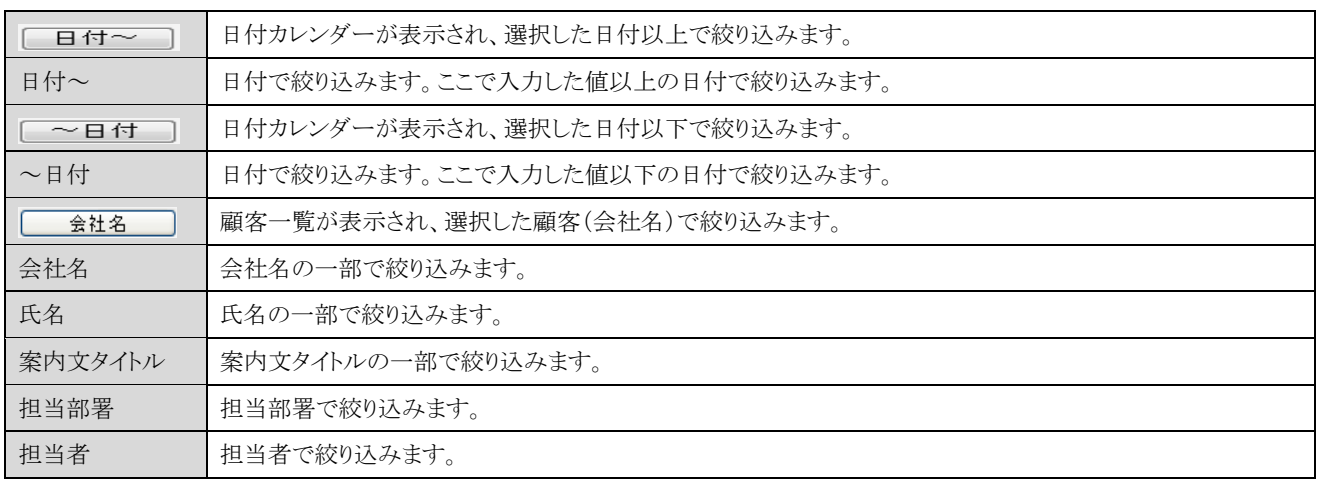

【フッタ部における各ボタンの説明】

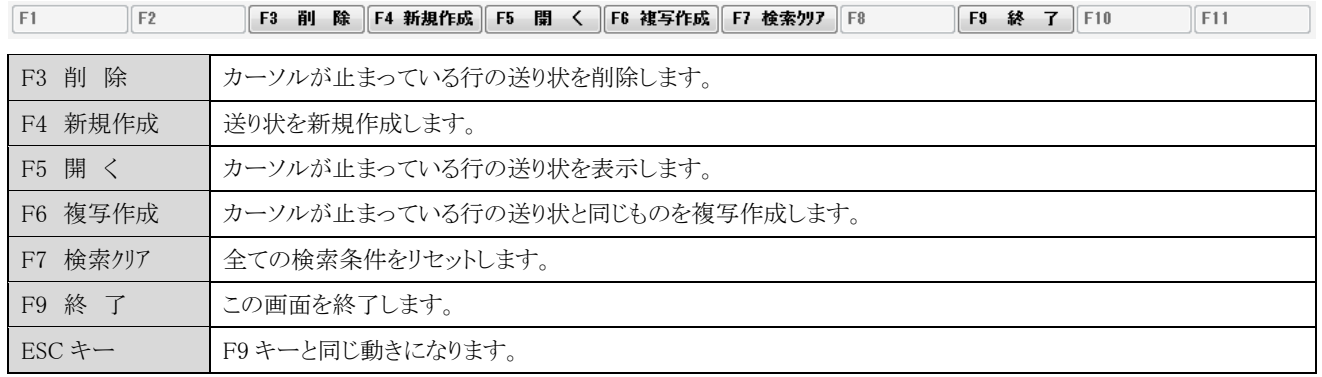

# <送り状入力(A4用紙)>

送り状(A4用紙)の登録を行ないます。

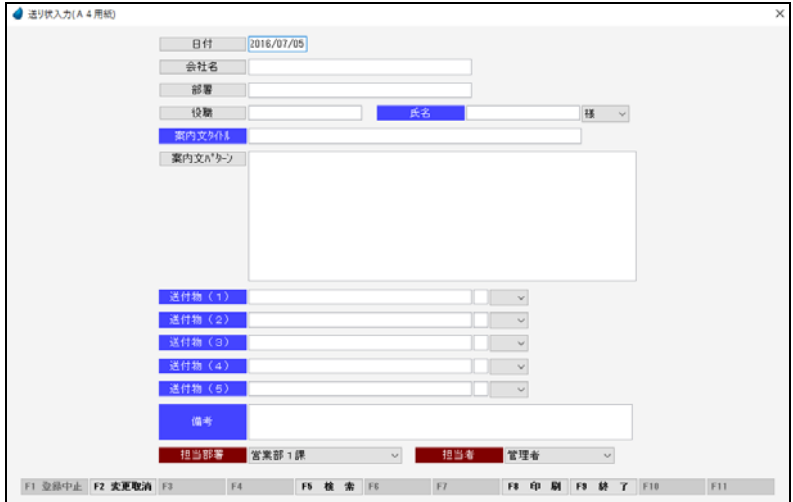

## 【各項目の説明】

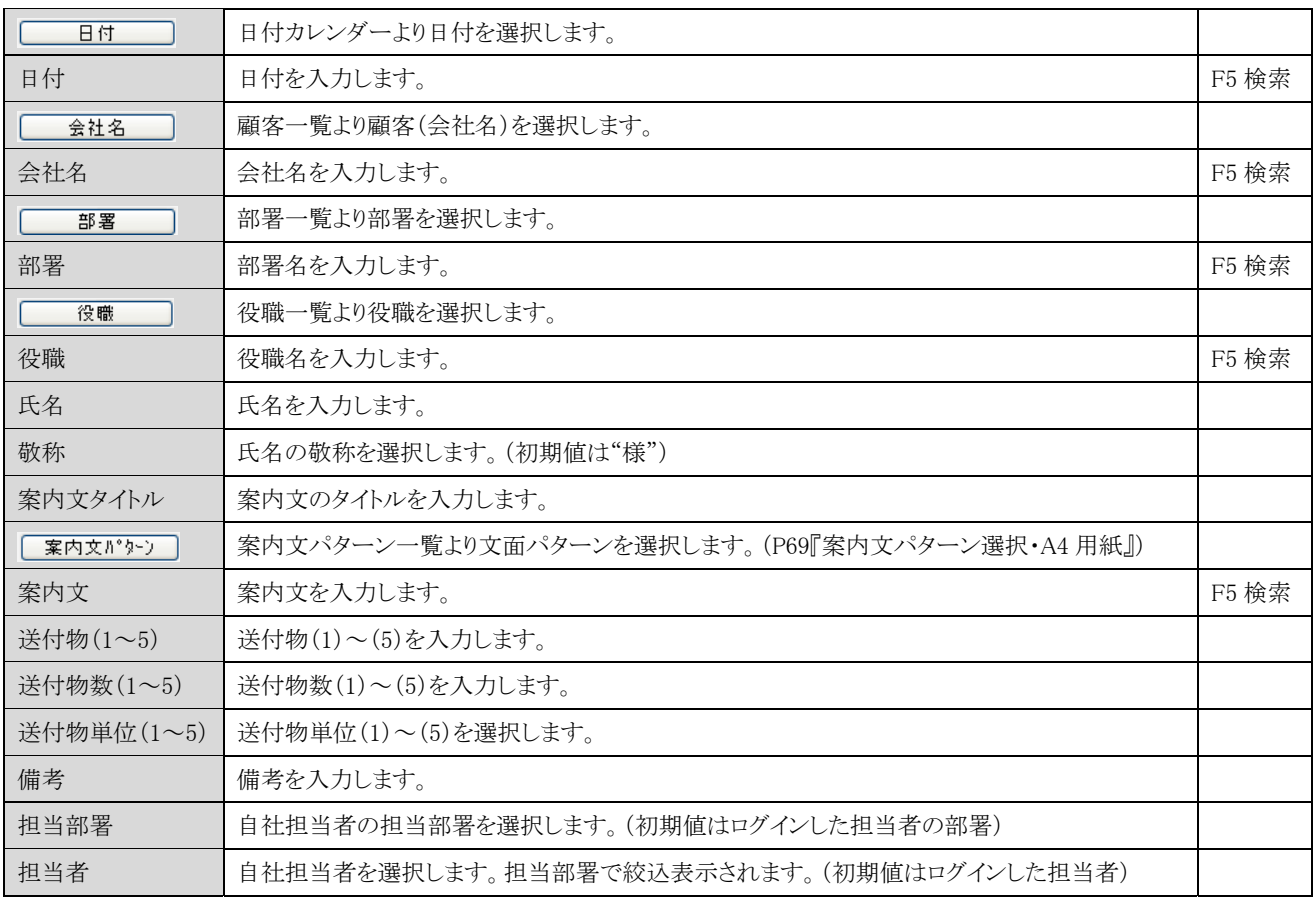

【フッタ部における各ボタンの説明】

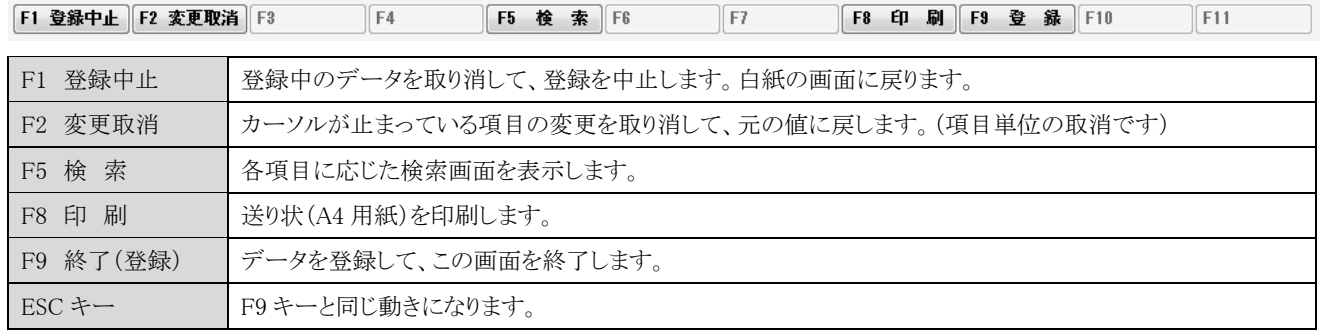

## <F8 印刷>

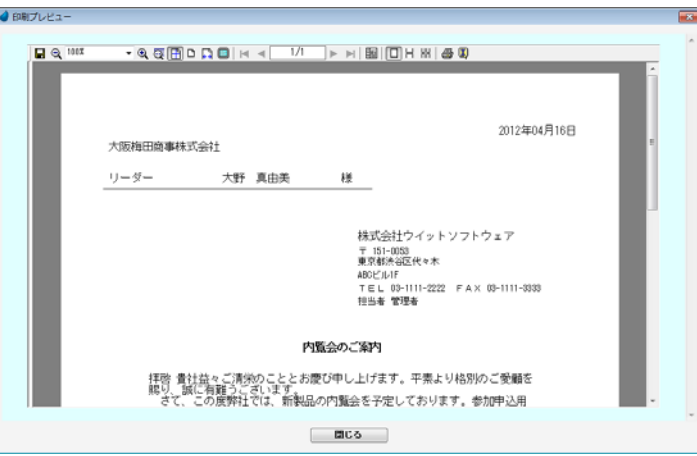

# 案内文パターン選択(A4用紙)

案内文パターンを一覧表示します。この画面より「選択/登録/修正/削除」を行ないます。

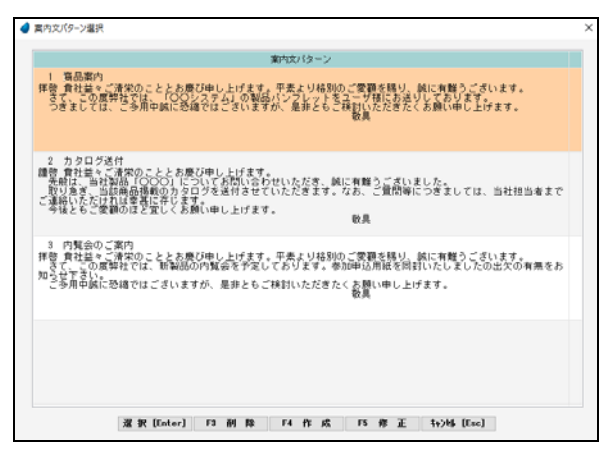

#### 【各ボタンの説明】

### |選択 [Enter]| F3 削除|| F4 作成|| F5 修正|| ++>bb [Esc]|

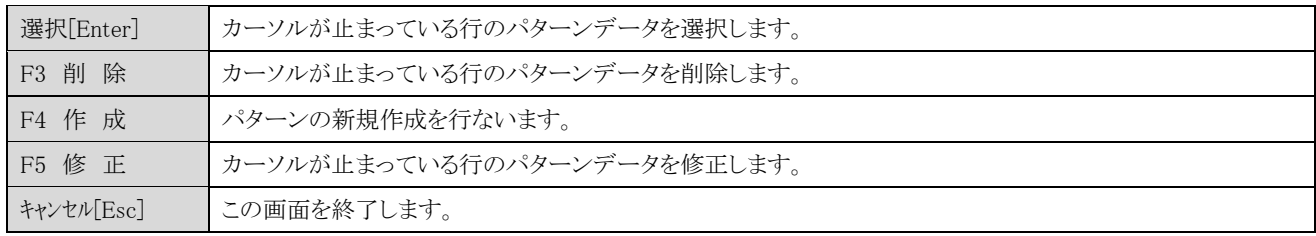

# 案内文パターン入力(A4用紙)

案内文パターンの登録を行ないます。

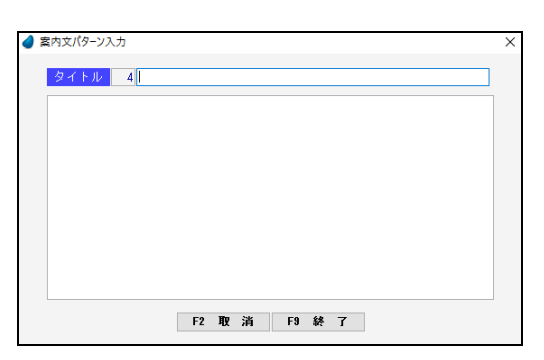

【各項目の説明】

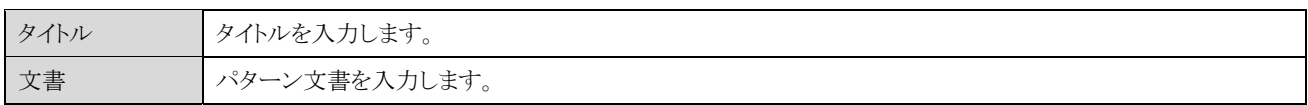

# 7-7-2 送り状(専用伝票)

送り状(専用伝票)の一覧を表示します。

照会したいデータにカーソルを移動し「F5 開く」を押すと、送り状画面が表示されます。

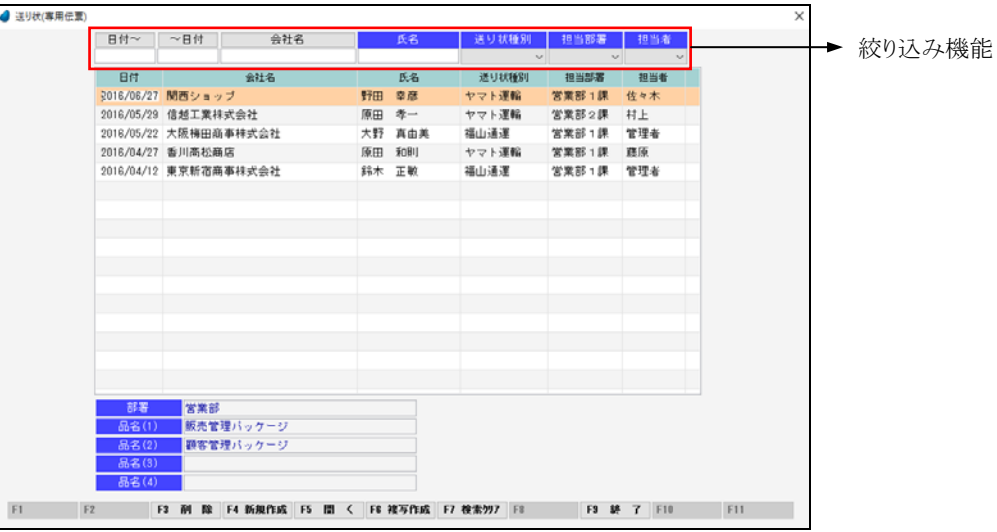

#### 【ヘッダ部(絞り込み機能)】

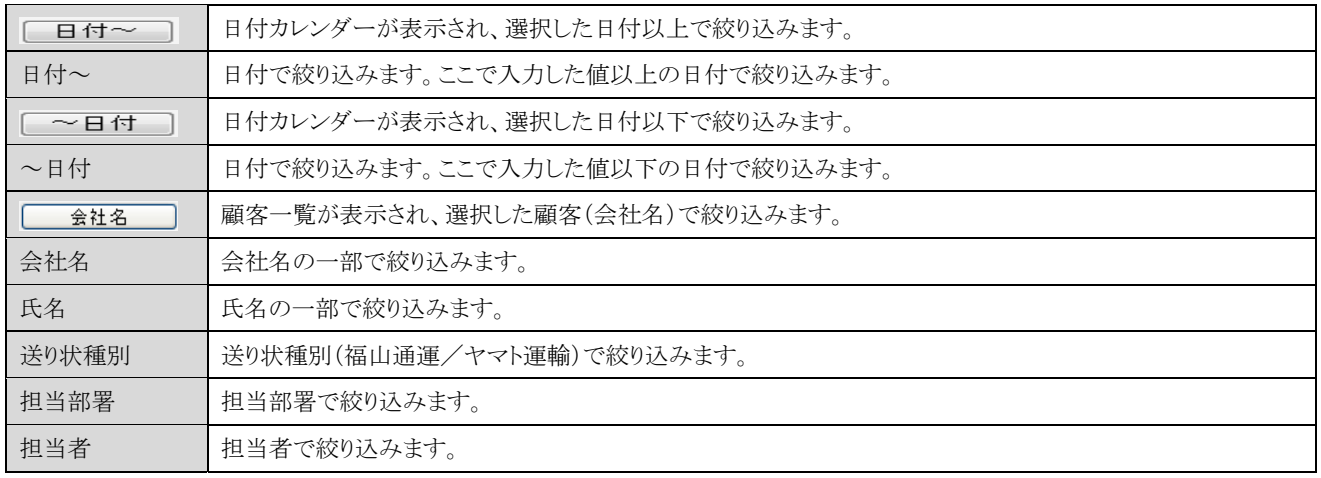

### 【フッタ部における各ボタンの説明】

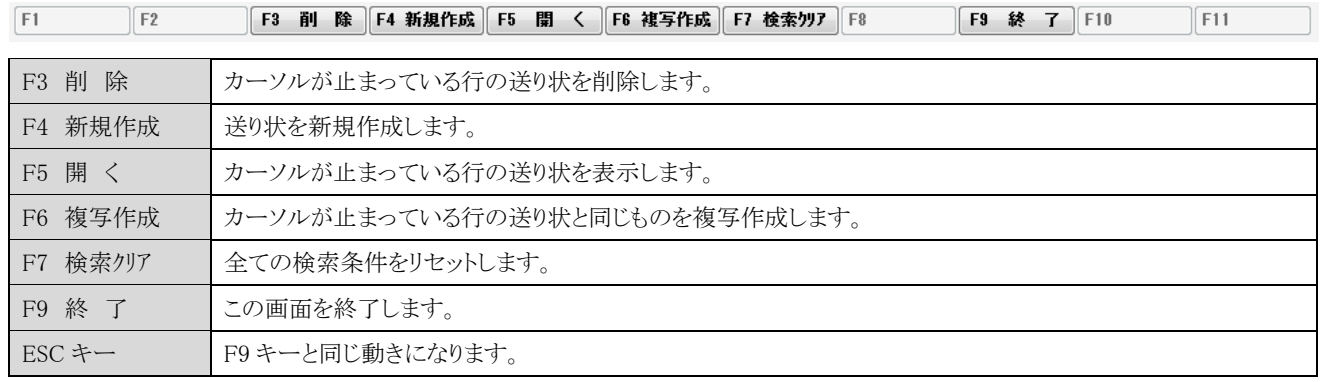

# <送り状入力(専用伝票)>

送り状(専用伝票)の登録を行ないます。

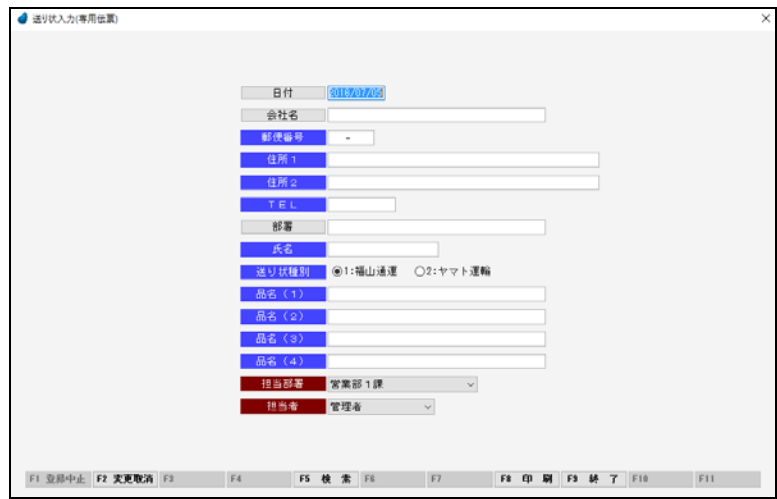

### 【各項目の説明】

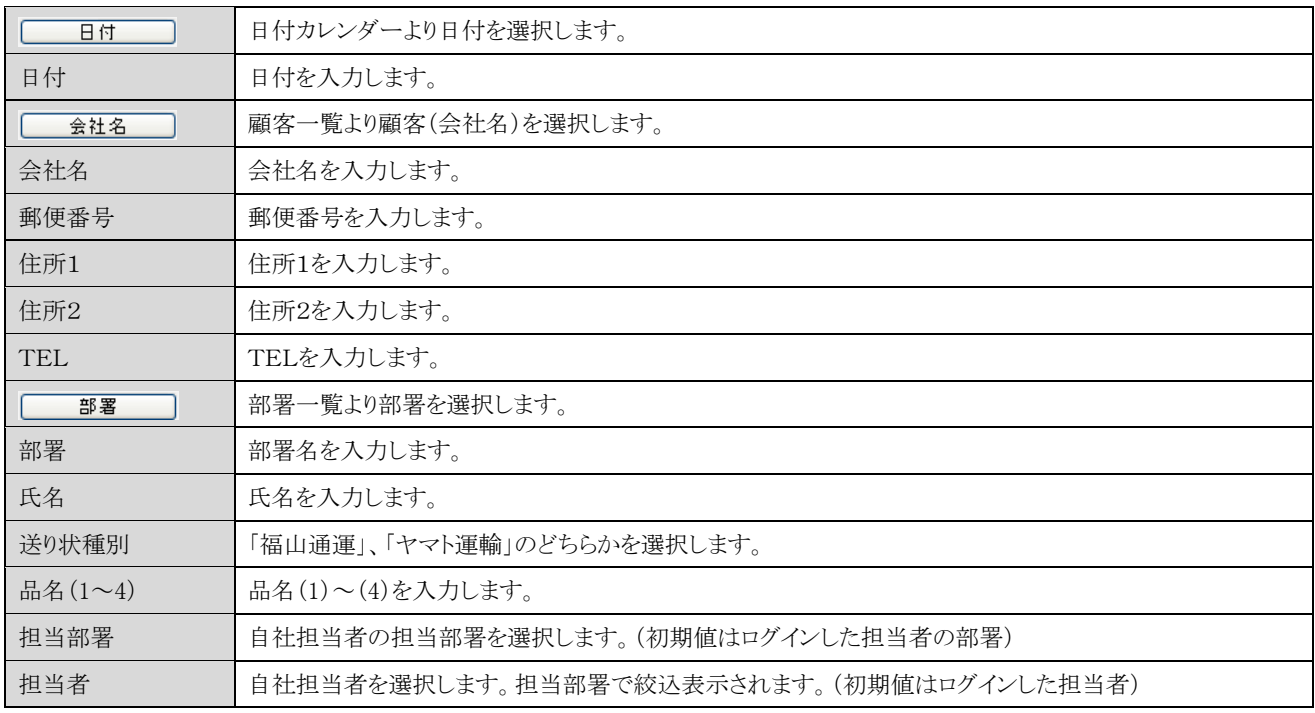

### 【フッタ部における各ボタンの説明】

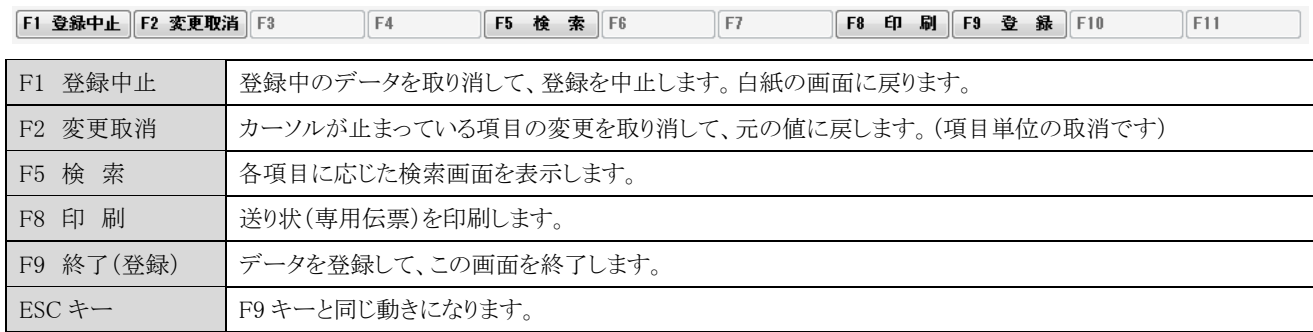
### <F8 印刷>

<実行結果>

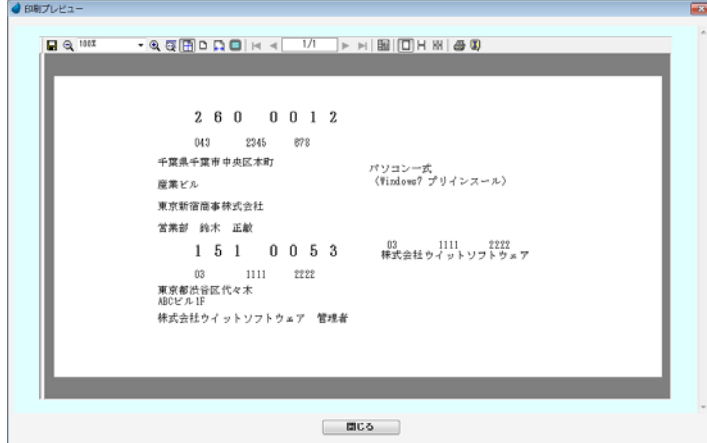

※ クライアント側に、専用伝票印刷用のプリンターを登録しておく必要があります。 ※ 印刷時の用紙サイズは「連続紙の 4.5 インチ」で印刷して下さい。

### 7-8 顧客リスト作成

顧客(会社)を複数選択して、独自の顧客リストを作成します。 そして、そのリストに対して、「CSV出力/ラベル印刷/接触データ一括登録/担当者変更」ができます。

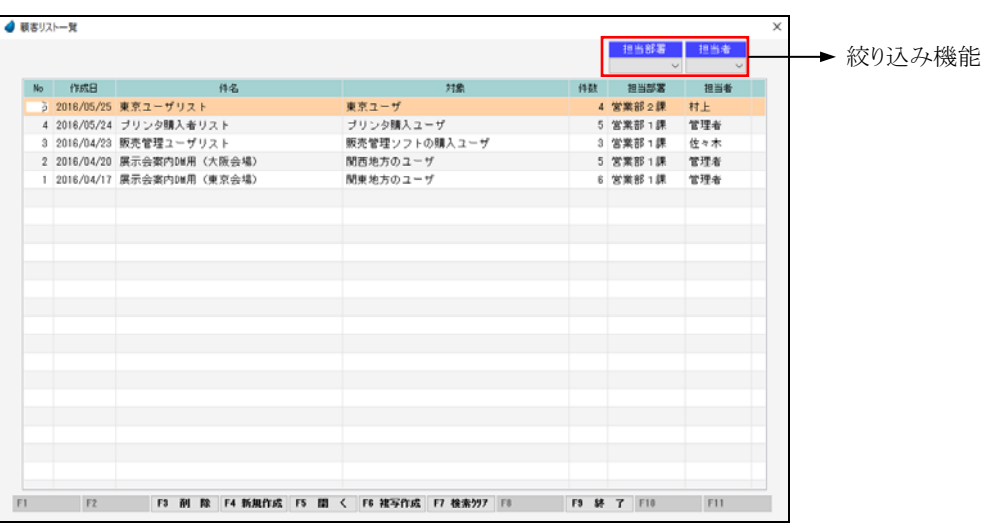

<顧客リスト作成手順>

- 1.「F4 新規作成」を押して、「件名と対象名」を登録します。
- 2.登録した件名がこの一覧画面上に表示されますので、「F5 開く」を押します。
- 顧客リスト作成画面が表示されますので、対象となる顧客(会社)を1件ずつ、または一括してまとめて選択していきます。 3. 以下の処理の中から、実行したい処理を行ないます。

 CSV 出力 ・・・・・・・ 選択した顧客の顧客情報を CSV ファイルに出力します。 ラベル印刷 ・・・・・・ 選択した顧客の住所と氏名をラベル印刷します。 接触一括登録 ・・・ 選択した顧客に対して、接触情報を一括して登録します。 (例:展示会に来場した顧客に対して、来場した旨の接触情報をまとめて登録) 担当者変更 ・・・・・ 選択した顧客の弊社側の担当者を一括して変更します。

【ヘッダ部(絞り込み機能)】

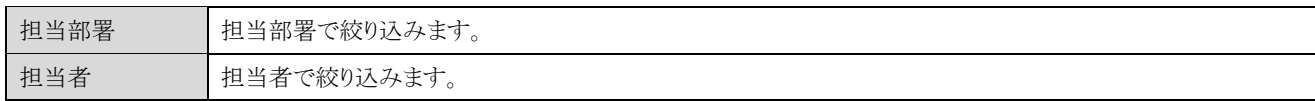

【フッタ部における各ボタンの説明】

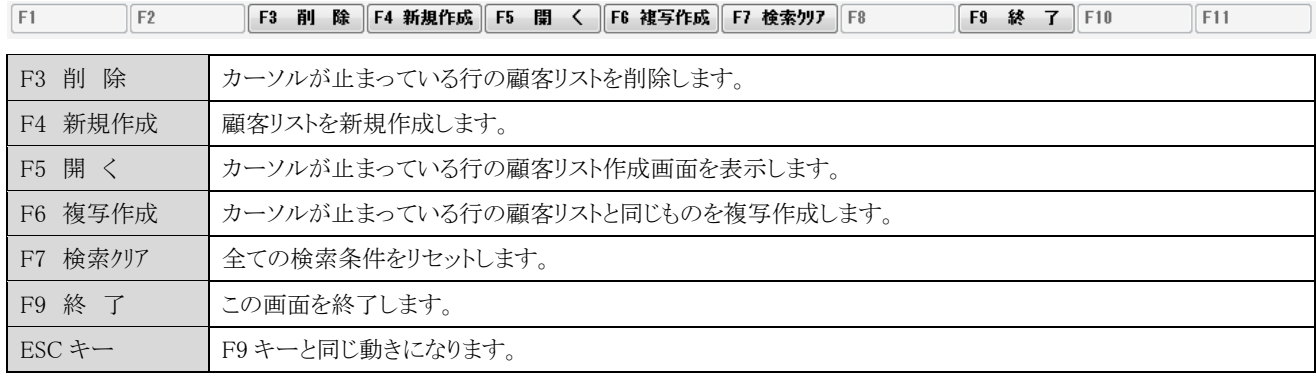

## <新規作成>

顧客リストの件名、対象、作成日を登録します。

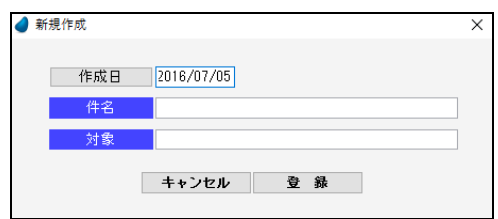

### 【各項目の説明】

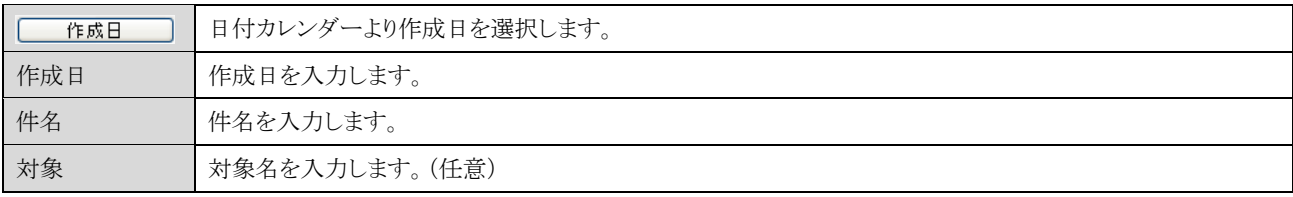

# <顧客リスト作成>

顧客リストを作成します。対象となる顧客(会社)を、個別(1件ずつ)または一括(複数まとめて)登録します。

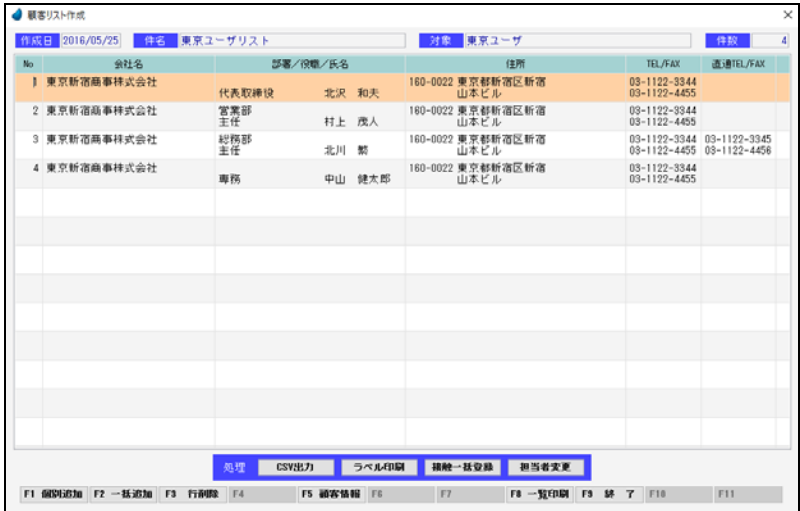

#### 【フッタ部における各ボタンの説明】

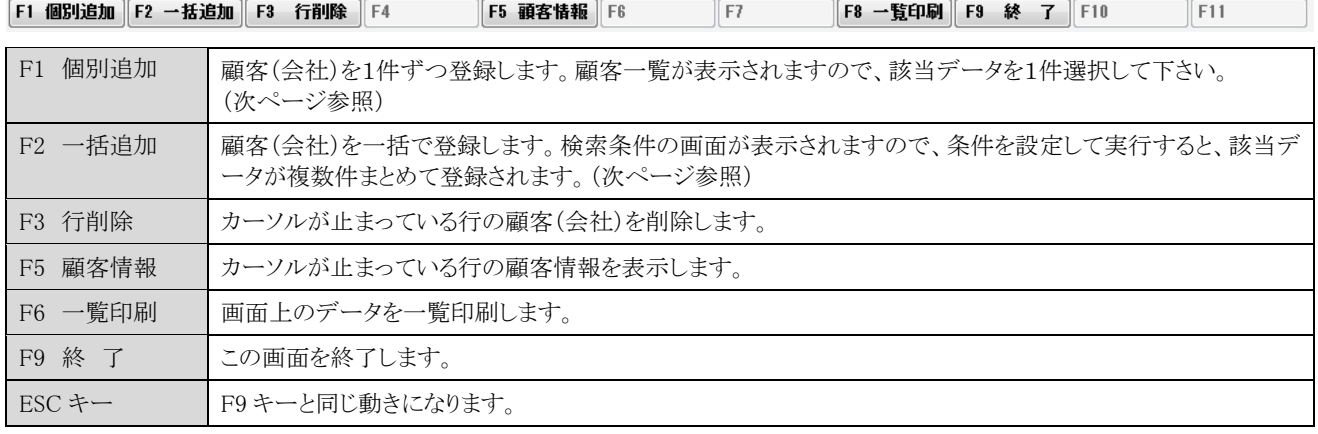

## F1 個別追加

顧客一覧より顧客(会社)を1件選択します。

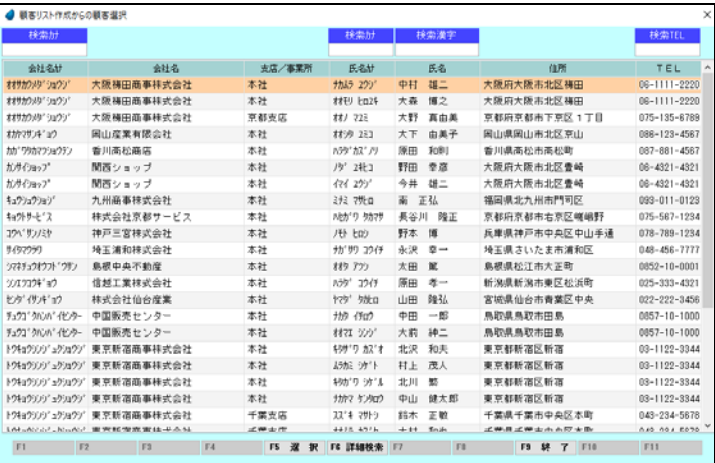

### F2 一括追加

顧客(会社)を一括で選択するための検索条件の画面が表示されますので、ここで条件を指定すると、該当データが複数件まとめて 登録されます。

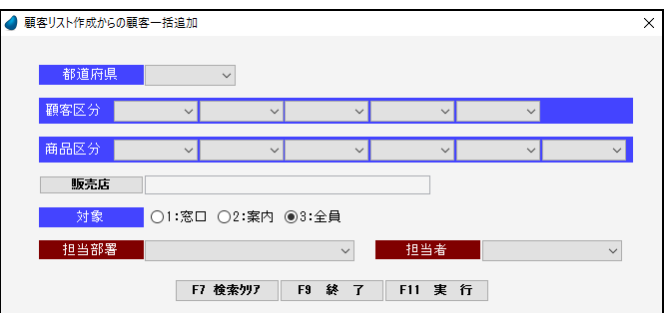

### 【各項目の説明】

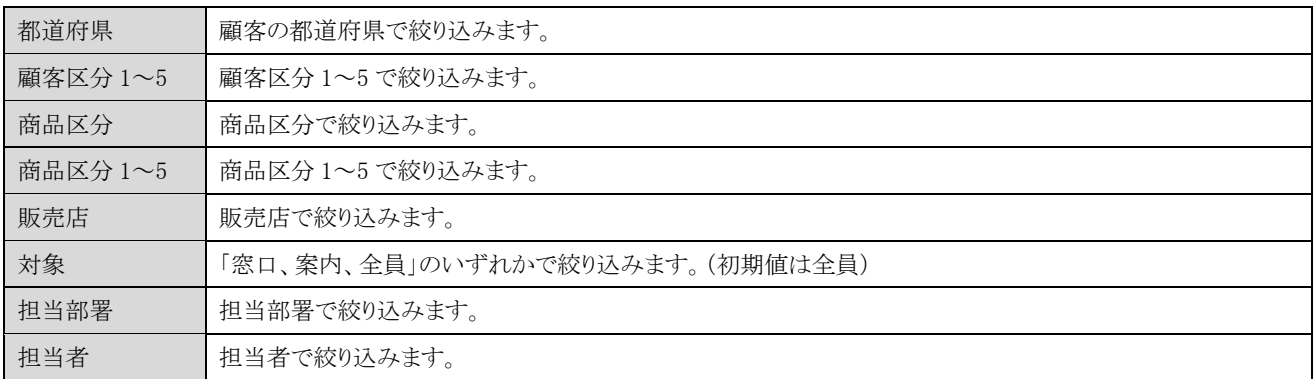

#### 【各ボタンの説明】

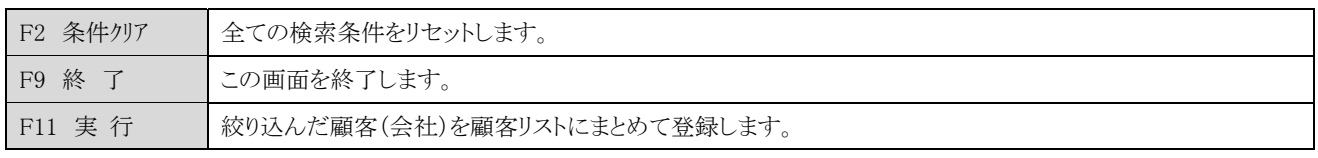

## F8 一覧印刷

### <実行結果>

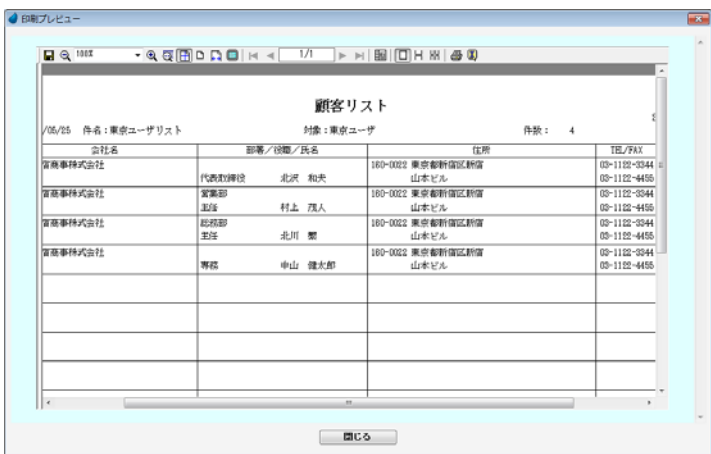

### 【CSV 出力処理】

選択した顧客の顧客情報を CSV ファイルに出力します。

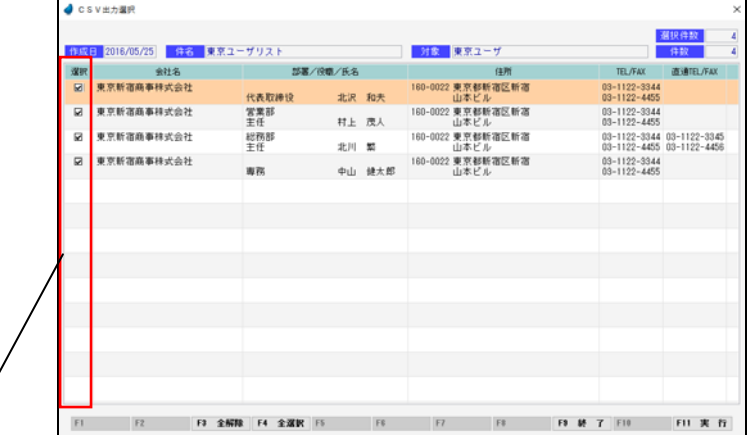

出力対象とするデータにチェックを入れ、そのあと「F11 実行」を押します。

### CSV 出力条件画面

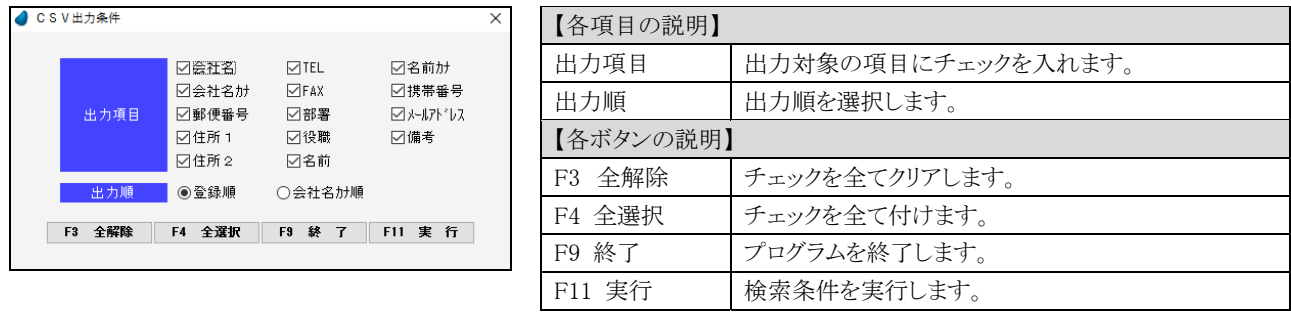

<実行結果>

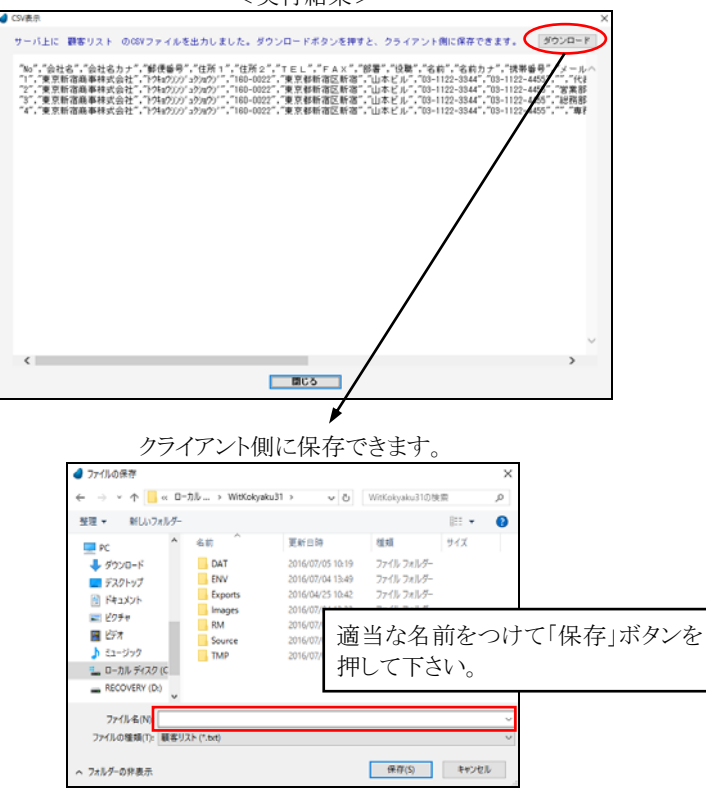

## 【ラベル印刷処理】

選択した顧客の住所と氏名をラベル印刷します。

|                     | 4 BKILEDRIELR |                                   |                  |          |        |                           |    |            |                                                        |                         |  |
|---------------------|---------------|-----------------------------------|------------------|----------|--------|---------------------------|----|------------|--------------------------------------------------------|-------------------------|--|
|                     |               |                                   |                  |          |        |                           |    |            |                                                        | 選択件数                    |  |
| 调报                  |               | 作成日 2016/05/25 件名 東京ユーザリスト<br>会社名 |                  | 部署/役職/氏名 |        | 対象 東京ユーザ                  | 佳所 |            | TEL/FAX                                                | 件数<br><b>INSTEL/FAX</b> |  |
| $\overline{M}$      | 東京新宿商事株式会社    |                                   | 代表取締役            |          | 北沢和夫   | 160-0022 東京都新宿区新宿<br>山本ビル |    |            | 03-1122-3344<br>$03 - 1122 - 4455$                     |                         |  |
| $\overline{\omega}$ | 東京新宿商事科式会社    |                                   | 営業部<br>主任        |          | 村上 茂人  | 160-0022 東京都新酒区新酒<br>山本ビル |    |            | 03-1122-3344<br>$03 - 1122 - 4455$                     |                         |  |
| ы                   | 東京新宿商事排式会社    |                                   | 総務部<br>主任        |          | 北川 繁   | 160-0022 東京都新宿区新宿<br>山本ビル |    |            | 03-1122-3344 03-1122-3345<br>03-1122-4455 03-1122-4456 |                         |  |
| ø                   | 東京新宿商事株式会社    |                                   | 專務               |          | 中山 健太郎 | 160-0022 東京都新宿区新宿<br>山本ビル |    |            | 03-1122-3344<br>$03 - 1122 - 4455$                     |                         |  |
|                     |               |                                   |                  |          |        |                           |    |            |                                                        |                         |  |
|                     |               |                                   |                  |          |        |                           |    |            |                                                        |                         |  |
|                     |               |                                   |                  |          |        |                           |    |            |                                                        |                         |  |
|                     |               |                                   |                  |          |        |                           |    |            |                                                        |                         |  |
|                     |               |                                   |                  |          |        |                           |    |            |                                                        |                         |  |
|                     |               |                                   |                  |          |        |                           |    |            |                                                        |                         |  |
|                     |               |                                   |                  |          |        |                           |    |            |                                                        |                         |  |
|                     |               |                                   |                  |          |        |                           |    |            |                                                        |                         |  |
|                     |               |                                   |                  |          |        |                           |    |            |                                                        |                         |  |
| F1                  | F2            |                                   | F3 全解除 F4 全深訳 F5 |          | F6     | F7                        | F8 | F8 赫 了 F10 |                                                        | F11 実 行                 |  |

出力対象とするデータにチェックを入れ、そのあと「F11 実行」を押します。

A colored and

<実行結果>

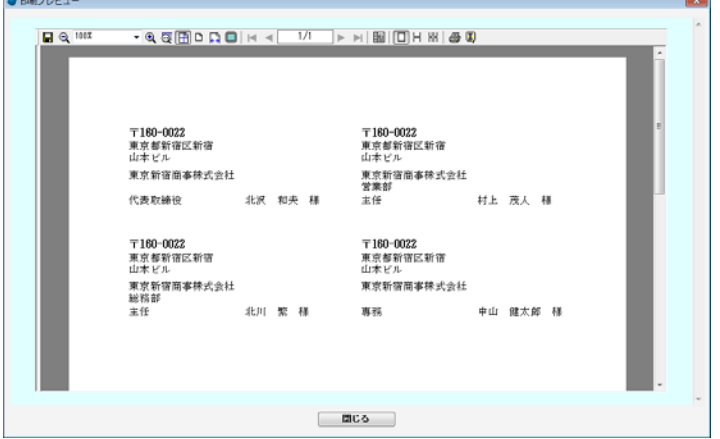

### 【接触一括登録処理】

選択した顧客に対して、接触情報を一括して登録します。

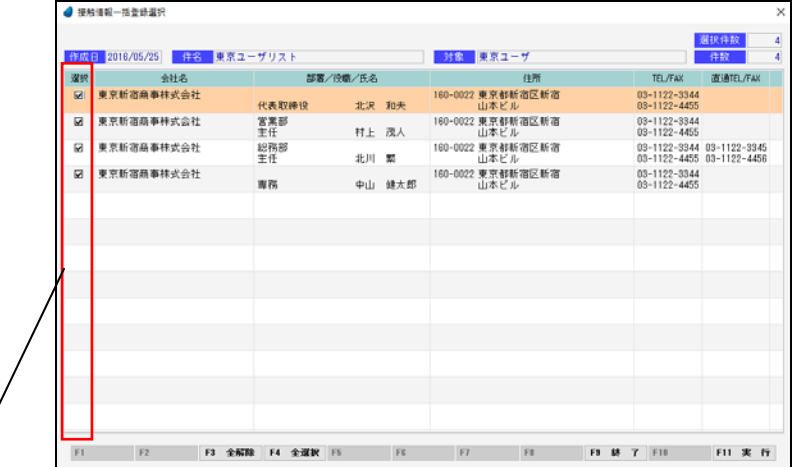

出力対象とするデータにチェックを入れ、そのあと「F11 実行」を押します。

### 接触情報一括登録

接触情報へ一括してデータを登録します。

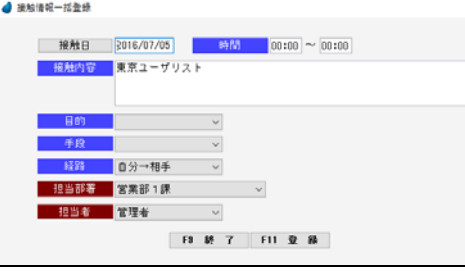

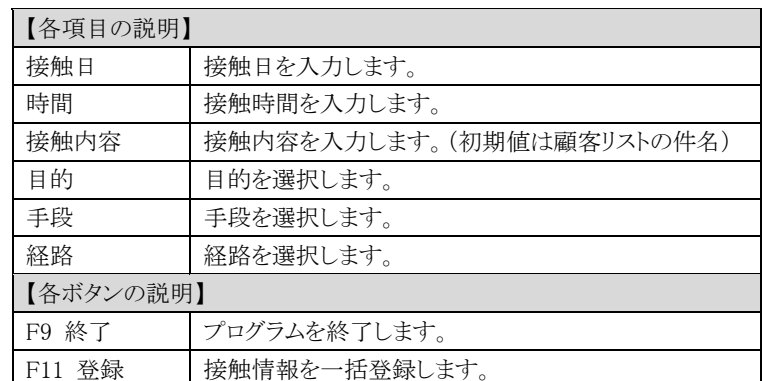

<実行結果>

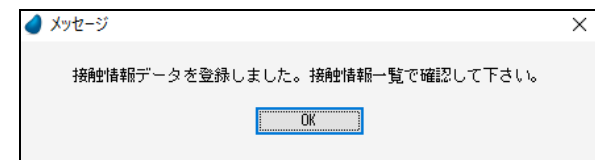

一括登録されたデータを確認したい場合は、「接触情報一覧」より行なって下さい。

## 【担当者変更処理】

選択した顧客の弊社側の担当者を一括して変更します。

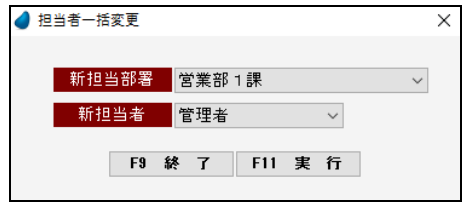

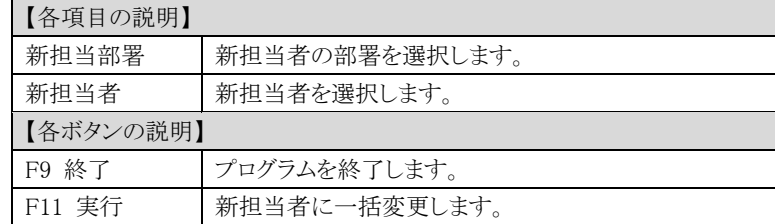

#### <実行結果>

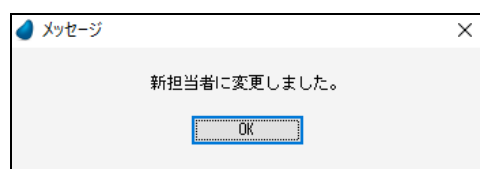

一括変更されたデータを確認したい場合は、「顧客情報一覧」より行なって下さい。

# 第8章 システム管理

## 8-1 マスタ保守

各種マスタファイルのデータをメンテナンス(登録/修正/削除)します。

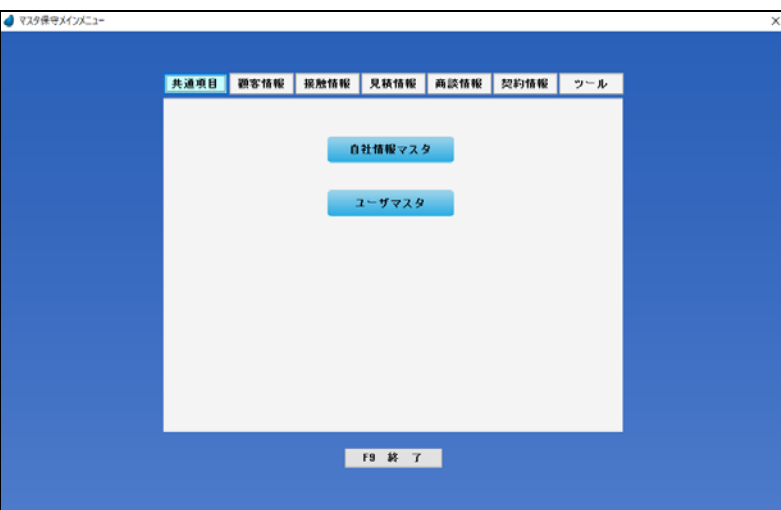

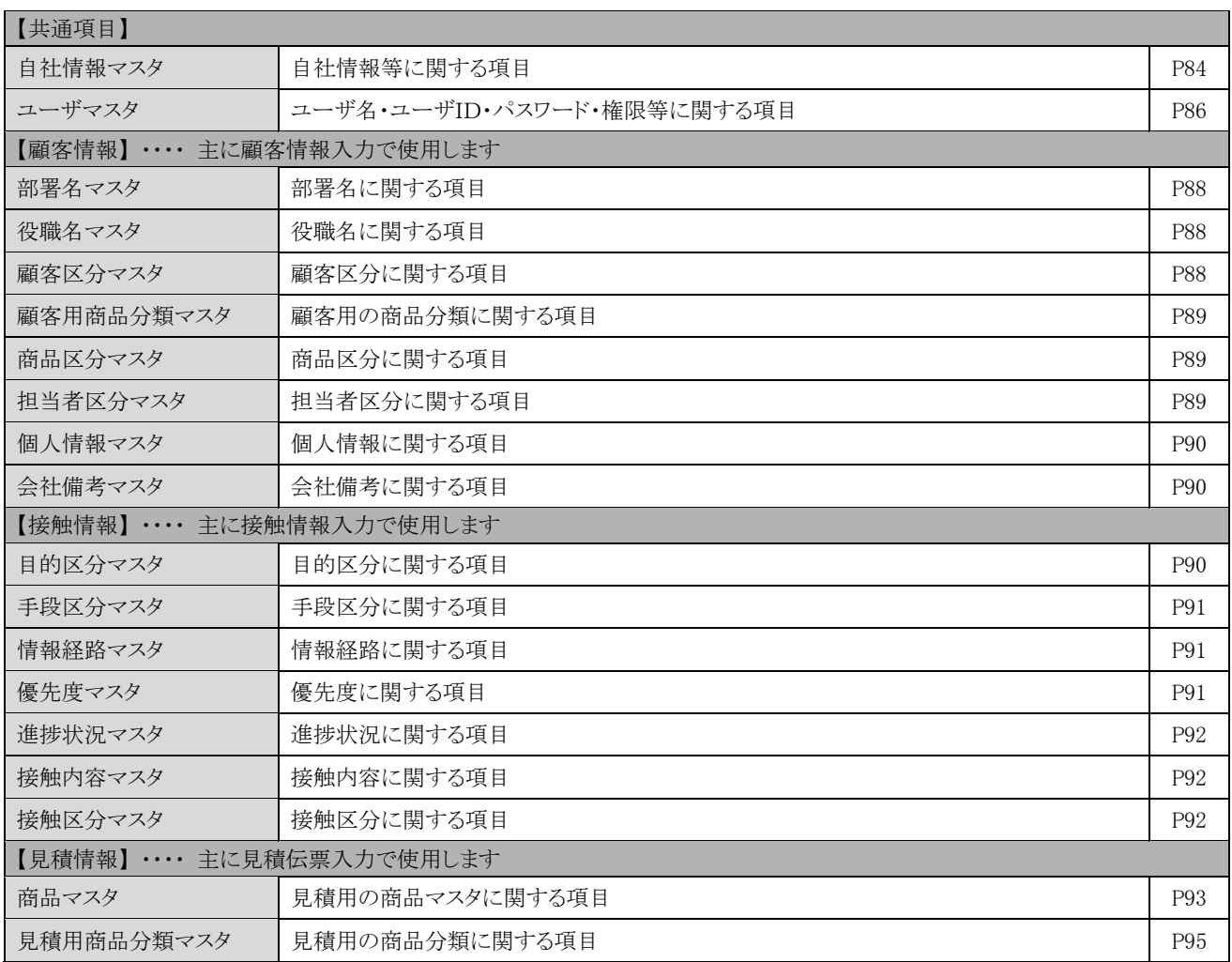

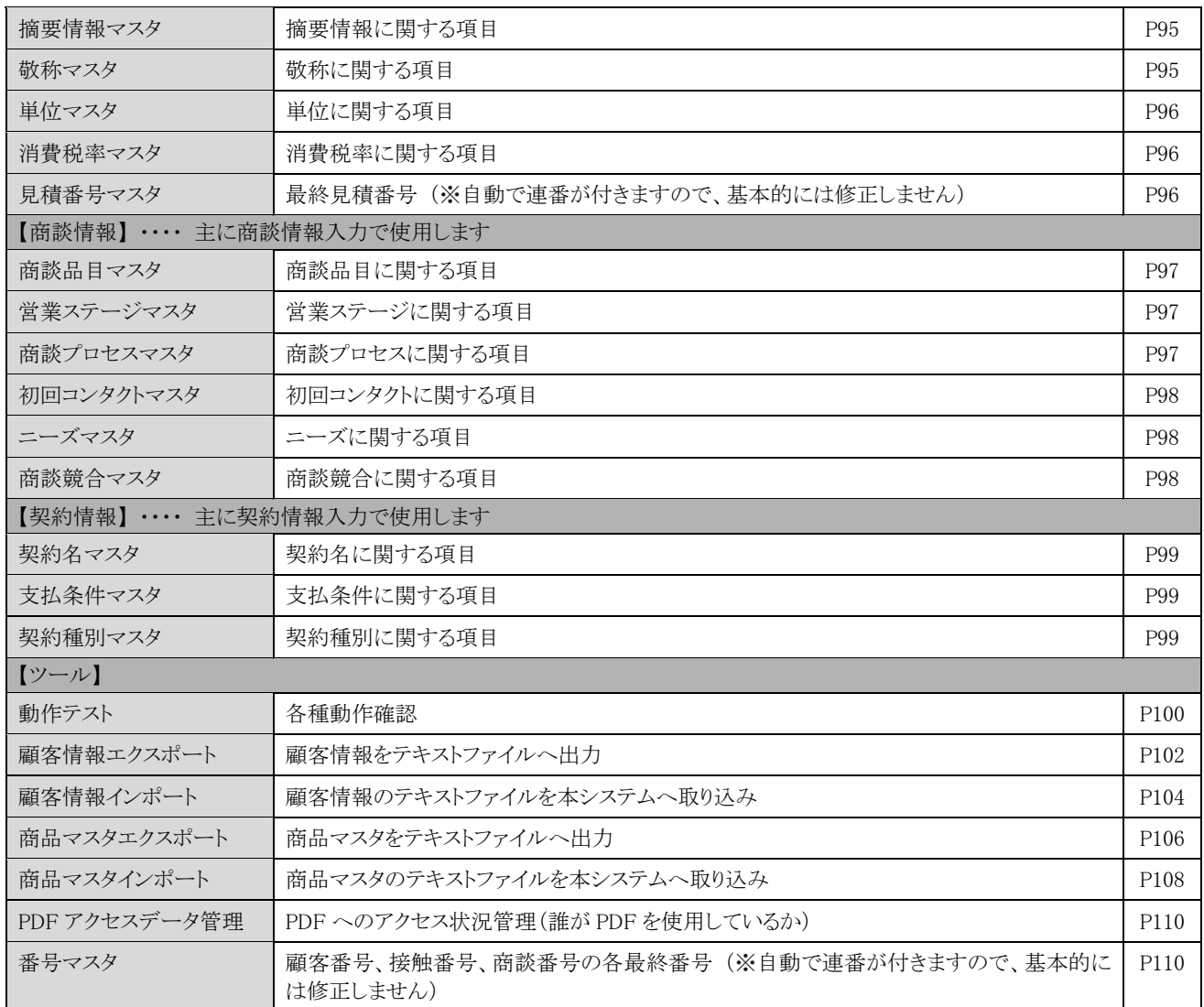

### <自社情報マスタ> ま年権限者のみ

自社の基本情報等を設定します。全体権限者のみ実行可能です。

![](_page_84_Picture_104.jpeg)

![](_page_84_Picture_105.jpeg)

<メール送信サーバ名について>

![](_page_84_Figure_6.jpeg)

![](_page_84_Picture_106.jpeg)

※ SMTP サーバのポート番号がデフォルトの 25 でない場合は、 <u>。.....</u><br>「サーバ名:ポート番号」 と表現します。

(例) mail-server:587

<リッチサーバ名について>

・リッチクライアントサーバを立てて本番稼動する際には、サーバの名前(または、IP アドレス)の設定が必要になります。 ・開発マシン1台で動作テストする場合は、「サーバ名1」の「localhost」だけで構いません。

※ 「サーバ名2」 を設定するのはこんな場合

1つのシステムを社内と社外の両方からアクセスしようとした場合、社内 LAN のユーザがアクセスする場合のサーバ名(または IP アドレス)と、社外 WAN のユーザがアクセスする場合のサーバ名(または IP アドレス)が違うことがあります。 そのような場合に、「リッチサーバ名1」には社内 LAN 用の名前、「リッチサーバ名2」には社外 WAN 用の名前を設定します。

・リッチサーバ名1 ・・・・・・ 社内でのLAN、IP-VPN、専用線接続など (例:172.19.1.10) ・リッチサーバ名2 ・・・・・・ 社外からのインターネットアクセス、モバイルなど (例:202.212.83.66)

※ 「サーバ名1」を使用するか「サーバ名2」を使用するかは、ユーザマスタで指定します。

<ユーザマスタ> 権限による制限あり

ユーザを設定します。

- ・全体権限者は、全メンバーの「登録/修正/削除」ができます。
- ・部署権限者は、自分の部署に所属するメンバーの「登録/修正/削除」ができます。
- ・個人権限者は、自分のデータのみ修正可能です。「登録/削除」はできません。

![](_page_86_Picture_107.jpeg)

![](_page_86_Picture_108.jpeg)

#### 【管理者権限を持った人だけが実行できる機能】

・マスタ保守/自社情報マスタ ・・・・・・ 自社情報マスタのメンテナンスを行ないます。

・ログイン管理 ・・・・・・・・・・・・・・・・・・・ 現時点でログインしている一覧を表示します。

・操作ログ履歴 ・・・・・・・・・・・・・・・・・・・・・・・・・・・・・・・・・・ 操作ログの履歴(いつ誰がどのような処理を行なったか)を照会します。

・すべての一覧表示画面の中で、全メンバーのデータが照会できます。

#### 【部署権限を持った人が実行できる機能】

・すべての一覧表示画面の中で、自分の部署に所属するメンバーのデータが照会できます。

#### 【個人権限を持った人が実行できる機能】

・すべての一覧表示画面の中で、自分のデータのみ照会できます。

## F7 見積関連

見積関連の項目をユーザごとに設定します。

![](_page_87_Picture_51.jpeg)

![](_page_87_Picture_52.jpeg)

# <部署名マスタ>

部署名を設定します。

![](_page_88_Picture_91.jpeg)

![](_page_88_Picture_92.jpeg)

## <役職名マスタ>

役職名を設定します。

![](_page_88_Picture_93.jpeg)

![](_page_88_Picture_94.jpeg)

# <顧客区分マスタ>

顧客情報の顧客区分を設定します。

![](_page_88_Picture_11.jpeg)

![](_page_88_Picture_95.jpeg)

## <顧客用商品分類マスタ>

顧客情報入力画面で使用する商品分類を設定します。

![](_page_89_Picture_100.jpeg)

![](_page_89_Picture_101.jpeg)

# <商品区分マスタ>

顧客情報入力画面で使用する商品区分を設定します。

![](_page_89_Picture_102.jpeg)

![](_page_89_Picture_103.jpeg)

※ 子明細の先頭の空白行には何も入力しないで下さい。

## <担当者区分マスタ>

担当者区分を設定します。

![](_page_89_Picture_104.jpeg)

![](_page_89_Picture_105.jpeg)

# <個人情報マスタ>

個人情報を設定します。

![](_page_90_Figure_3.jpeg)

![](_page_90_Picture_111.jpeg)

# <会社備考マスタ>

会社備考を設定します。

![](_page_90_Picture_7.jpeg)

![](_page_90_Picture_112.jpeg)

# <目的区分マスタ>

接触情報の目的区分を設定します。

![](_page_90_Picture_113.jpeg)

![](_page_90_Picture_114.jpeg)

# <手段区分マスタ>

接触情報の手段区分を設定します。

![](_page_91_Figure_3.jpeg)

![](_page_91_Picture_123.jpeg)

## <情報経路マスタ>

接触情報の情報経路を設定します。

![](_page_91_Picture_7.jpeg)

![](_page_91_Picture_124.jpeg)

# <優先度マスタ>

接触情報の優先度を設定します。

![](_page_91_Picture_125.jpeg)

![](_page_91_Picture_126.jpeg)

## <進捗状況マスタ>

接触情報の進捗状況を設定します。

![](_page_92_Picture_82.jpeg)

![](_page_92_Picture_83.jpeg)

## <接触内容マスタ>

接触内容を設定します。

![](_page_92_Picture_84.jpeg)

![](_page_92_Picture_85.jpeg)

## <接触区分マスタ>

接触チャートの接触区分を設定します。

![](_page_92_Picture_86.jpeg)

![](_page_92_Picture_87.jpeg)

# <商品マスタ>

見積伝票で使用する商品マスタを設定します。

![](_page_93_Picture_70.jpeg)

### 【ヘッダ部(絞り込み機能)】

![](_page_93_Picture_71.jpeg)

#### 【フッタ部における各ボタンの説明】

![](_page_93_Picture_72.jpeg)

## 商品マスタ画面

![](_page_94_Picture_103.jpeg)

### 【各項目の説明】

![](_page_94_Picture_104.jpeg)

※ 定価および原価は、「税抜/税込」どちらか一方だけ登録すれば、他方は内部的に自動で計算されますが、できれば両方の 登録をお勧めします。

※ 課税区分の「非課税」と「対象外」については、消費税法に基づいて設定して下さい。

## <見積用商品分類マスタ>

「商品分類1~3」に属する分類名を設定します。

![](_page_95_Picture_97.jpeg)

あらかじめ画面上部のコンボボックスで、「商品分類 1~3」を選択しておきます。

![](_page_95_Picture_98.jpeg)

### <摘要情報マスタ>

摘要情報を設定します。

![](_page_95_Picture_8.jpeg)

![](_page_95_Picture_99.jpeg)

## <敬称マスタ>

敬称を設定します。

![](_page_95_Figure_12.jpeg)

![](_page_95_Picture_100.jpeg)

## <単位マスタ>

単位を設定します。

![](_page_96_Picture_105.jpeg)

![](_page_96_Picture_106.jpeg)

## <消費税率マスタ>

消費税率が変わった場合に、ここで適用日と税率を追加設定します。

![](_page_96_Picture_107.jpeg)

![](_page_96_Picture_108.jpeg)

## <見積番号マスタ>

見積番号の最終番号を修正できます。

修正した場合は、それに「1」を加えた値から、次の番号が振られることになります。

重複チェックはしていませんので、修正する場合は重複がないように十分注意して下さい。

![](_page_96_Picture_109.jpeg)

![](_page_96_Picture_110.jpeg)

見積番号は、「年単位での連番」または「月単位での連番」になります。 どちらにするかは、自社情報マスタで選択します。

・年単位の場合・・・・・最初の 2 桁が西暦年を表し、後ろの 6 桁が連番 になります。(例:2020 年の 1 番なら、20000001)

・月度単位の場合・・・最初の 4 桁が「西暦年+月」を表し、後ろの 4 桁が 連番になります。(例:2020 年 1 月の 1 番なら 20010001)

## <商談品目マスタ>

商談情報の商談品目を設定します。

![](_page_97_Picture_74.jpeg)

![](_page_97_Picture_75.jpeg)

# <営業ステージマスタ>

商談情報の営業ステージを設定します。

![](_page_97_Figure_7.jpeg)

![](_page_97_Picture_76.jpeg)

# <商談プロセスマスタ>

商談情報の商談プロセスを設定します。

![](_page_97_Picture_77.jpeg)

![](_page_97_Picture_78.jpeg)

## <初回コンタクトマスタ>

商談情報の初回コンタクトを設定します。

![](_page_98_Picture_73.jpeg)

![](_page_98_Picture_74.jpeg)

# <ニーズマスタ>

商談情報のニーズを設定します。

![](_page_98_Figure_7.jpeg)

![](_page_98_Picture_75.jpeg)

# <商談競合マスタ>

商談情報の商談競合を設定します。

![](_page_98_Picture_76.jpeg)

![](_page_98_Picture_77.jpeg)

# <契約名マスタ>

契約情報の契約名を設定します。

![](_page_99_Picture_68.jpeg)

![](_page_99_Picture_69.jpeg)

# <支払条件マスタ>

契約情報の支払条件を設定します。

![](_page_99_Picture_70.jpeg)

![](_page_99_Picture_71.jpeg)

# <契約種別マスタ>

契約情報の契約種別を設定します。

![](_page_99_Picture_72.jpeg)

![](_page_99_Picture_73.jpeg)

# <動作テスト>

以下の 3 つの動作テストを行ないます。

![](_page_100_Picture_3.jpeg)

今までの設定が正しければ、それぞれ以下のような結果になります。(使用しない機能についてはテストする必要はありません)

(1) 印刷プレビュー

![](_page_100_Picture_6.jpeg)

(2) PDF 出力

![](_page_100_Picture_8.jpeg)

正常ならば、左のような印刷内容がプレビューされます。

### ※ うまくプレビューできない場合

・インストールガイド「仮想ディレクトリの設定」が正しいかどうか。 ・本書 P84「リッチサーバ名」の値が正しいかどうか。

#### ※ うまく出力できない場合

- ・メモ帳などで適当なテキストファイルを作ってそれを PDF 出力した 時に、「C:\WitKokyaku40\TMP」フォルダーに自動出力できてい るかどうか。
- ・インストールガイド「PDF 出力ソフト側の設定」が正しいかどうか。
- ・インストールガイド「仮想ディレクトリの設定」が正しいかどうか。
- ・本書 P84「リッチサーバ名」の値が正しいかどうか。

(3) メール送信

![](_page_101_Picture_80.jpeg)

#### ※ うまく送信できない場合

・本システムを使用しない状態で、Windows 上からメール送信できる環境が整っているかどうか。

- ・本書 P84「メール送信サーバ名」の値が正しいかどうか。
- ・「メール送信ユーザ名」 および 「メール送信パスワード」を空にしてみてどうか。
- ・本プログラムは、MagicのMail関数を使って送信しています。この関数にはいくつか注意事項があり、Mail関数のヘルプに載って います。それを参照し、もし該当しているようならプログラムを修正しなければなりません。
- ・ファイアウォールがある場合ですが、SMTP の使用するポートがブロックされないようになっていれば問題ありません。

#### ※ うまく送信できた場合

・送信元の3項目の値を、ユーザごとの項目にも設定します。 「マスタ保守/共通項目/ユーザマスタ/F7 見積関連」をクリックし、メール関連項目に設定して下さい。

![](_page_101_Picture_81.jpeg)

# <顧客情報エクスポート>

顧客情報のデータをCSVファイルに出力します。

![](_page_102_Picture_79.jpeg)

### 【各項目の説明】

![](_page_102_Picture_80.jpeg)

### 【フッタ部における各ボタンの説明】

![](_page_102_Picture_81.jpeg)

### F11 実行

CSV ファイルがサーバ上に作られ、データの照会画面が表示されます。

![](_page_103_Figure_3.jpeg)

クライアント側に保存できます。

![](_page_103_Picture_48.jpeg)

# <顧客情報インポート>

CSVファイルを顧客情報に取り込みます。

![](_page_104_Picture_66.jpeg)

### 【各項目の説明】

![](_page_104_Picture_67.jpeg)

### 【フッタ部における各ボタンの説明】

![](_page_104_Picture_68.jpeg)

### F11 一時取込

一時的にワークファイルに取り込んでいるだけで、実ファイルへの取り込みは行なっていません。確認用の画面になります。

![](_page_105_Picture_51.jpeg)

#### 【各項目の説明】

![](_page_105_Picture_52.jpeg)

#### 【フッタ部における各ボタンの説明】

![](_page_105_Picture_53.jpeg)

※ 取り込まれたデータをここで確認することはできません。「顧客情報一覧」 または 「顧客情報一覧(階層)」で確認して下さい。

# <商品マスタエクスポート>

商品マスタのデータをCSVファイルに出力します。

![](_page_106_Picture_63.jpeg)

### 【各項目の説明】

![](_page_106_Picture_64.jpeg)

### 【フッタ部における各ボタンの説明】

![](_page_106_Picture_65.jpeg)

## F11 実行

CSV ファイルがサーバ上に作られ、データの照会画面が表示されます。

![](_page_107_Figure_3.jpeg)

クライアント側に保存できます。

![](_page_107_Picture_43.jpeg)
# <商品マスタインポート>

CSVファイルを商品マスタに取り込みます。

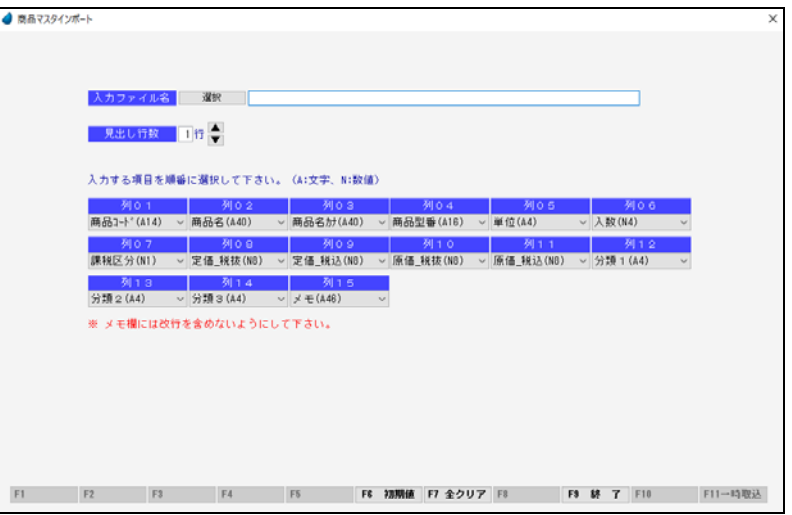

### 【各項目の説明】

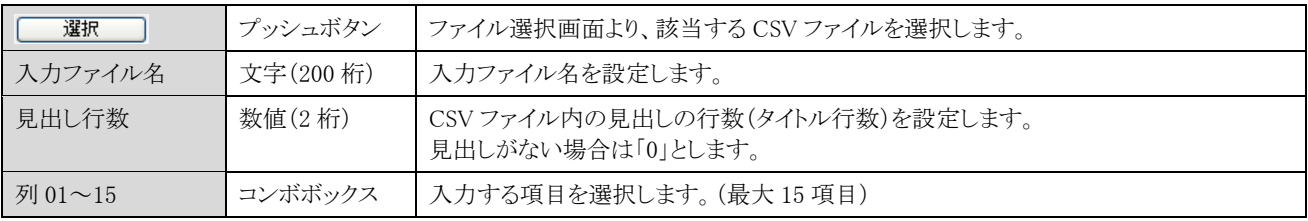

### 【フッタ部における各ボタンの説明】

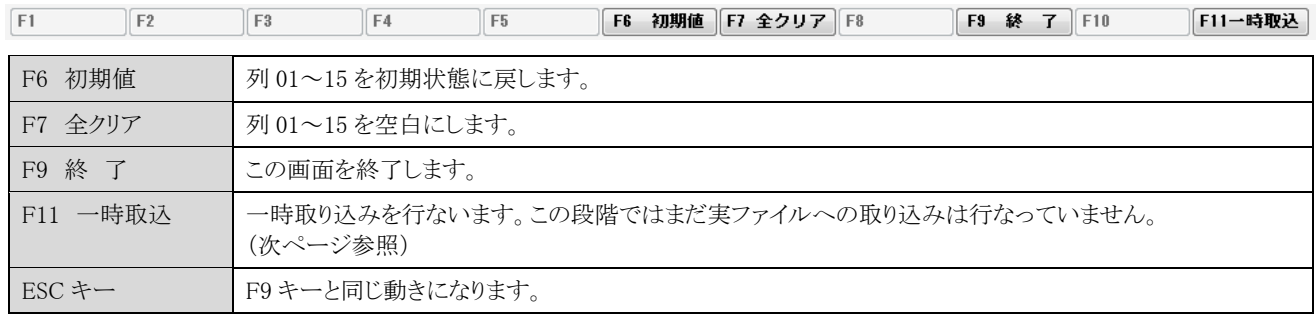

## F11 一時取込

一時的にワークファイルに取り込んでいるだけで、実ファイルへの取り込みは行なっていません。確認用の画面になります。

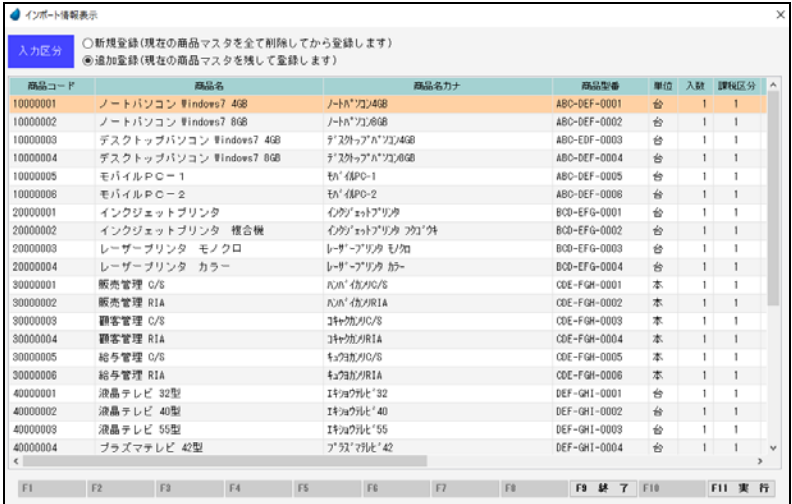

#### 【各項目の説明】

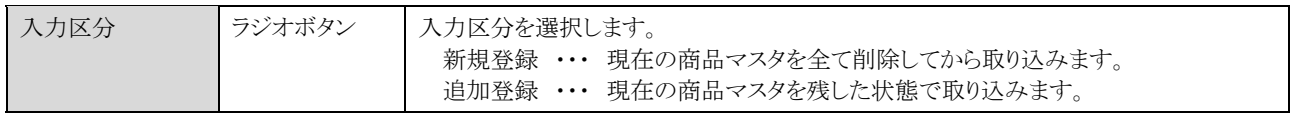

#### 【フッタ部における各ボタンの説明】

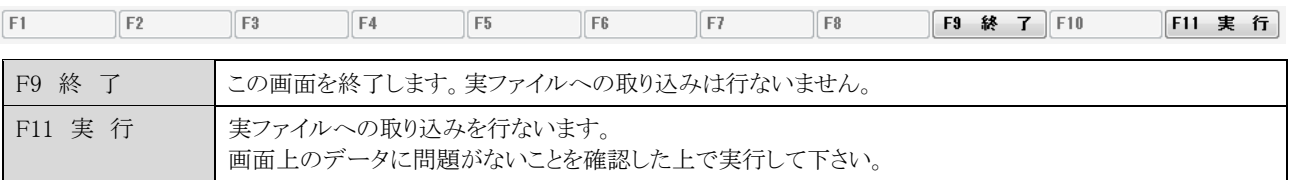

※ 取り込まれたデータをここで確認することはできません。「マスタ保守/見積情報/商品マスタ」で確認して下さい。

## <PDF アクセスデータ管理>

本システムでは、見積書を PDF ファイルに出力する機能がありますが、PDF 出力ソフト側がマルチスレッドで動くものであればいいで すが、マルチスレッドで動かないことを考慮して、同時に複数ユーザが PDF 出力できないように制御しています。 PDF 出力開始時にそのユーザ名をファイルに登録し、PDF 出力終了時にファイルから削除しています。

しかし、回線が切れたなどの理由で中途半端な状態でシステムが終了してしまった場合には、アクセスユーザファイルにユーザ名が 残ったままになります。そのような時に、ここで削除します。

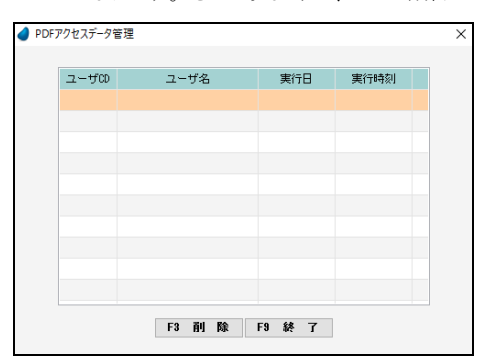

中途半端なデータが残っていると、「他の人が使用しています」のエラー メッセージが出て、他のユーザが一切 PDF 出力できなくなりますので、 この画面で F3 キーを押して削除して下さい。

## <番号マスタ>

顧客番号・接触番号・商談番号の最終番号を確認できます。修正することも可能です。

修正した場合は、それに「1」を加えた値から次の番号が振られることになりますが、ただし、重複チェックはしていませんので、修正 する場合は重複がないように十分注意して下さい。

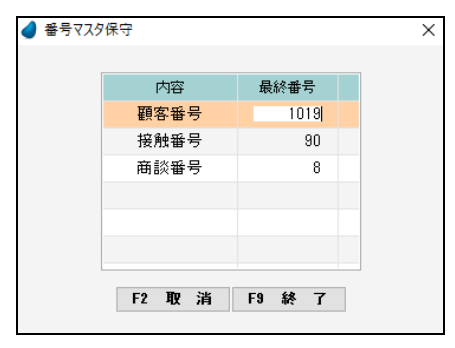

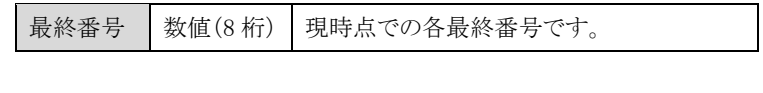

#### 8-2 ログイン管理 全体権限者のみ

現在ログインしているユーザを確認します。全体権限者のみ実行可能です。

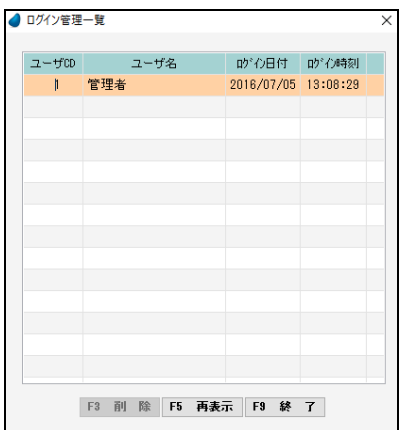

本システムでは、ログインしているユーザ名をファイルで管理しており、システム開 始時(ログイン時)にそのユーザ名をファイルに登録し、システム終了時にファイル から削除しています。

しかし、回線が切れたなどの理由で中途半端な状態でシステムが終了してしまっ た場合には、ログイン管理ファイルにユーザ名が残ったままになります。 そのような時に、管理者がここで削除します。

※ 中途半端なデータが残っていたとしても、決してエラーにはなりません。

#### 8-3 操作ログ履歴 ■全体権限者のみ

この機能は、全体権限者であり、かつ、「マスタ保守/自社情報マスタ」で「操作ログ取得」を「する」にした場合のみ実行可能です。 操作ログ履歴(いつ誰がどのような処理を行なったか)の照会および削除を行ないます。

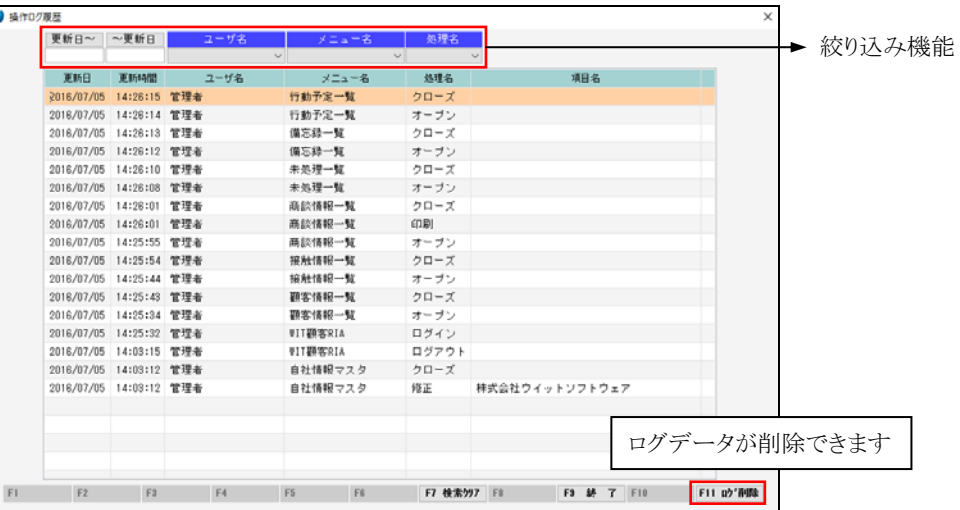

#### 【ヘッダ部(絞り込み機能)】

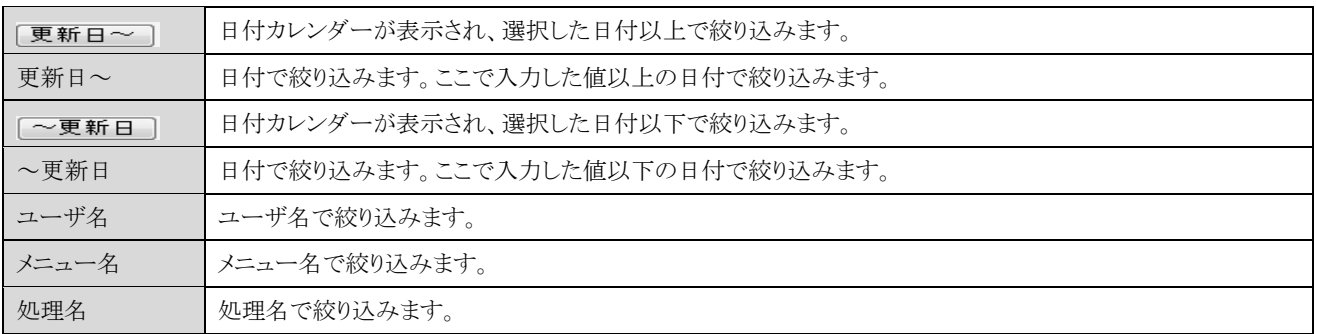

### F11 ログ削除

日付指定により、ログデータを削除することができます。

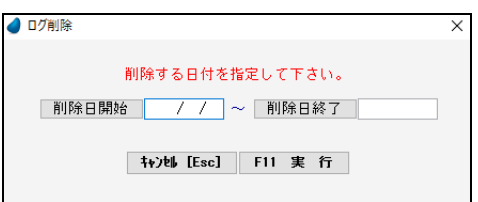

# 第9章 本番稼動する場合の作業手順

ここでは、リッチクライアントサーバ版(RIA Server)を立てて、本番稼動する場合の作業手順について説明します。 (デモデータを削除し、最低限必要な初期データのみを作成するための作業です)

- ※ リッチクライアントサーバ版(RIA Server)の設定については、インストールガイド「第5章 RIA サーバ版を使って運用する場合」を 参照して下さい。ここでは、インストールガイドの通りに環境が整っているという前提で話を進めていきます。
- (1) クライアント側からサーバ上の「WIT 顧客 RIA」を起動し、最初の画面でログインせずに、「Ctrl+Shift+F6」キーを押します。

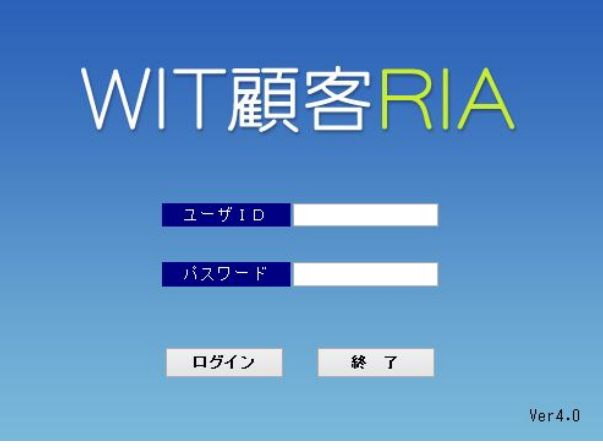

キーワードの入力画面が表示されますので、キーワードを入力して「OK」ボタンを押します。

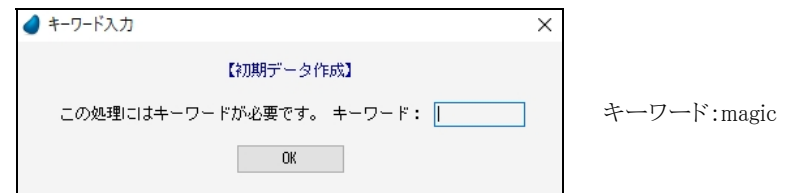

初期データ作成の確認画面が表示されますので、「実行」ボタンを押します。

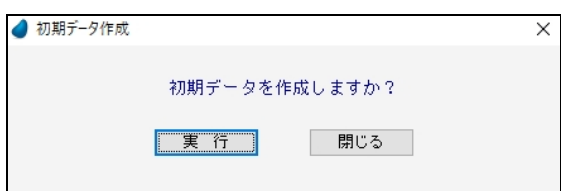

初期データが作成されたならば、以下のメッセージが表示されます。

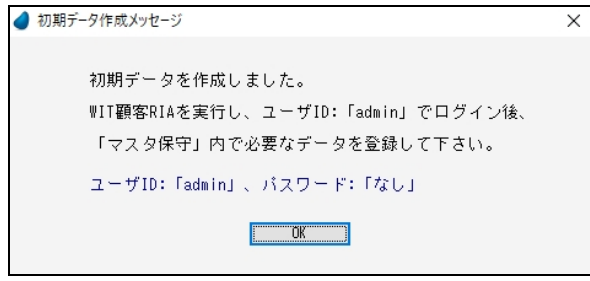

(2) いったん「WIT 顧客 RIA」を終了し、再起動して、今度は管理者「admin」でログインします。

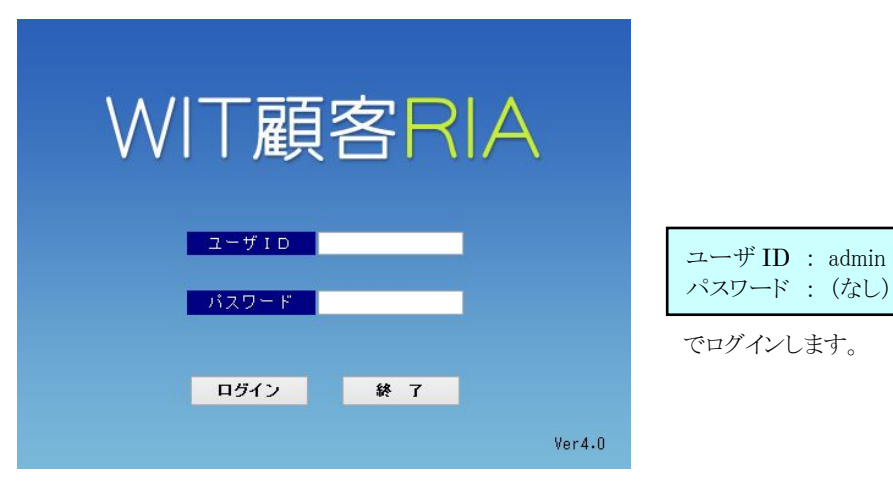

(3) マスタ保守メニューより、「共通項目/自社情報マスタ」を実行します。 自社の情報に修正して下さい。全て修正し終わったら「F9 終了」ボタンを押して下さい。

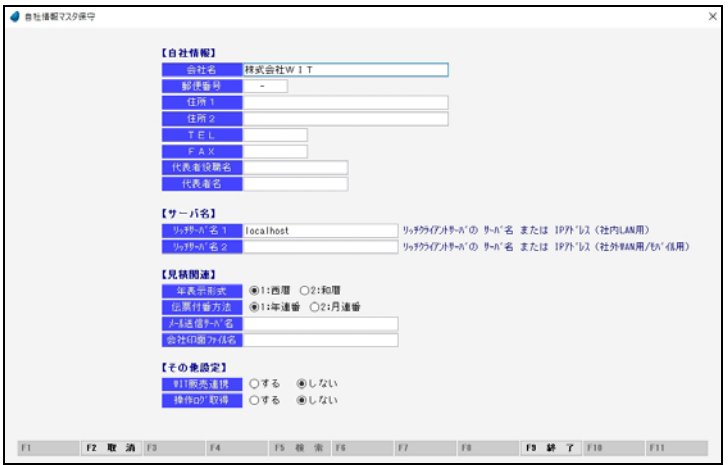

(4) マスタ保守メニューより、「共通項目/ユーザマスタ」を実行します。 自社のユーザ情報に修正して下さい。全て修正し終わったら「F9 終了」ボタンを押して下さい。

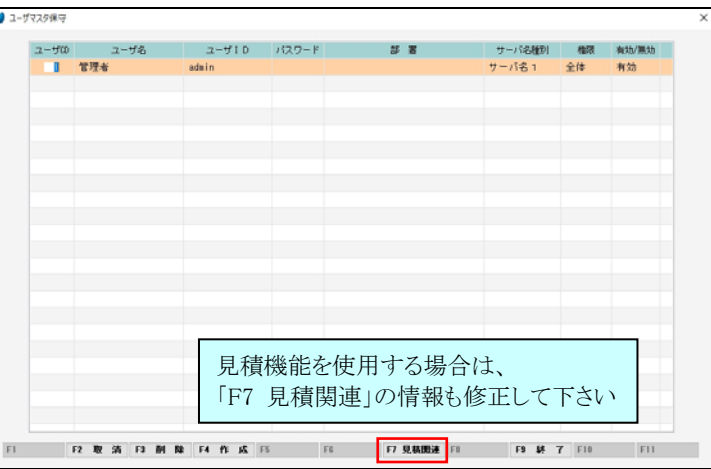

(5) マスタ保守メニューより、その他すべてのマスタデータを確認し、自社に合ったマスタデータに変更して下さい。

# 第10章 モバイル用プログラム

モバイル用のサンプルプログラムを作っています。(あくまでもサンプルであって、動作や画面内容を保証するものではありません) プログラム 143 番「M.ログイン画面 2」(公開名:PRG\_LOGIN2)を実行すると、以下のようなログイン画面が表示されます。

- ※ 以下、Nexus7 で動作テストした時の画面です
- ※ モバイル端末からのアクセス方法については、本書では取り上げておりません。MSJ 発行の資料をご覧下さい。
- ※ あらかじめ PC 端末で実行して、「マスタ保守/自社情報マスタ」内の「リッチサーバ名2」に、モバイルからアクセスする際のサーバ 名 または IP アドレスを設定しておく必要があります。

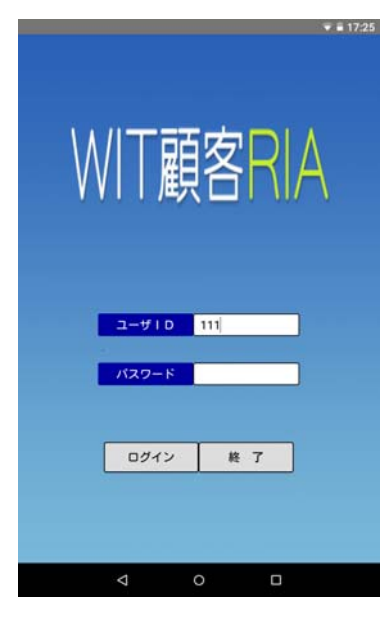

「ユーザID/パスワード」を入力して、「ログイン」ボタンをクリックします。

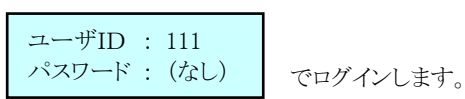

初期メニューが表示されます。

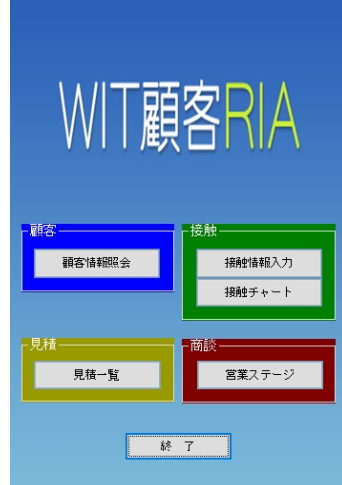

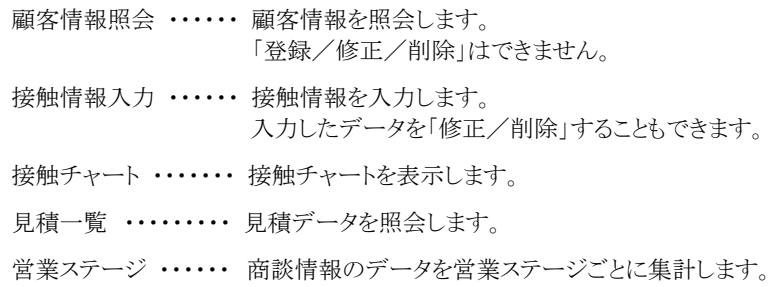

## <顧客情報照会>

顧客情報を照会します。「登録/修正/削除」はできません。

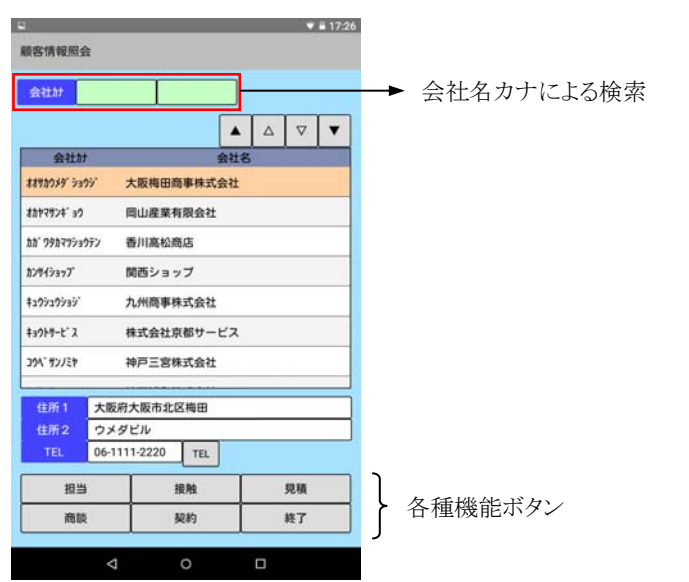

 $7.51726$ 

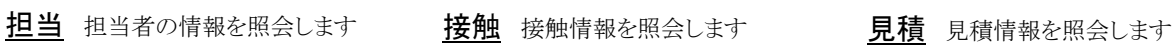

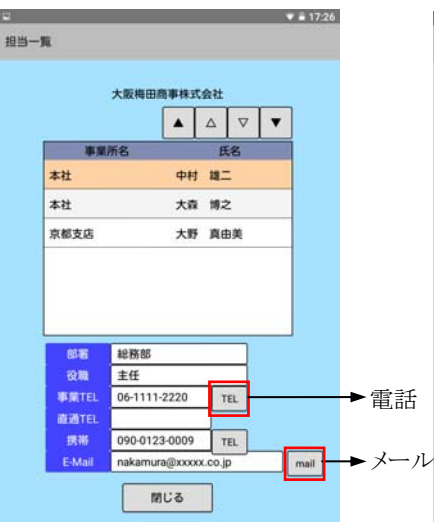

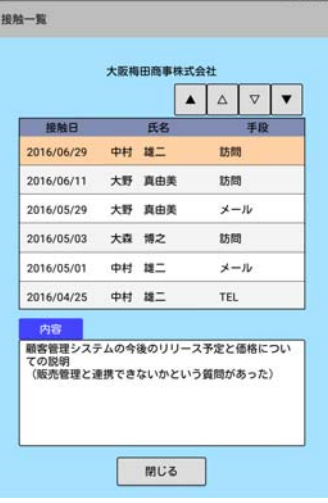

 $\Psi = 17.26$ 見積一覧 大阪梅田商事株式会社 見積日/番号 見積件名/担当者 .<br>Malt アルトリンクのお見積もり<br>中村 雄二 2016/04/23 107,100 12000005 開じる

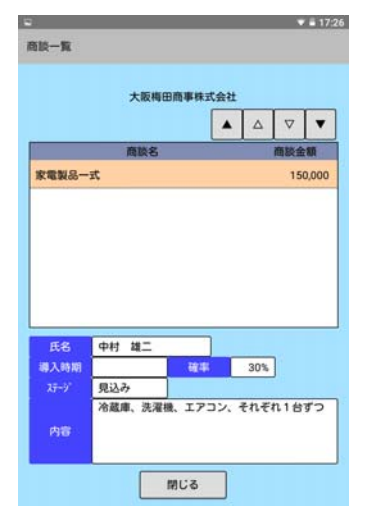

商談 商談情報を照会します マンチング シング 契約情報を照会します

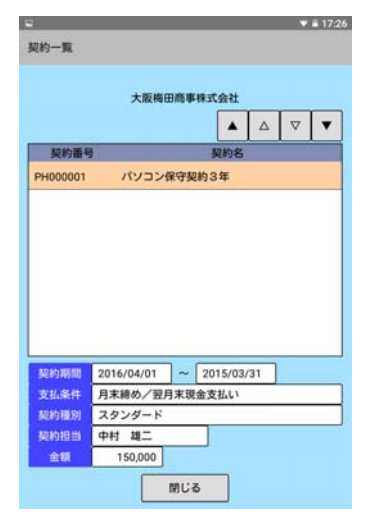

## <接触情報入力>

接触情報を入力します。入力したデータを「修正/削除」することもできます。

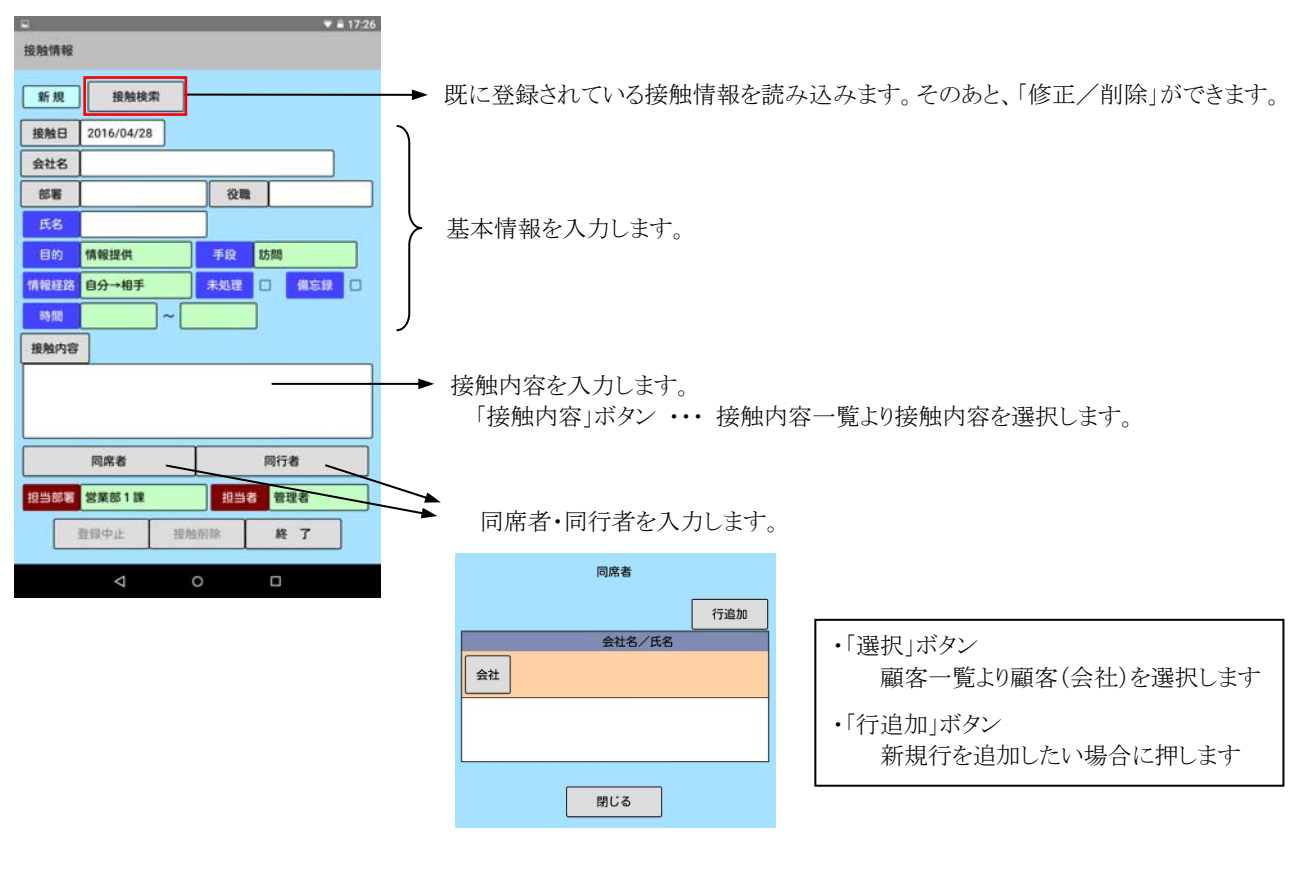

#### 【フッタ部における各ボタンの説明】

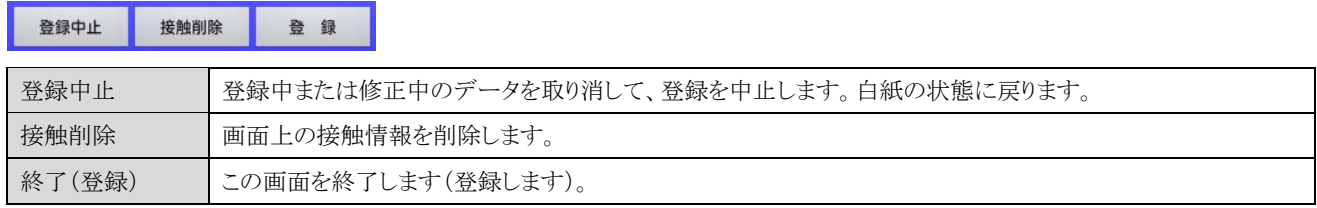

## <接触チャート>

接触条件を指定し、接触チャートを表示します。(期間の初期値は、2020/01~ にしています)

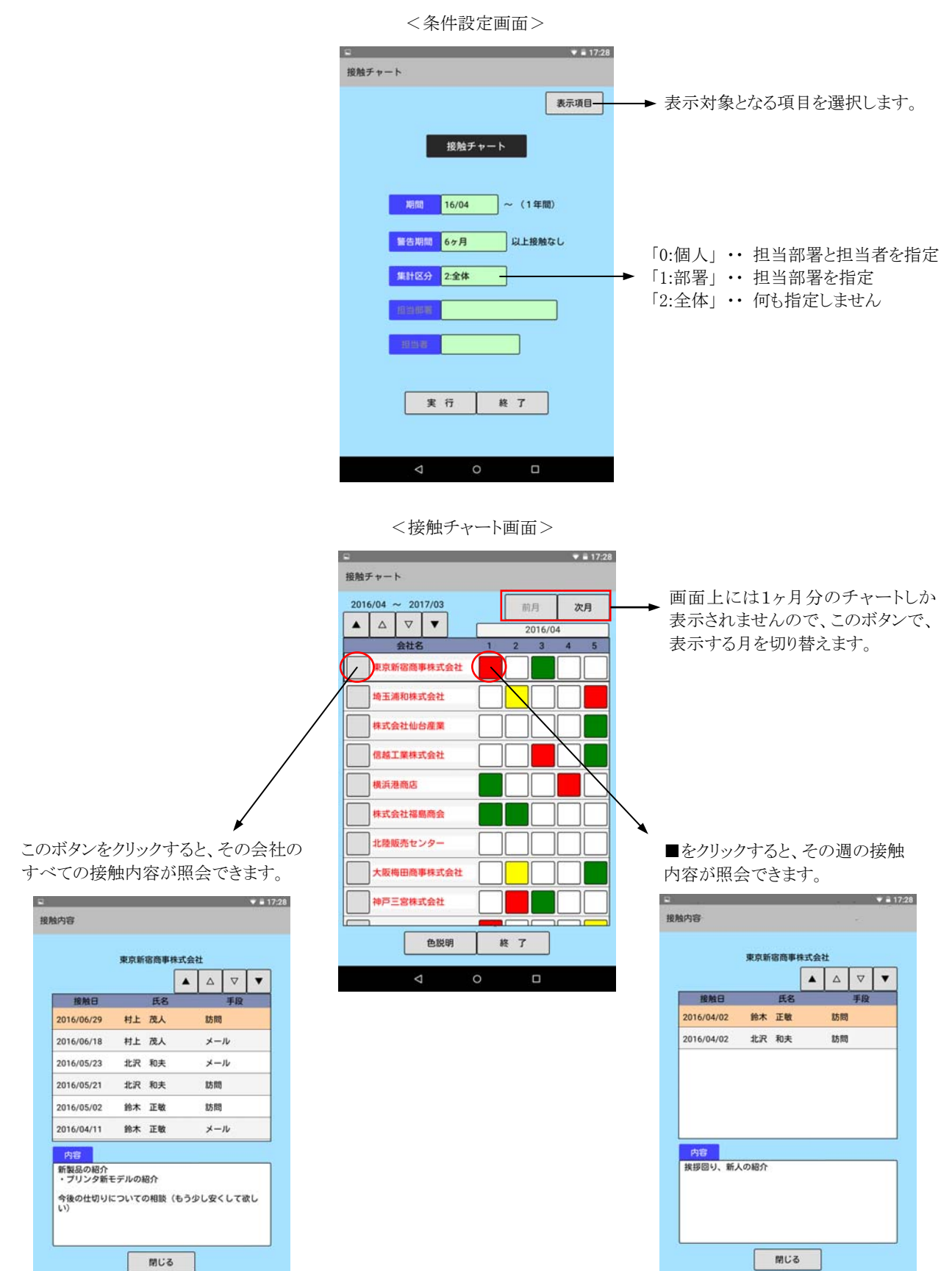

# <見積一覧>

見積データを照会します。(年月の初期値は、2020 年 01 月にしています)

<条件設定画面>

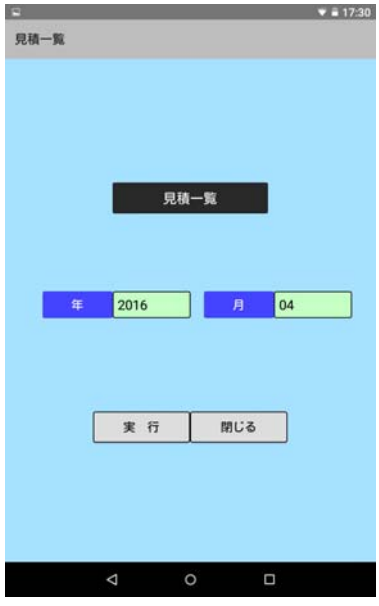

<見積データ一覧>

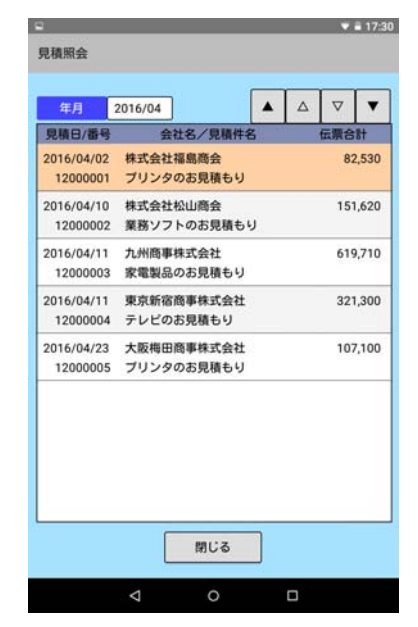

# <営業ステージ>

商談情報で登録されたデータを営業ステージごとに集計し、グラフ化します。(期間の初期値は、2020/01~ にしています)

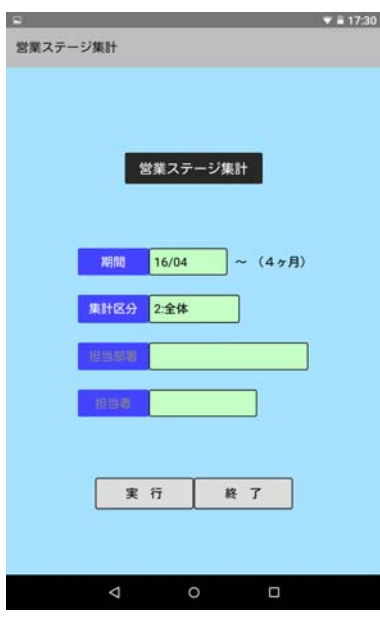

<条件設定画面>

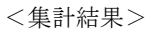

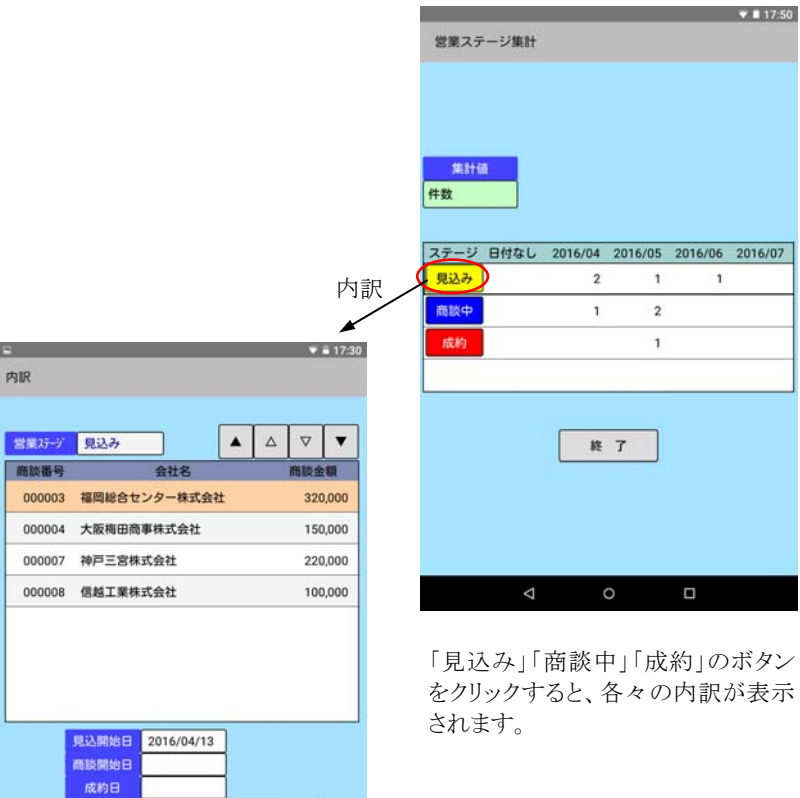

|<br>|担当部署 | 営業部3課|<br>|担当者 | 山田

閉じる

# 第11章 本システム作成において考慮した点

本システムを作成するにあたり、以下のようなことを考慮いたしました。

(1) プログラムロジックについて

機能が多ければ多いほどプログラムロジックは複雑になりますが、本システムは、ソース公開型パッケージとしてカスタマイズしやすく するために、極力、ロジックが複雑にならないよう心掛けて作成しました。そのため、複雑なエラー処理は組み込んでいない箇所もあ りますが、どうかご了承下さい。

(2) 画面はモーダルウィンドウ

画面上で操作している最中に、誤ってマウスで画面の外をクリックしてしまうと、制御がそちらに移ってしまいますが、そうならないよう に、本システムの画面は基本的に「モーダルウィンドウ」の設定にしています。 これにより、画面の外をクリックできないようガードをかけています。

#### (3) PDF 出力は同時に複数人の実行不可

印刷プレビューで使用している「ReportsMagic」はマルチスレッドで動作するため、同時に複数人の実行が可能ですが、PDF 出力ソ フトは、マルチスレッドのものもあれば、そうでないものもあります。本システムでは、マルチスレッドでない場合のことを考慮して、PDF 出力は同時に複数人の実行ができないように、現在誰が実行中であるかをプログラム内で管理しており、同時に実行しようとするとエ ラーが出るようにしています。

ちなみに、マイクロリンク社の「SkyPDF」はマルチスレッドで動作しますが、「Adobe AcrobatXI」はマルチスレッドではありません。

# 第12章 逆引きインデックス

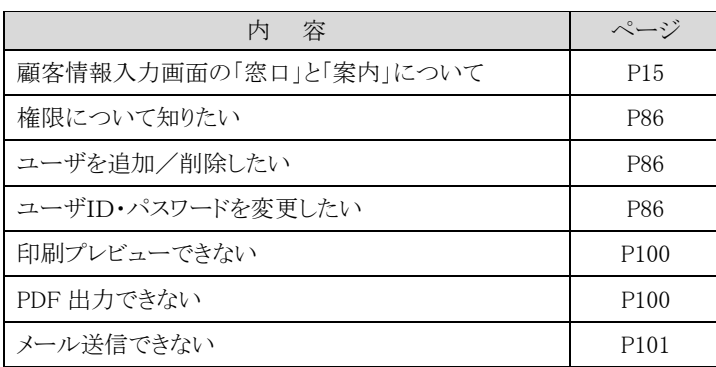